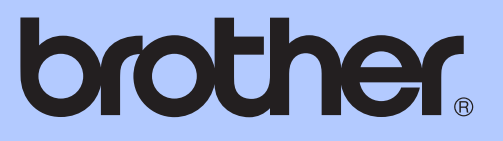

# 基本使用說明書

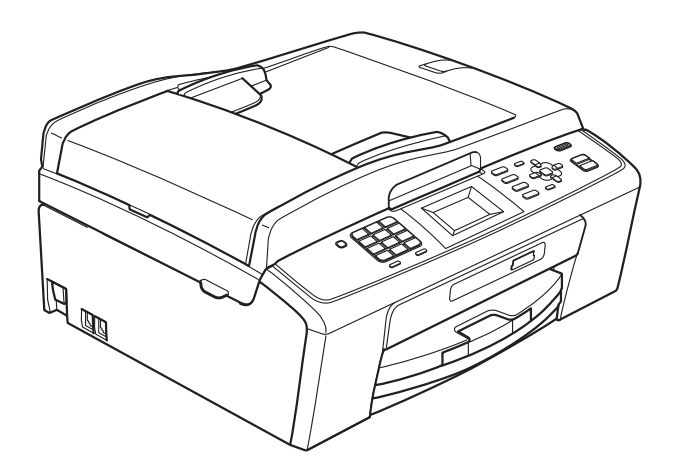

MFC-J220 MFC-J265W MFC-J410 MFC-J415W

> 版本 0 **TCHN**

<span id="page-1-0"></span>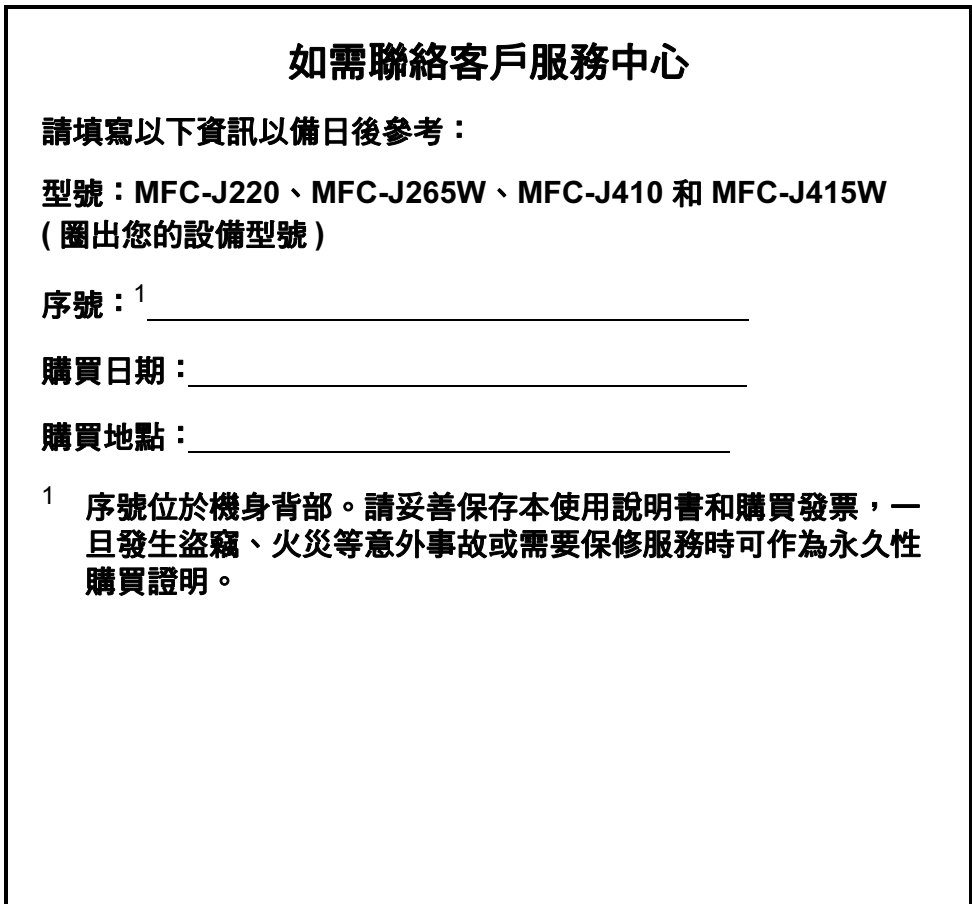

請在以下網站上註冊您的產品:

<http://www.brother.com/registration/>

## 使用說明書及提供方式

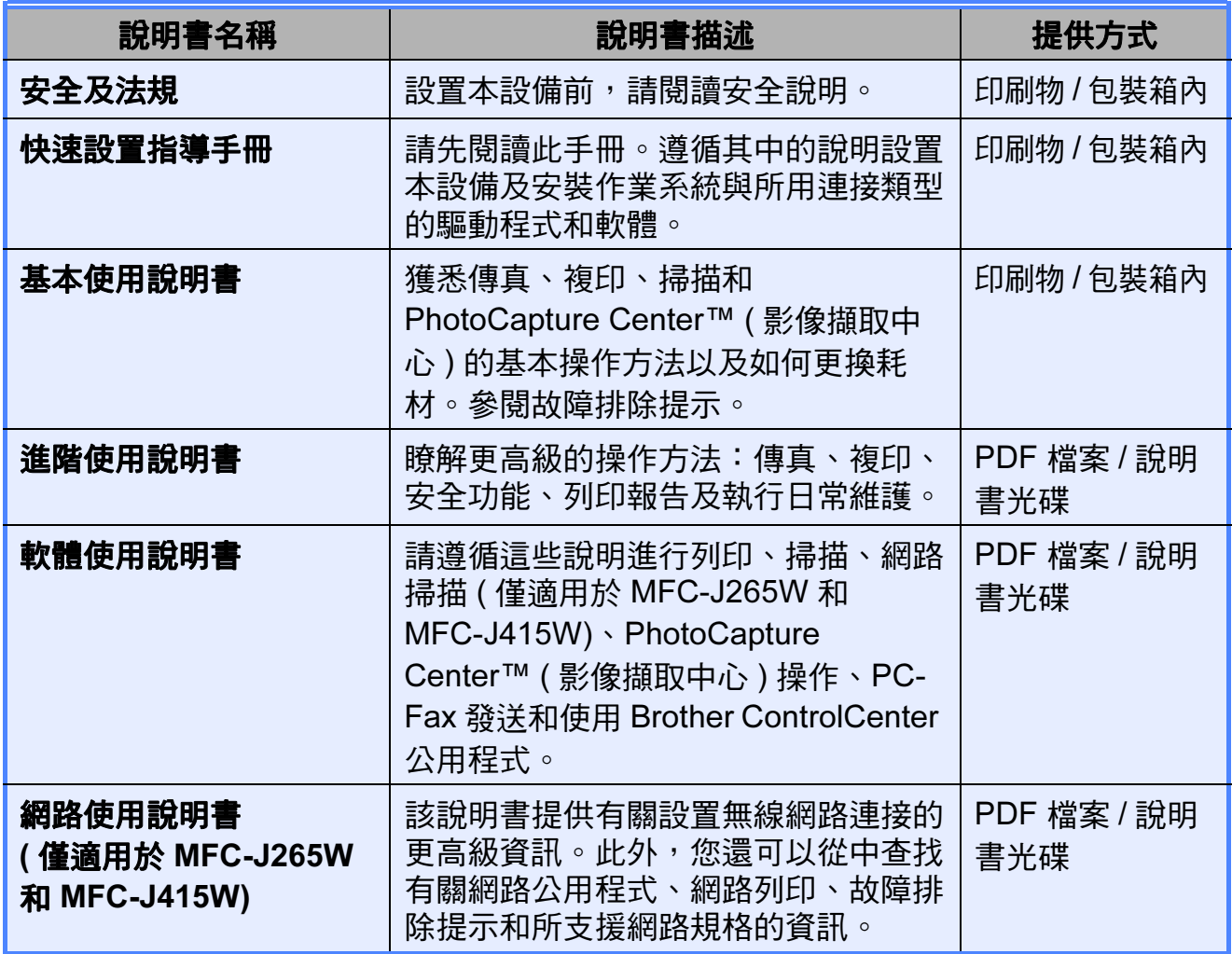

## 目錄 (基本使用說明書)

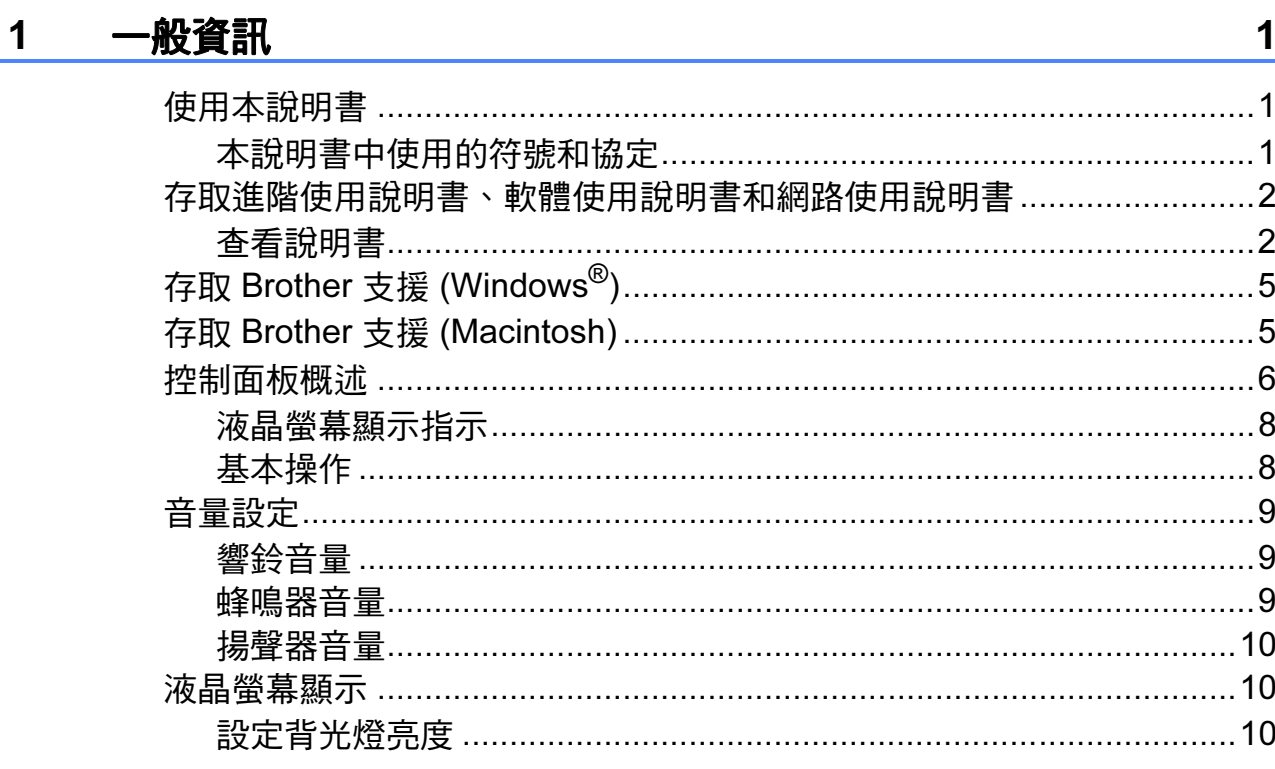

#### 裝入紙張  $\overline{2}$

22

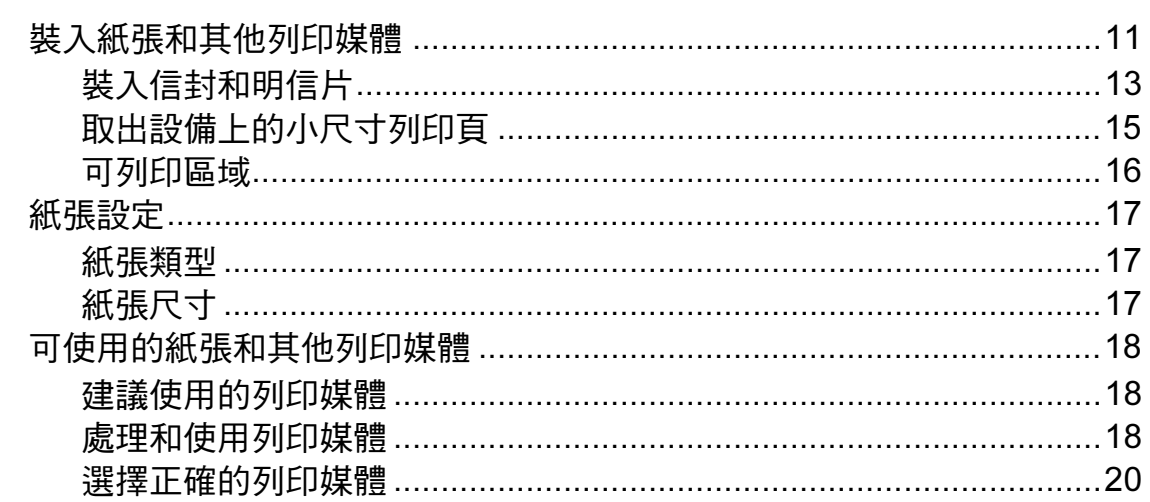

#### $3<sup>1</sup>$ 裝入原稿

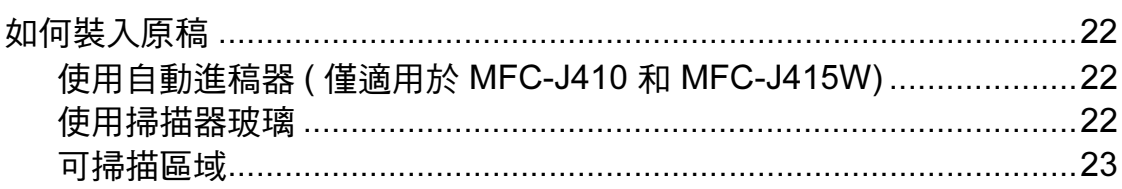

#### 發送傳真  $\overline{\mathbf{4}}$

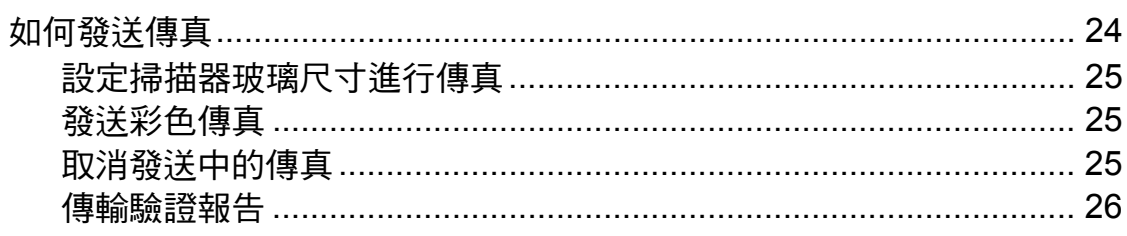

#### $\overline{\mathbf{5}}$ 接收傳真

### $27$

 $24$ 

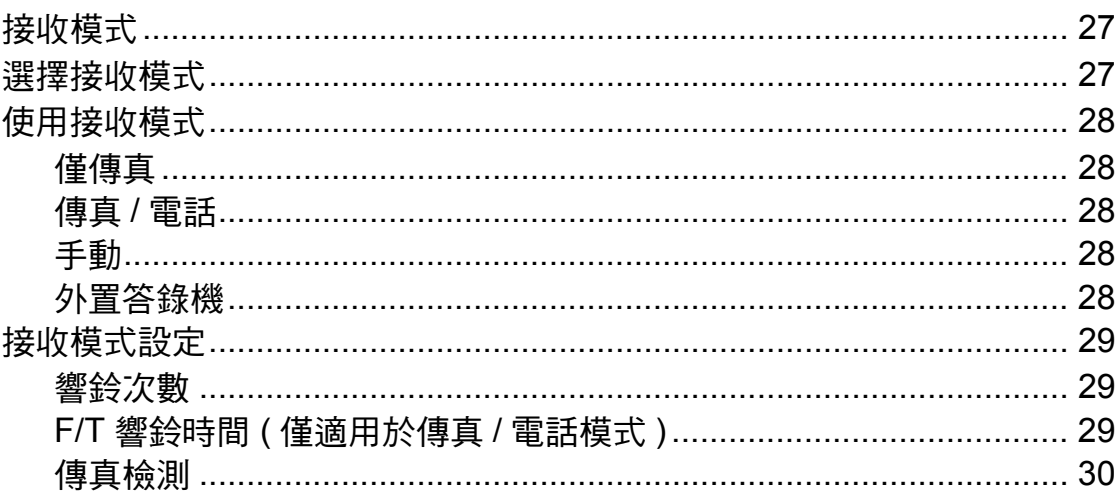

#### 電話和外置裝置  $6\phantom{a}$

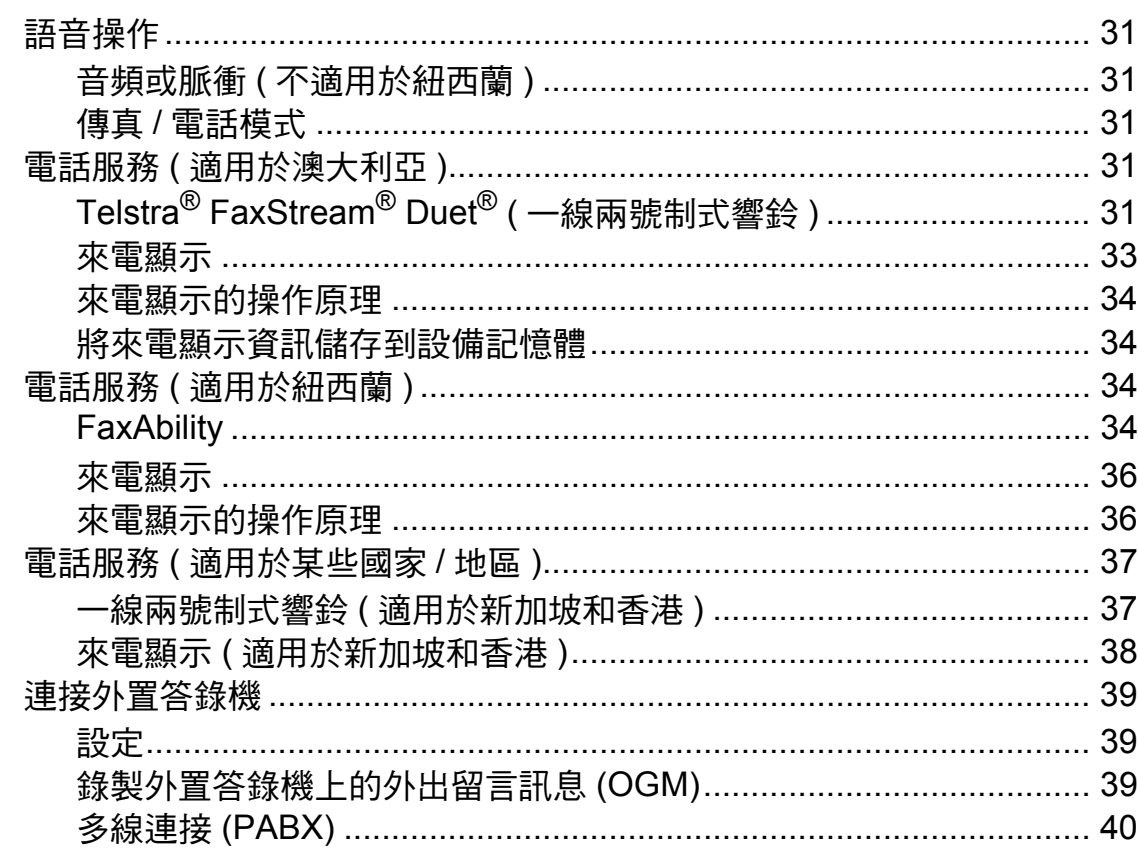

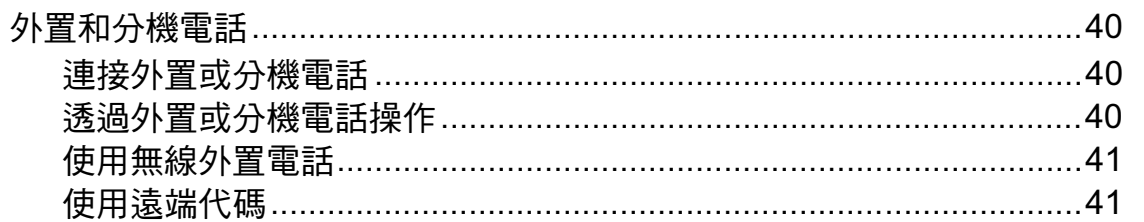

#### 撥打與儲存號碼  $\overline{7}$

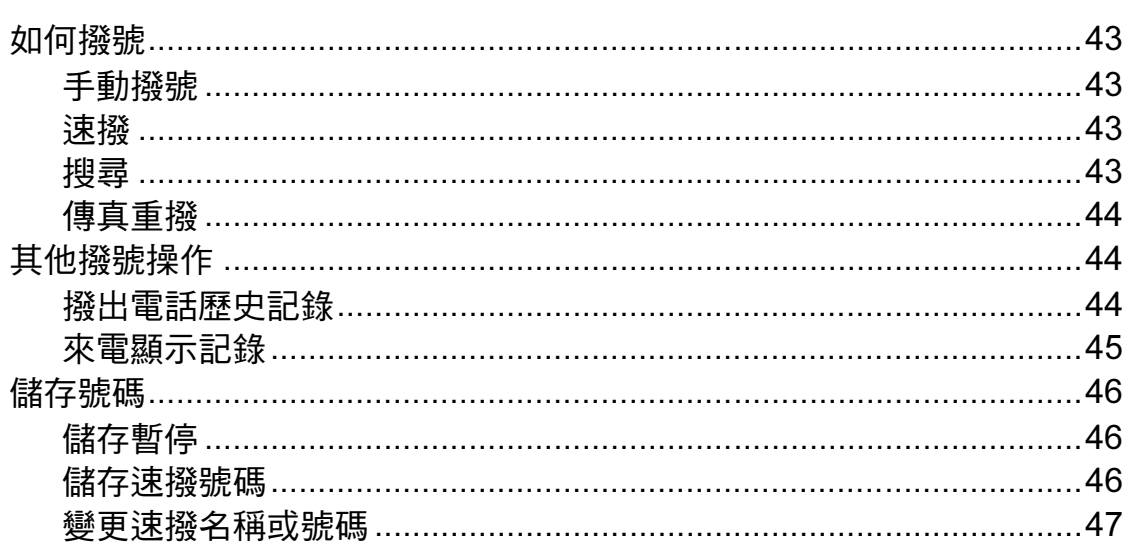

#### 8 複印

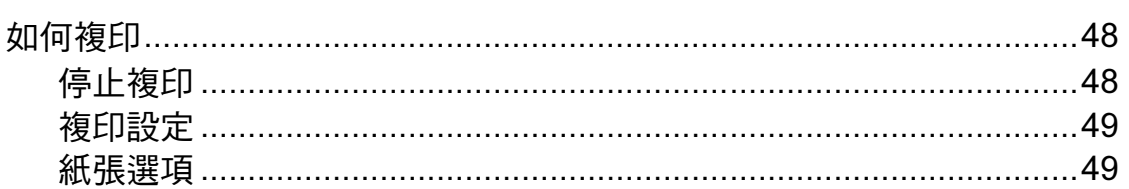

#### 列印記憶卡中的照片  $9<sup>1</sup>$

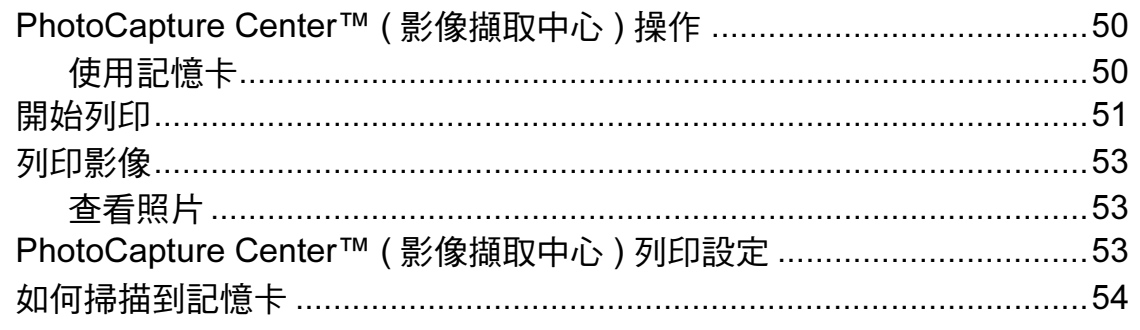

#### 10 如何列印電腦中的資料

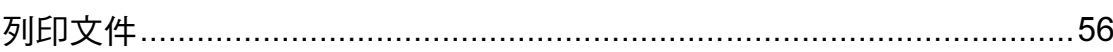

#### 48

50

56

#### 如何掃描到電腦  $11$

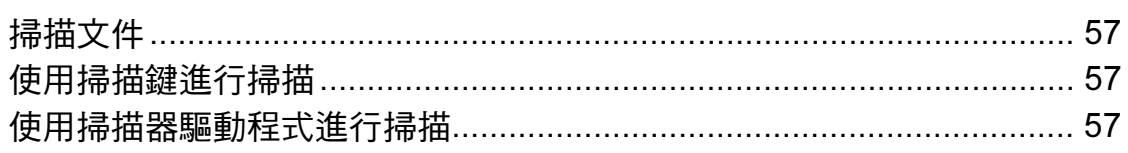

#### 日常維護  $\mathbf{A}$

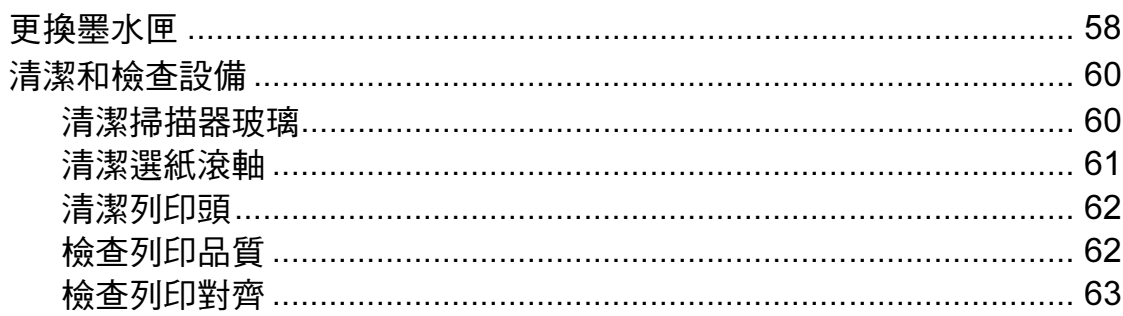

#### 故障排除  $\mathbf B$

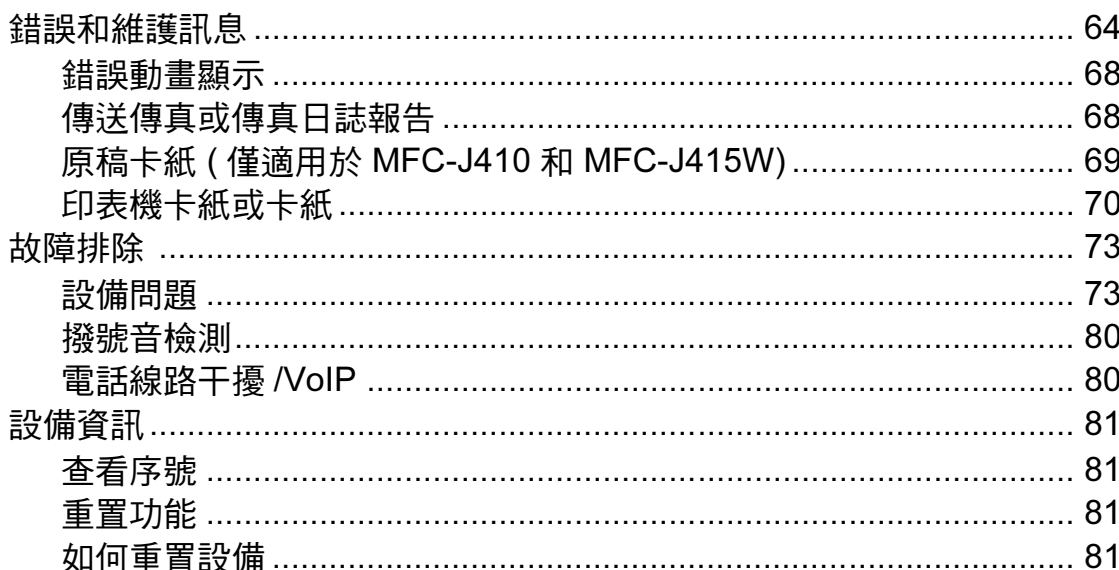

#### 選單和功能  $\mathbf C$

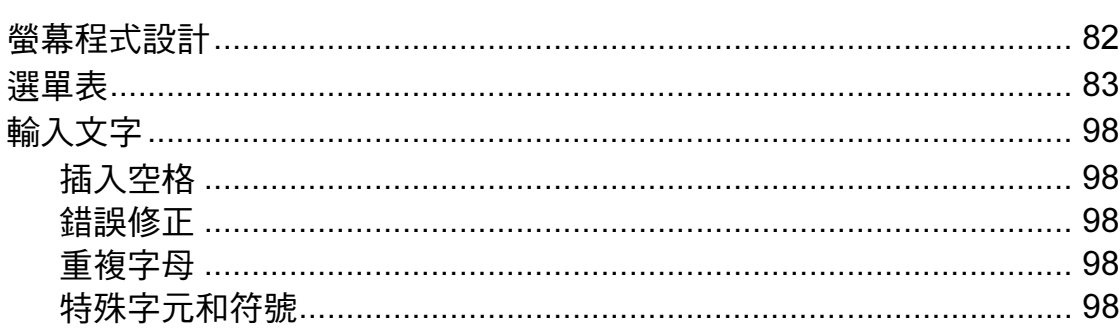

### 57

58

#### 64

#### $\mathsf D$ 規格

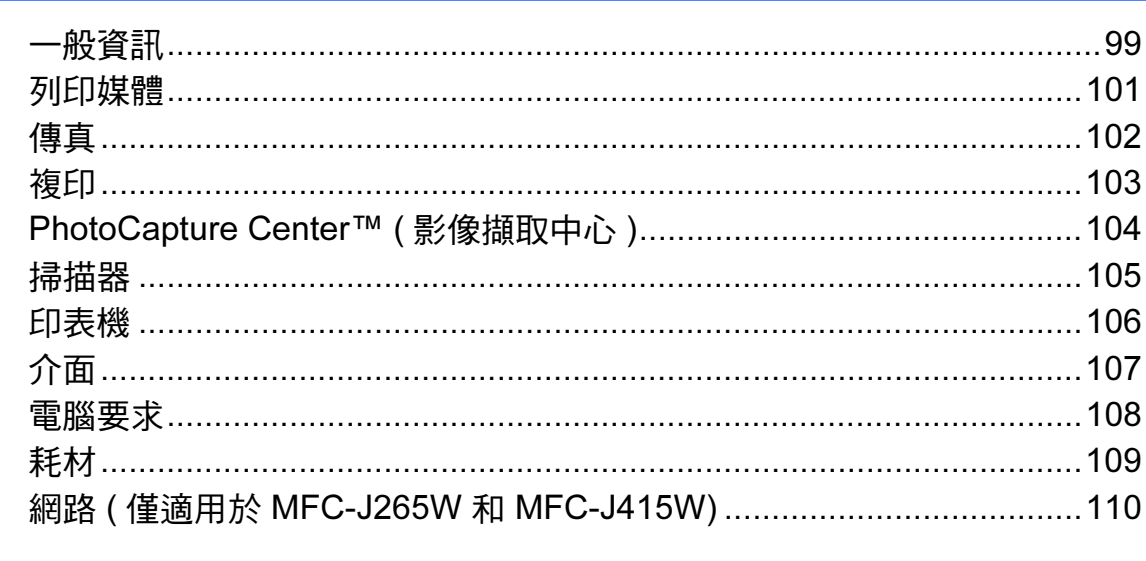

#### <u> 索引</u>  $\mathsf E$

 $111$ 

## 目錄 ( 進階使用說明書 )

闡述以下功能與操作。

您可以查看隨機說明書光碟上的進階使用說明書。

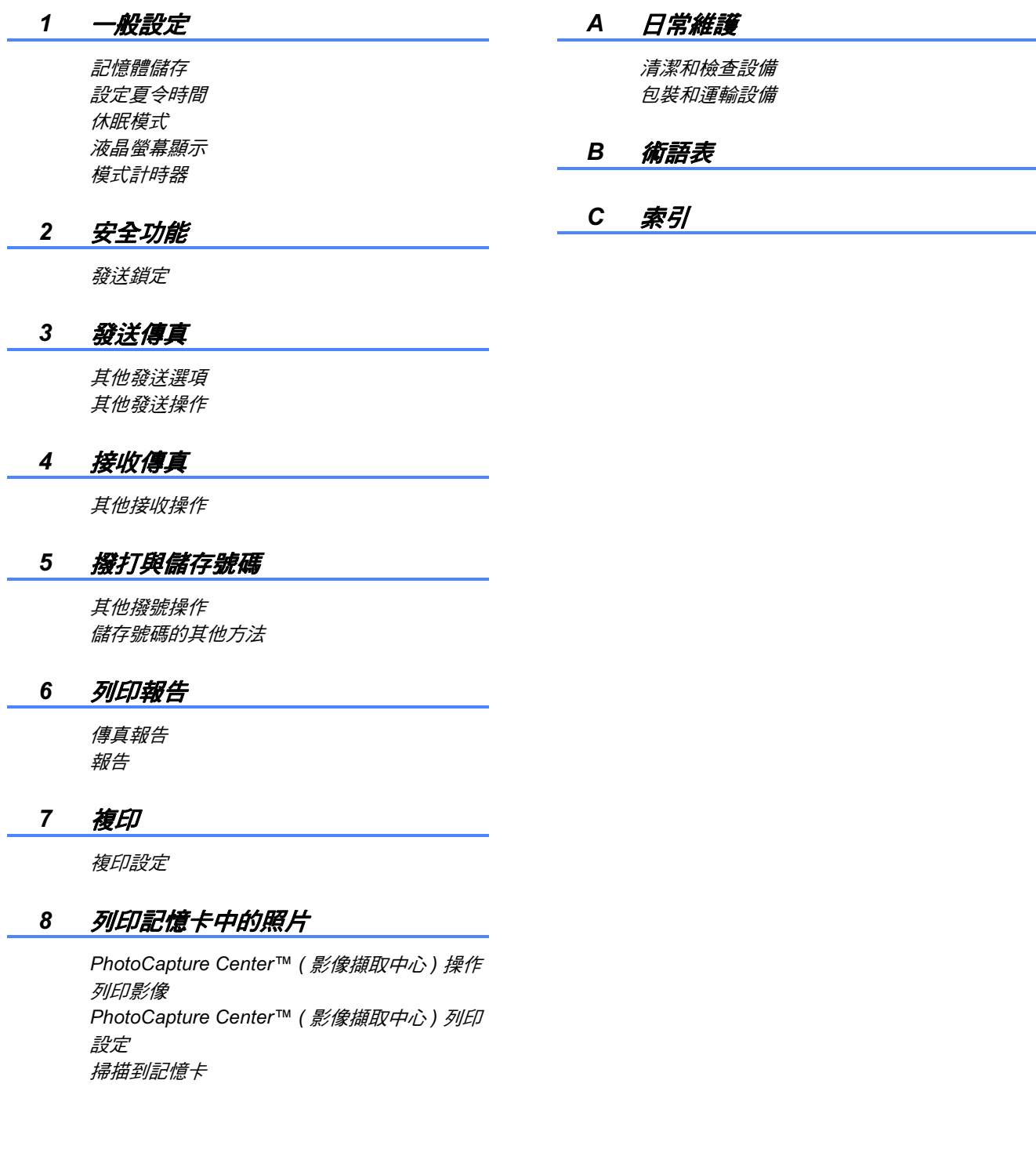

<span id="page-10-0"></span>1 一般資訊

## <span id="page-10-1"></span>使用本說明書

感謝您購買 Brother 設備!閱讀此說 明書將有助於您充分使用本設備。

### <span id="page-10-2"></span>本說明書中使用的符號和協定

本說明書中使用的符號和協定如下。

- 粗體 粗體字樣表示設備的控制 面板或電腦螢幕上的特定 按鍵 / 鈕。
- *斜體* 斜體字樣強調應當注意的 要點或提示您參考相關主 題。
- Courier New Courier New 字體表示設 備的液晶螢幕上顯示的訊 息。

警告

警告圖示表示可能導致死亡或重傷 的潛在危險情況。

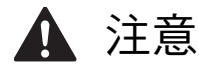

注意圖示表示可能導致輕微或中度 傷害的潛在危險情況。

4 重要事項

重要事項圖示表示可能導致財產損失 ( 僅限於意外事故或產品功能喪失 ) 的潛在危險情況。

- 註釋圖示告訴您如何應對可能  $\overline{\mathbb{M}}$ 出現的狀況或提供此操作如何 與其他功能工作的有關提示。
- 電氣危險圖示提醒您可能會發  $\mathscr{N}_1$ 生觸電。

## <span id="page-11-0"></span>存取進階使用說明書、軟 體使用說明書和網路使用 說明書 <sup>1</sup>

本基本使用說明書中並未包含此設備 的全部資訊,例如傳真、複印、 PhotoCapture Center™ ( 影像擷取中 心 )、印表機、掃描器、電腦傳真和 網路的進階功能的使用方法。若要獲 取有關此類操作的詳細資訊,請閱讀 隨機說明書光碟中的進階使用說明書、 軟體使用說明書和網路使用說明書。

### <span id="page-11-1"></span>查看說明書 <sup>1</sup>

1 啟動電腦。將隨機說明書光碟插 入光碟機中。

### 註釋

(Windows® 用戶 ) 如果沒有自動顯 示螢幕,請點擊我的電腦 (電腦), 點擊兩下隨機光碟圖示,然後點擊 兩下 index.html 檔案。

2 (Macintosh 用戶) 點擊兩下隨機光碟圖示,然後點 擊兩下 index.html 檔案。

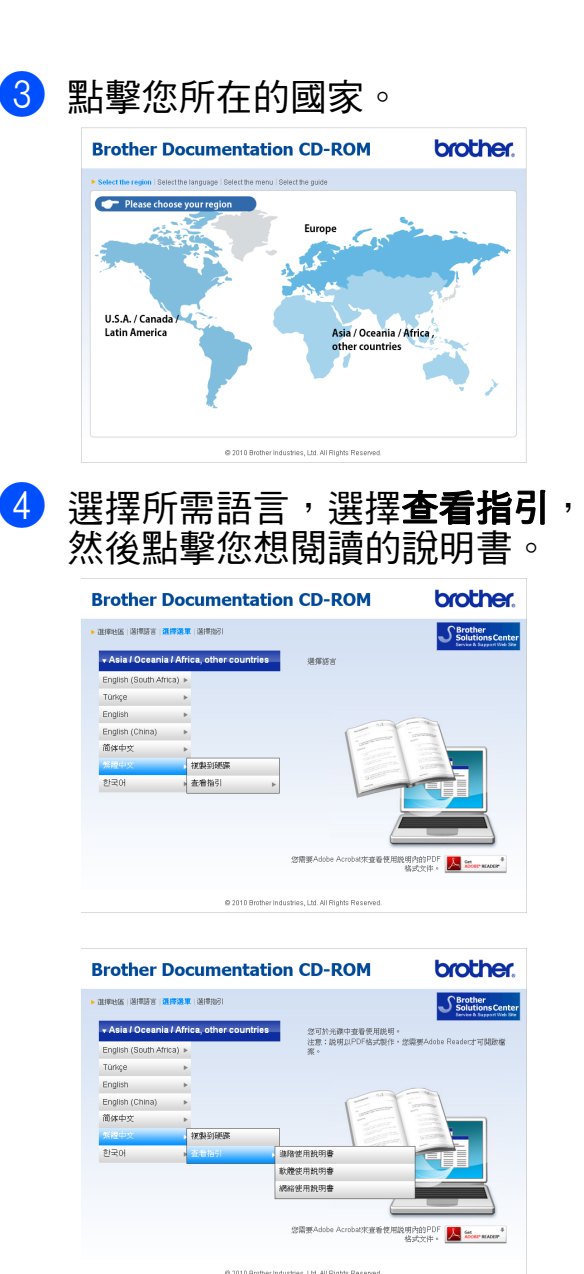

## 註釋

- •(僅適用於 Windows<sup>®</sup> 用戶 ) 您的網頁瀏覽器可能會在包含 Active X 控件安全警告的頁面頂端 顯示黃色資訊欄。為了正確顯示此 頁面,您必須點擊該資訊欄,點擊 Allow Blocked Content,然後點 擊 Yes。
- <span id="page-12-0"></span>•(僅適用於 Windows $^{\circledR}$  用戶) $^{\text{1}}$  $^{\text{1}}$  $^{\text{1}}$ <sub>、</sub><br>為了更快速地進行存取,您可以將 所有 PDF 格式的使用說明書複製 到您電腦的本地資料夾中。選擇所 需語言,然後點擊**複製到硬碟**。
	- Microsoft<sup>®</sup> Internet Explorer<sup>®</sup> 6.0 或更 高版本。

#### 如何搜尋掃描說明 <sup>1</sup>

本設備有多種文件掃描方式供您選 擇,請遵循以下提示搜尋相關說明:

#### 軟體使用說明書

- ■掃描
- ControlCenter
- *網路掃描* ( 僅適用於 MFC-J265W 和 MFC-J415W)

內置有 OCR How-to-Guides 的 ScanSoft™ PaperPort™ 11SE ( 僅適用於 MFC-J410 和 MFC-J415W) ( 不適用於香港和台灣 )

#### (Windows®)

■您可以透過點擊 ScanSoft™ PaperPort™ 11SE 應用程式中的 說明選項查看內置有 OCR How-to-Guides 的 ScanSoft™ PaperPort™ 11SE 的完整說明。

Presto! PageManager 使用說明書 ( 僅適用於 MFC-J410 和 MFC-J415W)

(Windows®)

( 僅適用於香港和台灣用戶 )

■ 有關直接在 Presto! PageManager 中掃描的說明。您可以透過點擊 Presto! PageManager 應用程式中 的說明選項查看完整的 Presto! PageManager 使用說明書。

#### Presto! PageManager 使用說明書 ( 僅適用於 MFC-J410 和 MFC-J415W) (Macintosh)

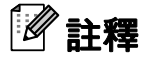

使用前必須先下載和安裝 Presto! PageManager。有關詳細說明,請 參閱第5百上的存取 [Brother](#page-14-2) 支援 [\(Macintosh\)](#page-14-2)。

■您可以透過點擊 Presto! PageManager 應用程式中的說明 選項查看完整的 Presto! PageManager 使用說明書。

#### 如何搜尋網路設定說明 ( 僅適用於 MFC-J265W 和 MFC-J415W) <sup>1</sup>

本設備可以連接到無線網路。您可以 在快速設置指導手冊中搜尋到基本設 定說明。如果您的無線存取點或路由 器支援 Wi-Fi Protected Setup 或 AOSS™,您也可以遵循快速設置指 導手冊中的相關步驟進行網路設定。 有關網路設定的更多資訊,請參閱隨 機說明書光碟上的*網路使用說明書*。

## <span id="page-14-0"></span>存取 Brother 支援  $(Windows^@)$

您可以從隨機安裝光碟中搜尋所需的全部 聯絡資訊,如 Web 支援 (Brother Solutions Center (Brother 解決方案中心 ))。

■點擊**首頁選單**中的 Brother 支援。 以下螢幕將會顯示:

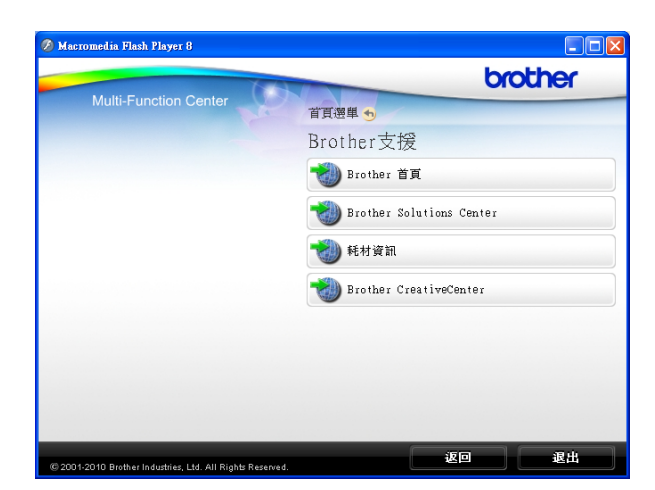

- 若要瀏覽我們的網站 ([http://www.brother.com\)](www.brother.com),請點擊 Brother 首頁。
- 若要獲取最新消息和產品支援資訊 (<http://solutions.brother.com/>), 請 **點擊 Brother Solutions Center。**
- 若要瀏覽我們的網站以獲取有關 Brother 原裝耗材的資訊 (<http://www.brother.com/original/>), 請點擊耗材資訊。
- 若要瀏覽 Brother CreativeCenter (Brother 創意中心 ) [\(http://www.brother.com/creativecenter/\)](http://www.brother.com/creativecenter/) 以滿足您對免費照片專案及可列印 下載的需求,請點擊 Brother CreativeCenter。
- 若要返回**首頁選單**,請點擊**返回**; 如果您已完成操作,請點擊**退出**。

## <span id="page-14-2"></span><span id="page-14-1"></span>存取 Brother 支援 (Macintosh) <sup>1</sup>

您可以從隨機安裝光碟中搜尋到所需的全部 聯絡資訊,如 Web 支援 (Brother Solutions Center (Brother 解決方案中心 ))。

■點擊兩下 Brother <mark>支援</mark>圖示。以下 螢幕將會顯示:

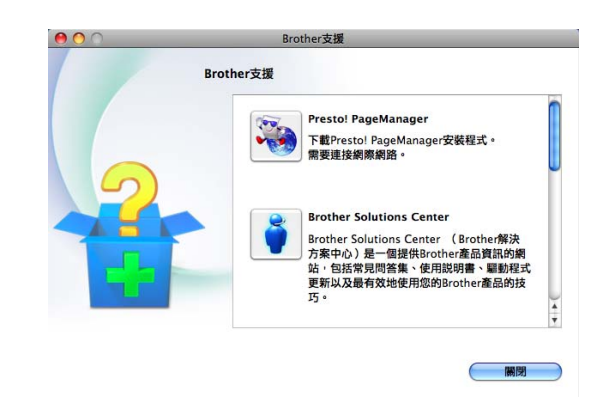

- ( 僅適用於 MFC-J410 和 MFC-J415W) 若要下載和安裝 Presto! PageManager,請點擊 Presto! PageManager。
- 若要獲取最新消息和產品支援資訊 (<http://solutions.brother.com/>), 請 **點擊 Brother Solutions Center。**
- 若要瀏覽我們的網站以獲取有關 Brother 原裝耗材的資訊 (<http://www.brother.com/original/>), 請點擊**耗材資訊**。

第 1 章

## <span id="page-15-0"></span>控制面板概述 <sup>1</sup>

MFC-J220、MFC-J265W、MFC-J410 和 MFC-J415W 的控制面板按鍵相同。

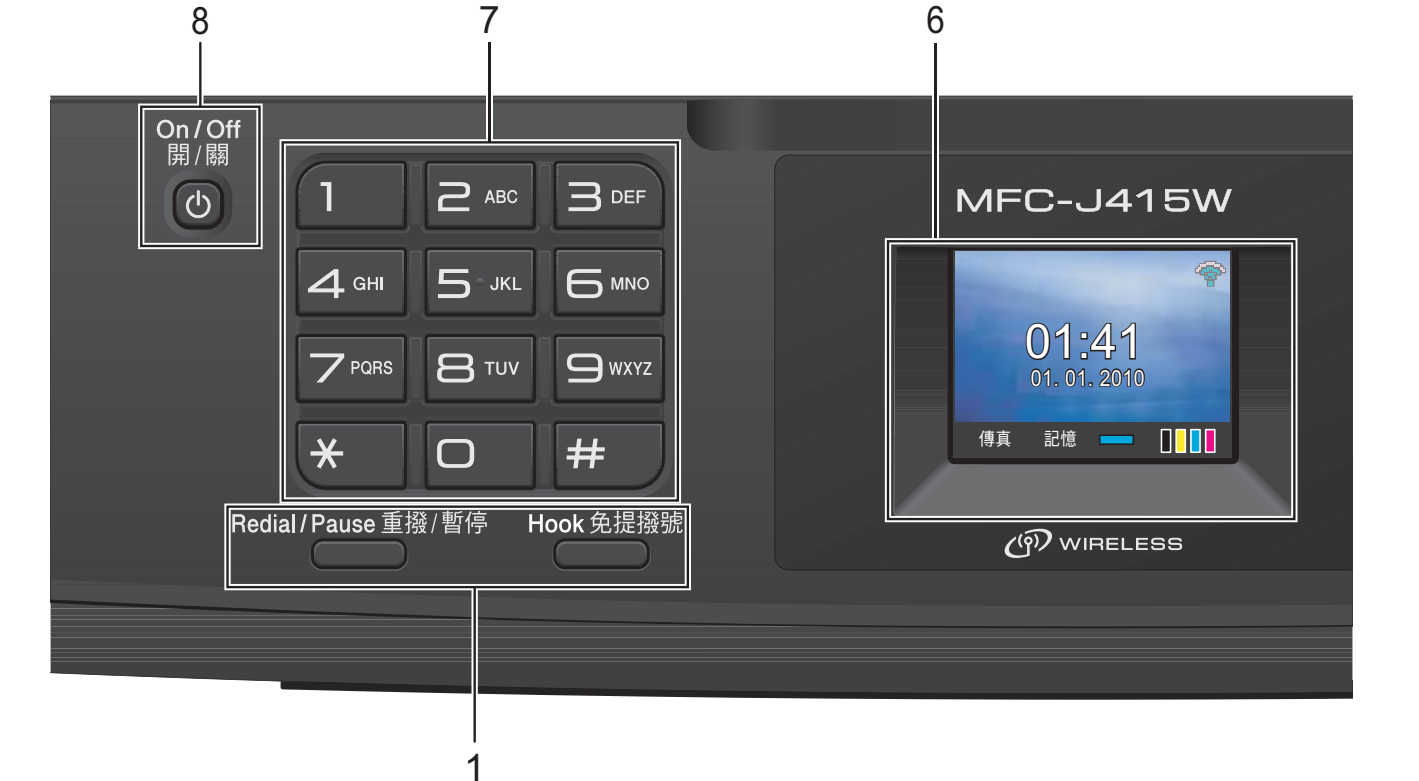

#### 1 傳真和電話鍵: ■ 重撥 / 暫停

透過按此鍵,您可以重撥最後撥打 的 30 個號碼中的任意一個,也可

以在編制速撥號碼時插入暫停。

## ■ 免提撥號

如果您想確保傳真機應答,在撥打 電話前您可以按此鍵,然後按**黑白** 啟動或彩色啟動鍵。 您也可以在 F/T 偽 / 雙響鈴期間拿

起外置電話的聽筒後按此鍵。

#### 2 模式鍵:

### ■ (画) 傳真

透過按此鍵,您可以存取傳真模式。

- ■ $\overline{$  一 一 掃描 透過按此鍵,您可以存取掃描模式。
- ■□ 複印 透過按此鍵,您可以存取複印模式。
- ■□■■像處理 透過按此鍵,您可以存取 PhotoCapture Center™ ( 影像擷取 中心 ) 模式。

3 功能鍵: - 音量鍵

#### $\Box$ <br/> $\blacktriangleleft \rightarrow \Box$

設備閒置時,您可以透過按這兩個 鍵調整響鈴音量。

#### ■ 速撥鍵  $\Box$

透過按此鍵,您可以將號碼儲存到 記憶體中,也可以搜尋和撥打記憶 體中的號碼。

- ◀ 或 ▶ 透過按 **d** 或 **c** 鍵,您可以在液晶螢 幕上向左或向右移動選定區域。
- <u>A</u> 或 ▼ 透過按 ▲ 或 ▼ 鍵,您可以滾動顯示 各選單和選項<sup>。</sup>
- 功能 透過按此鍵,您可以存取主選單。 ■ 清除

透過按此鍵,您可以刪除字元或返 回上級選單。

■ 確定

透過按此鍵,您可以確認選擇選項。

5

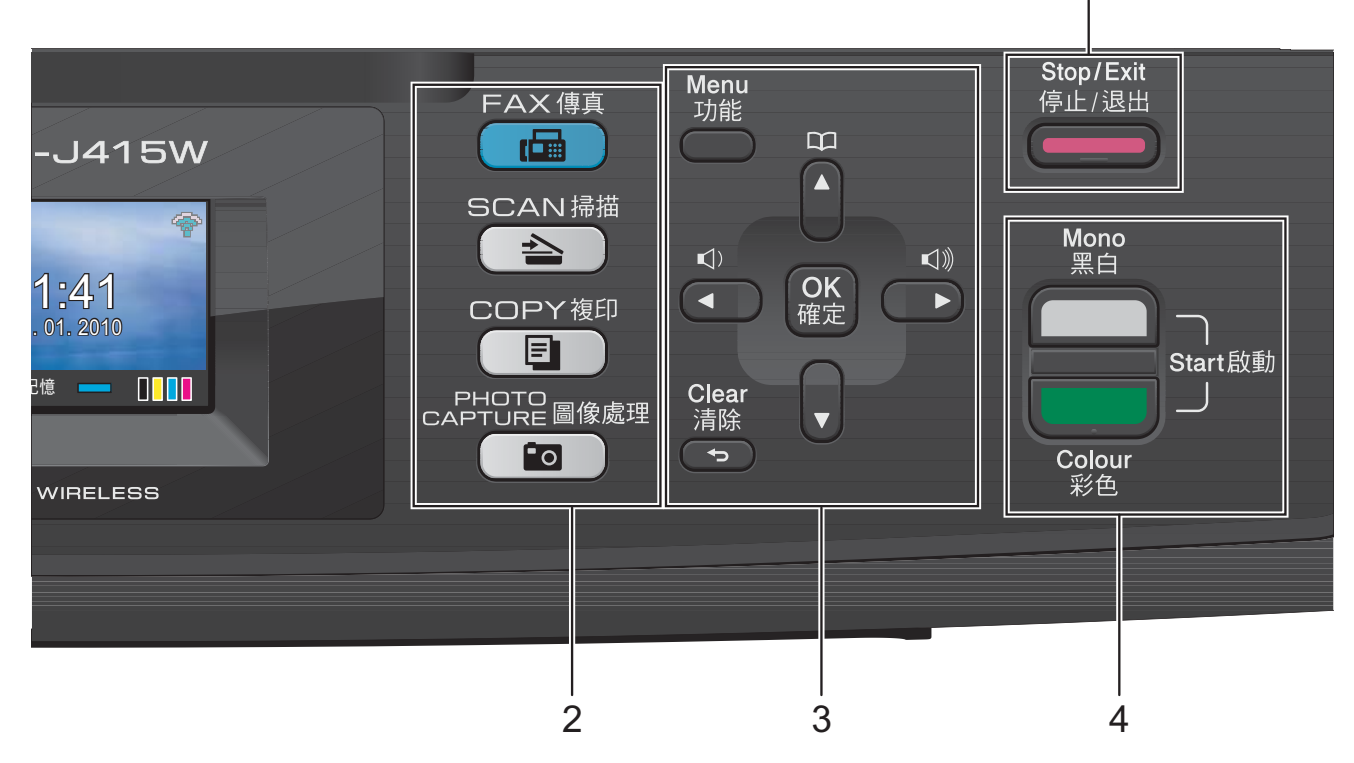

4 啟動鍵:

-

-

#### 黑白啟動

透過按此鍵,您可以啟動傳真發送 或黑白複印,也可以啟動彩色或黑 白掃描 ( 視乎 ControlCenter 軟體中 的掃描設定而定 )。

#### 彩色啟動

透過按此鍵,您可以啟動傳真發送 或全彩色複印,也可以啟動彩色或 黑白掃描 ( 視乎 ControlCenter 軟體 中的掃描設定而定 )。

#### 5 (ニニー)停止 / 退出

透過按此鍵,您可以停止操作或退出 選單。

#### 6 LCD ( 液晶螢幕 )

液晶螢幕上會顯示相關訊息,以幫助 您設定與使用本設備。

7 撥號盤

透過按這些鍵,您可以撥打電話和傳 真號碼,也可以向設備輸入資訊。 透過按 # 鍵,您可以在撥打電話時將 撥號模式由脈衝暫時切換為音頻。 ( 不適用於紐西蘭 )

8 開 / 關

透過按此鍵,您可以啟動或關閉設備。 按下開 / 關鍵可啟動本設備。 按住**開 / 關**鍵可關閉本設備。液晶螢 幕上將顯示 " 正在關機 ",保持打開數 秒鐘,然後關閉。 在任何模式下,已連接的外置電話或 答錄機均可正常操作。 即使您關閉了設備,設備仍然會定期 清潔列印頭,以確保列印品質。您應 當確保設備與電源之間一直保持連接, 以延長列印頭使用壽命、最大限度地 節約墨水以及維持列印品質。

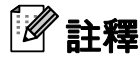

本使用說明書中的大多數插圖均基於  $MFC$ -J415 $\overline{W}$  o

第 1 章

### <span id="page-17-0"></span>液晶螢幕顯示指示 <sup>1</sup>

設備閒置時,液晶螢幕上顯示設備的 目前狀態。

1

01:41 01. 2010

### 1 無線狀態 ( 僅適用於 MFC-J265W 和 MFC-J415W)

2 3 4

如果您正在使用無線連接,螢幕底部 的指示燈會指示無線訊號目前的強度。 訊號強度分為以下四個等級:

45 ÷. 令 0 最 強

#### 2 目前接收模式

顯示目前的接收模式。

- ■傳真 (僅傳真)
- 自動 (傳真 / 電話)
- TAD (外置答錄機)
- 手動 (手動)

#### 3 記憶體狀態

指示設備的可用記憶體空間。

#### 4 墨水指示燈

指示墨水餘量。

彈出錯誤或維護訊息時顯示警告圖示 。更多詳細資訊,請參閱第 [64](#page-73-1) 頁 上的 *[錯誤和維護訊息](#page-73-1)*。

#### <span id="page-17-1"></span>基本操作

以下步驟說明如何變更設備設定。在 3、一多。<br>此示例中,模式計時器設定從 2 分鐘 變更為 30 秒鐘。

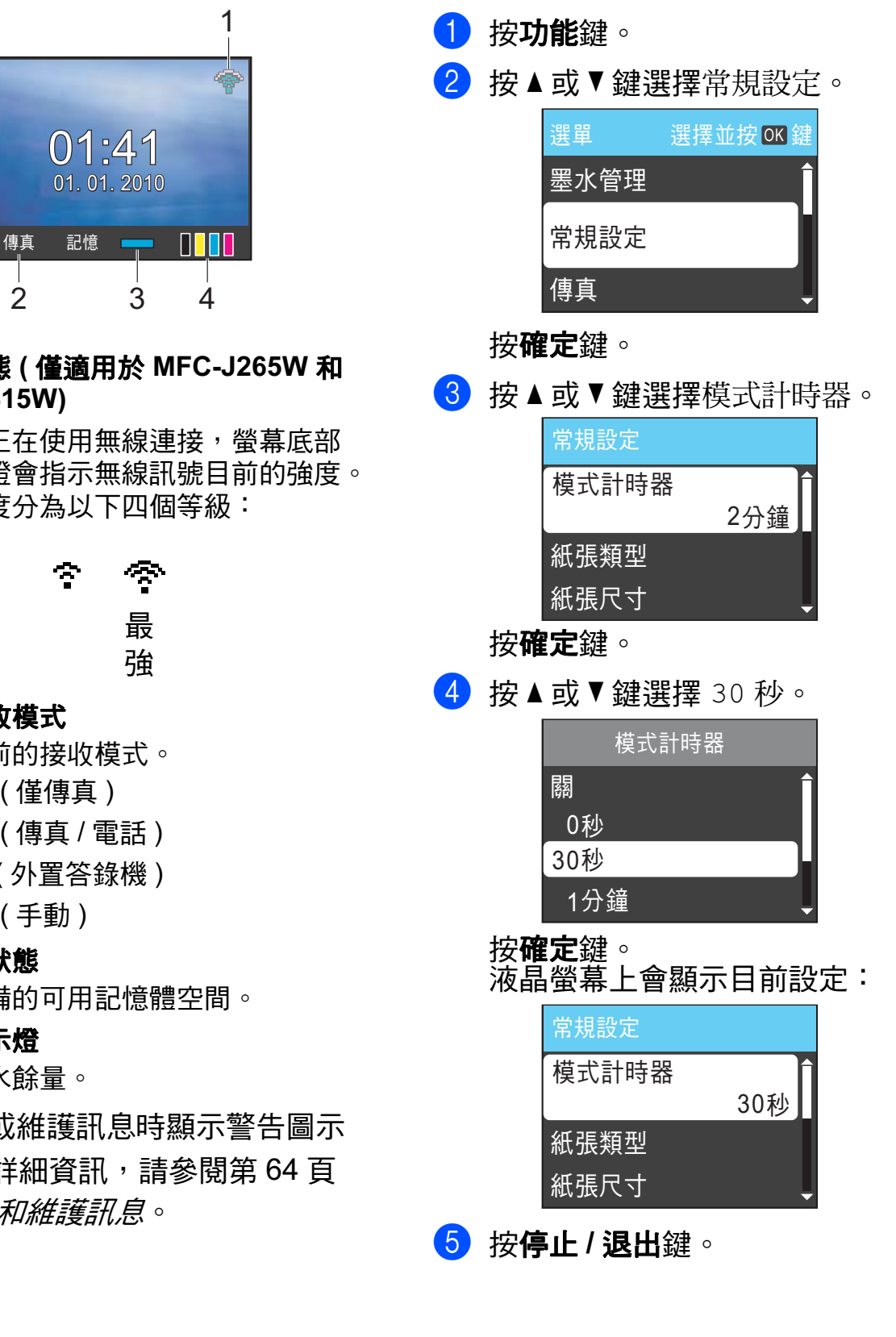

### <span id="page-18-0"></span>音量設定 <sup>1</sup>

#### <span id="page-18-1"></span>響鈴音量 <sup>1</sup>

您可以設定響鈴音量,級別範圍為從 高到關。

當設備閒置時,請按 → 或 ▶ < ) 鍵調整 音量級別。液晶螢幕上會顯示目前的音 量級別,每次按鍵後,音量即變更為下 一個級別。設備會一直保持您最後設定 的音量,直到您再次變更設定。

您也可以透過選單變更響鈴音量,請 遵循以下說明:

#### **透過**選單設定響鈴音量

- 1 按功能鍵。
- **2** 按▲或▼鍵選擇常規設定。 按確定鍵。
- **63** 按▲或▼鍵選擇音量。 按確定鍵。
- 4 按▲或▼鍵選擇響鈴。 按確定鍵。
- **6** 按▲或▼鍵選擇低、中、高或關。 按確定鍵。
- 6 按停止 / 退出鍵。

### <span id="page-18-2"></span>蜂鳴器音量 <sup>1</sup>

蜂鳴器開啟時,設備會在您按鍵、操 作錯誤或收發傳真時發出嗶嗶聲。

您可以設定蜂鳴器音量,級別範圍為 從高到關。

- 1 按功能鍵。
- **2 按▲或▼**鍵選擇常規設定。 按確定鍵。
- 6 按▲或▼鍵選擇音量。 按確定鍵。
- **4** 按▲或▼鍵選擇蜂鳴器。 按確定鍵。
- **6** 按▲或▼鍵選擇低、中、高或關。 按確定鍵。
- 6 按停止 / 退出鍵。

#### <span id="page-19-0"></span>揚聲器音量 <sup>1</sup>

您可以設定揚聲器音量,級別範圍為 從高到關。

1 按功能鍵。

- **2** 按▲或▼鍵選擇常規設定。 按確定鍵。
- **6** 按▲或▼鍵選擇音量。 按確定鍵。
- **4** 按▲或▼鍵選擇揚聲器。 按確定鍵。
- **6** 按▲或▼鍵選擇低、中、高或關。 按確定鍵。
- 6 按停止 / 退出鍵。

## <span id="page-19-1"></span>液晶螢幕顯示 <sup>1</sup>

#### <span id="page-19-2"></span>設定背光燈亮度 <sup>1</sup>

如果您難以看清液晶螢幕上的訊息, 請嘗試變更亮度設定。

- 1 按功能鍵。
- **2** 按▲或▼鍵選擇常規設定。 按確定鍵。
- **6** 按▲或▼鍵選擇液晶螢幕設定。 按確定鍵。
- ▲ 按▲或▼鍵選擇背光燈。 按確定鍵。
- 6 按▲或▼鍵選擇淺、中或深。 按確定鍵。
- 6 按停止 / 退出鍵。

<span id="page-20-0"></span>裝入紙張 <sup>2</sup>

2

<span id="page-20-1"></span>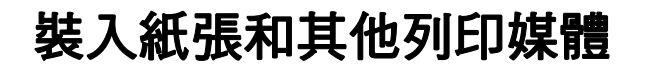

4 如果紙張支撐翼板被打開,請將 其關上,並關上紙張支撐板,然 後將紙匣從設備中完全拉出。

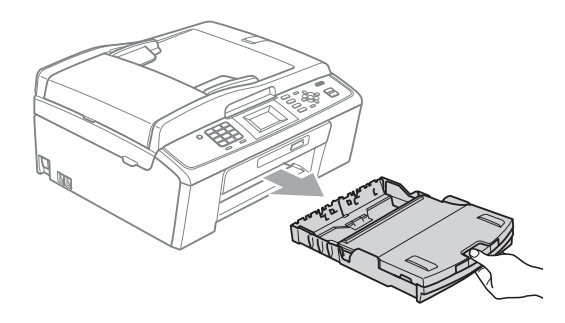

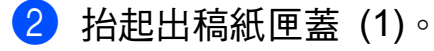

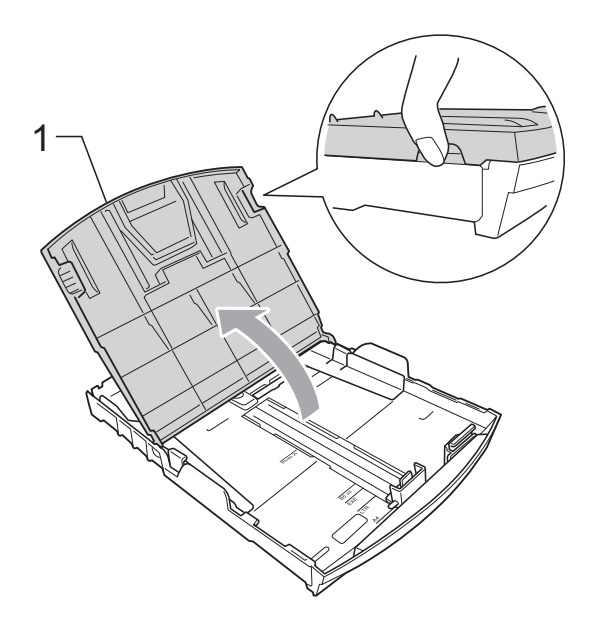

8 用雙手輕輕按住並滑動紙面指 示 (1) 及紙長指示 (2) 以符合紙張 尺寸。 確保紙面指示 (1) 和紙長指示 (2) 上的三角形標記 (3) 與您正在使

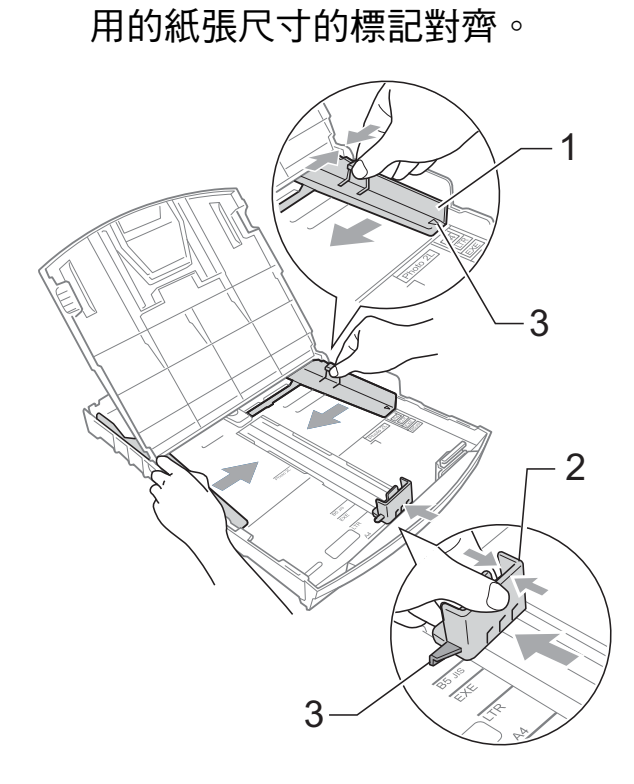

## 註釋

使用 Legal 尺寸的紙張時,請按住 通用指示釋放按鈕 (1) 將紙匣前部 拉出。

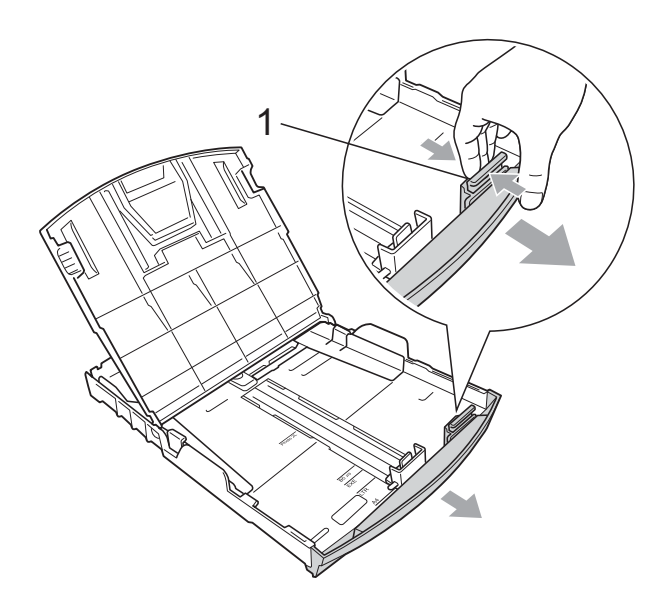

4 充分散開堆疊的紙張,以避免卡 紙和進紙錯誤。

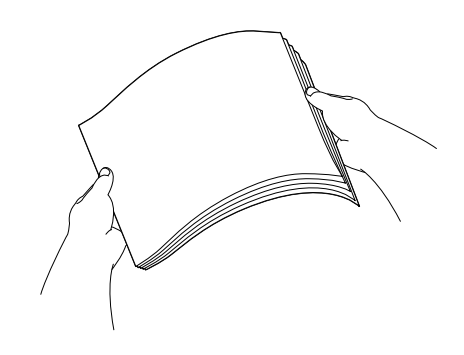

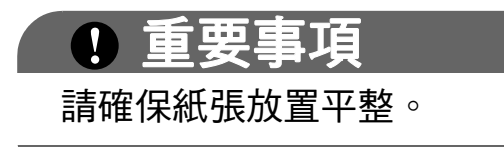

6 將紙張以列印面朝下、頂端先進 入的方式輕輕放入紙匣。 檢查紙匣中的紙張是否平整。

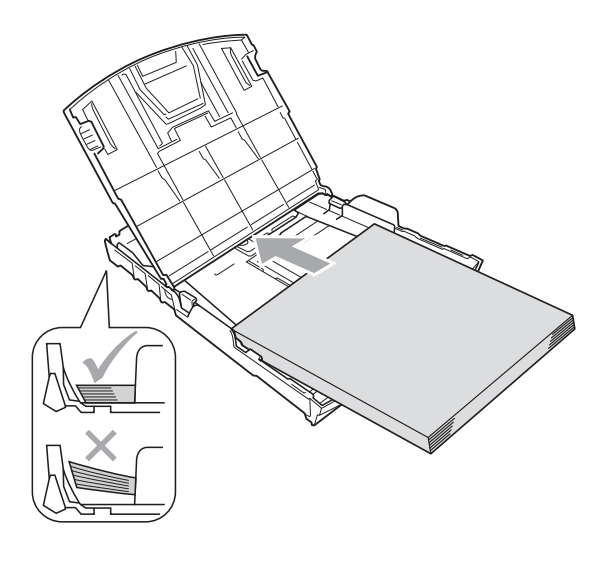

## 重要事項

請勿將紙匣內的紙張向前推得太 深,否則紙張前端可能會翹起,從 而導致進紙問題。

f 用雙手輕輕滑動紙面指示 (1) 以 符合紙張寬度。 確保紙面指示碰觸到紙張的兩側。

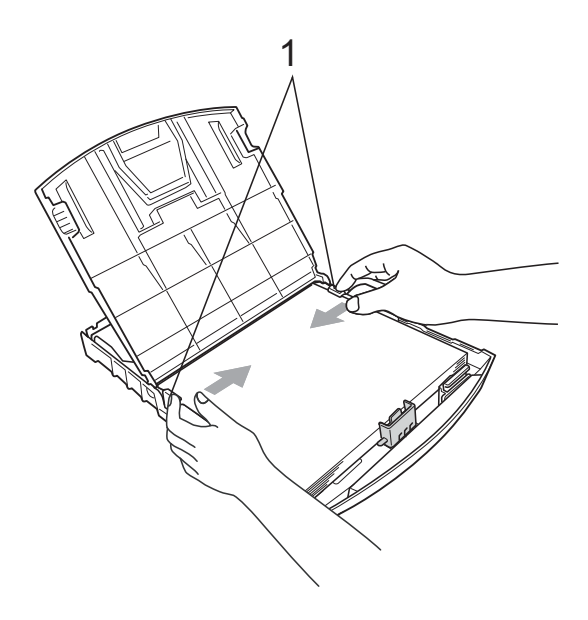

2

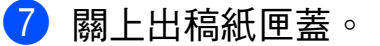

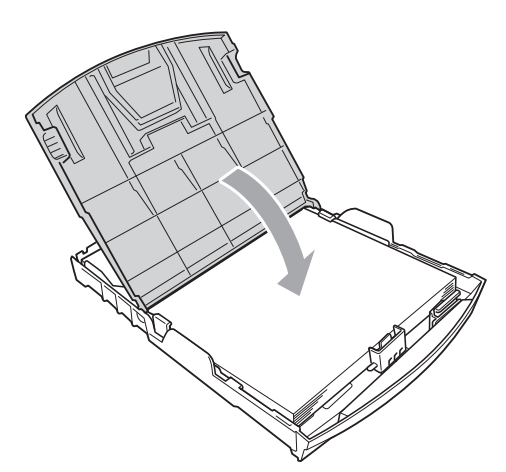

8 慢慢地將紙匣完全推入設備。

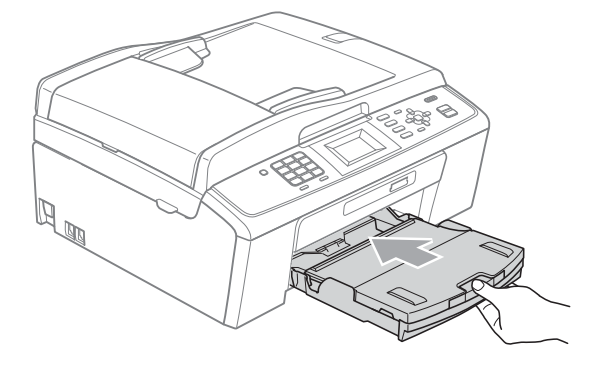

9 將紙匣完全推入設備後,拉出紙 張支撐板 (1) 直至發出卡嗒聲, 然後展開紙張支撐翼板 (2)。

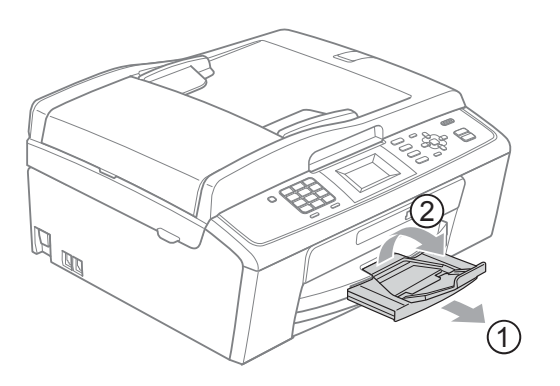

#### 重要事項 O

對於 Legal 尺寸的紙張,請勿使用 紙張支撐翼板。

### <span id="page-22-0"></span>裝入信封和明信片 <sup>2</sup>

### 關於信封 <sup>2</sup>

- 使用的信封重量應當為 80 ~ 95 克 / 平 方米。
- 使用某些信封時,需要在應用程式 中設定頁邊距。列印多個信封前, 請務必先進行列印測試。

#### 重要事項  $\blacksquare$

為了避免發生進紙問題,切勿使用 以下類型的信封:

- 結構鬆散的信封
- 有浮凸面 ( 有凸起字跡 ) 的信封
- 帶有別針或訂書針的信封
- 內部已列印過的信封

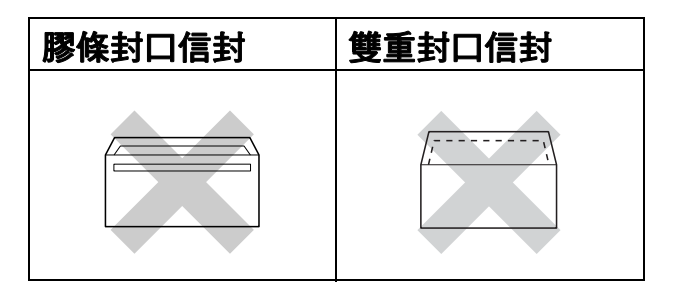

信封厚度、尺寸和封口形狀也可能 會導致進紙問題。

### 裝入信封和明信片 <sup>2</sup>

1 裝入前,先把信封或明信片的四 個角和各條邊盡可能地壓平。

## 重要事項

若要進行信封或明信片的 " 自動雙 面列印 ",每次僅能在紙匣中放入 一個信封或明信片。

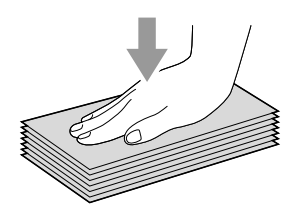

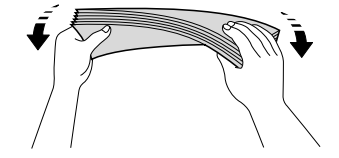

2 如下圖所示,將信封或明信片以 列印面朝下、短邊先進入的方式 放入紙匣。用雙手輕輕按住並滑 動紙面指示 (1) 及紙長指示 (2) 以符合信封或明信片的尺寸。

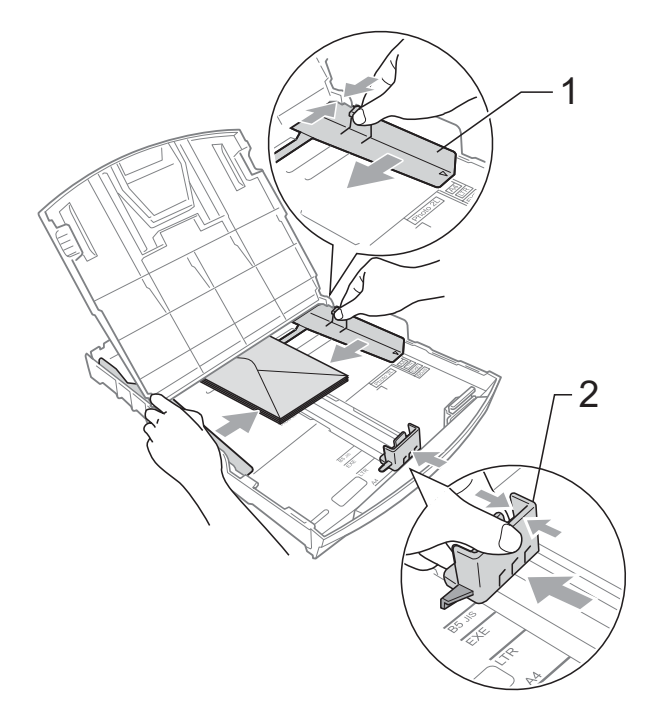

#### 如果使用封口在短邊的信封列印時遇 到問題,請嘗試以下操作:

a 打開信封封口。

2 如下圖所示,將信封以地址面朝 下、封口打開的方式放入紙匣。

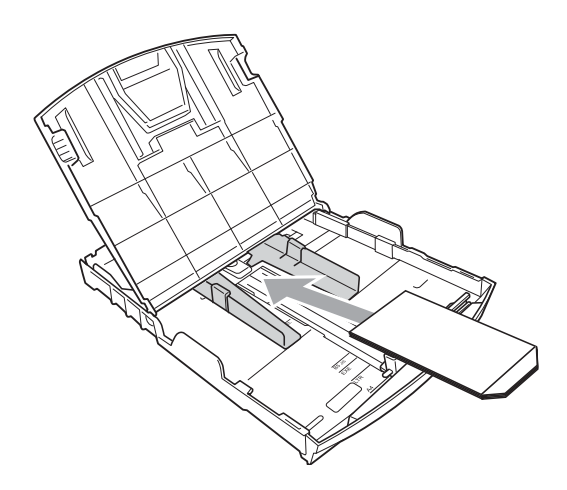

8 在您的應用程式中調整尺寸和頁 邊距。

### <span id="page-24-0"></span>取出設備上的小尺寸列印頁 <sup>2</sup>

當設備將小尺寸紙張輸出到出稿紙匣 蓋時,您可能無法將其取出。此時, 確認列印完成後,將紙匣從設備中完 全拉出,以便取出小尺寸列印頁。

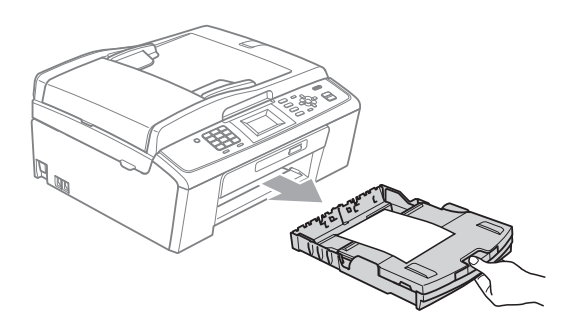

### <span id="page-25-0"></span>可列印區域 <sup>2</sup>

可列印區域視乎您正在使用的應用程式的設定而定。以下數字表示單頁紙和信封 上的不可列印區域。如果無邊列印功能可用並已啟用,則設備可在單頁紙的陰影 區域上列印。(請參閱*軟體使用說明書*中的 Printing ( 列印) ( 適用於 Windows<sup>®</sup>) 或 Printing and Faxing ( 列印和傳真) ( 適用於 Macintosh) 。)

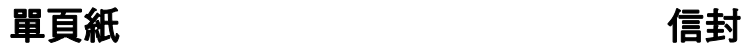

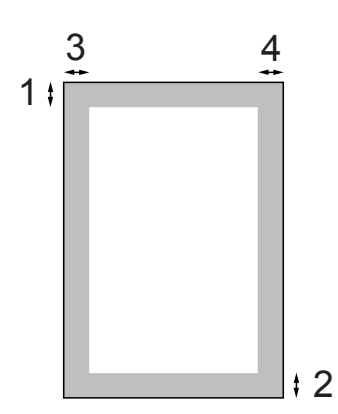

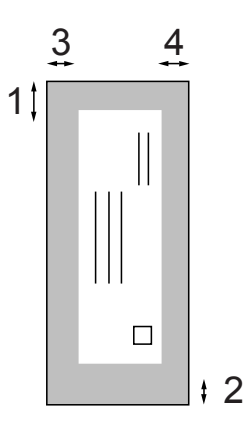

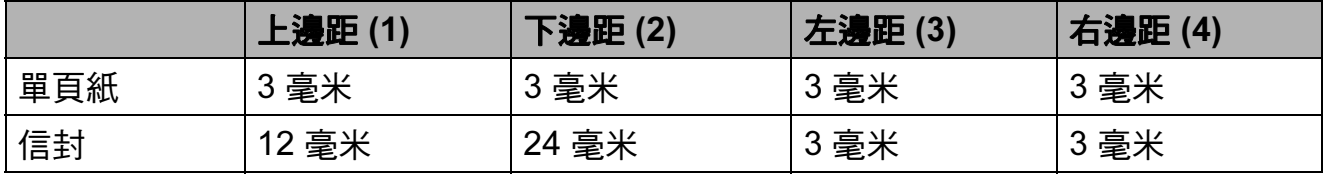

## 註釋

無邊列印功能不適用於信封。

### <span id="page-26-0"></span>紙張設定 <sup>2</sup>

#### <span id="page-26-3"></span><span id="page-26-1"></span>紙張類型

請選擇您正在使用的紙張類型,以實 現最佳列印品質。

- 1 按功能鍵。
- **2** 按▲或▼鍵選擇常規設定。 按確定鍵。
- **3** 按▲或▼鍵選擇紙張類型。 按確定鍵。
- ▲ 按▲或▼鍵選擇普涌紙、 噴墨專用紙、Brother BP71、 Brother BP61、其它相片紙<sup>或</sup> 透明膠片。 按確定鍵。
- e 按停止 / 退出鍵。

### 註釋

設備以列印面朝上的方式將列印頁 輸出到設備前端的出稿紙匣中。使 用透明膠片或相片紙列印時,請及 時移除每一張列印輸出頁,以免弄 髒頁面或導致卡紙。

### <span id="page-26-2"></span>紙張尺寸

列印副本時,本設備有五種紙張尺寸 供您選擇:A4、A5、Letter、Legal  $#$  10  $\times$  15 厘米; 列印傳真時, 本設 備有三種紙張尺寸供您選擇:A4、 Legal 和 Letter。當您將不同尺寸的紙 張裝入設備時,需要同時變更紙張尺 寸的設定,以配合所接收傳真的頁面。

- 1 按功能鍵。
- **2** 按▲或▼鍵選擇常規設定。 按確定鍵。
- 6 按▲或▼鍵選擇紙張尺寸。 按確定鍵。
- **4 按 ▲ 或 ▼ 鍵選擇 A4、A5、** 10x15cm、Letter 或 Legal。 按確定鍵。
- 6 按停止 / 退出鍵。

## <span id="page-27-0"></span>可使用的紙張和其他列印 媒體

視平您在設備中使用的紙張類型,列 印品質可能會有所不同。

為了獲得所選設定的最佳列印品質, 請確保設定的紙張類型與您裝入紙匣 的紙張類型相匹配。

您可以使用普通紙、噴墨專用紙 ( 塗 層紙 )、相片紙、透明膠片和信封。

Brother 建議您在大量購買各種類型的 紙張前先進行列印測試。

若要實現最佳效果,請使用 Brother 紙張。

- 使用噴墨專用紙 ( 塗層紙 )、透明膠 片和相片紙進行列印時,請務必從 印表機驅動程式的**基本**標籤或選單 的紙張類型設定中選擇正確的列印 媒體。( 請參閱第 17 [頁上的](#page-26-3) 紙張 *[類型](#page-26-3)*。)
- 使用 Brother 照片紙進行列印時, 請在紙匣中額外放入一張同類型的 照片紙。紙疊包裝中額外包含有一 張用於此目的的照片紙。
- 使用透明膠片或照片紙進行列印 時,請及時移除每一張列印輸出 頁,以免弄髒頁面或導致卡紙。
- ■列印完成後,請勿立即觸摸紙張的 列印面,以免未乾透的墨水弄髒您 的手指。

### <span id="page-27-1"></span>建議使用的列印媒體

若要獲得最佳列印品質,我們建議您 使用 Brother 紙張。( 請參閱下表。)

如果您所在的國家沒有 Brother 紙張 供應,我們建議您在大量購買各種類 型的紙張前先進行列印測試。

若要使用透明膠片進行列印,我們建 議您使用 "3M 透明膠片 "。

#### Brother 紙張

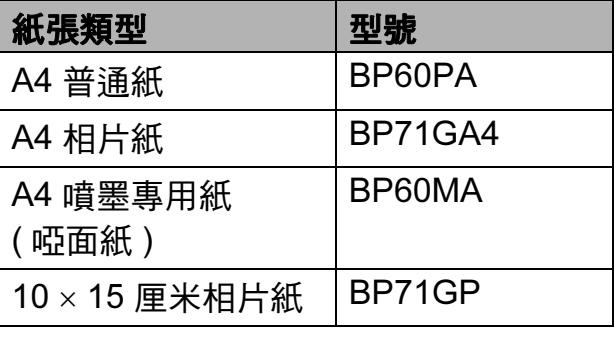

### <span id="page-27-2"></span>處理和使用列印媒體 <sup>2</sup>

- 將紙張儲存在原始包裝中,並密封 好。保持紙張平整並儲存在遠離潮 濕、陽光直射或高溫的地方。
- 請勿觸摸照片紙的光滑 ( 塗層 ) 面。 裝入紙匣時,保持照片紙光滑面朝 下。
- 由於透明膠片的兩面都很容易吸收 水分和汗水,所以請勿觸摸它們, 以免降低列印品質。鐳射印表機 / 影印機專用透明膠片可能會弄髒您 的下一個文件。請僅使用建議的透 明膠片進行噴墨列印。

## 重要事項

切勿使用以下類型的紙張:

• 破損、卷曲、皺褶或形狀不規則 的紙張

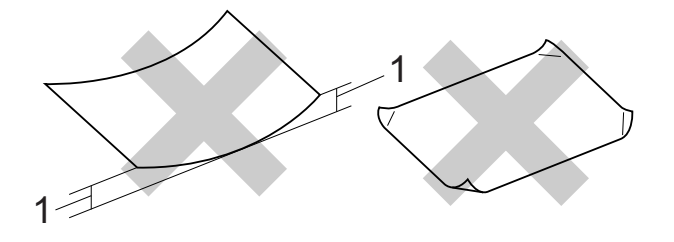

#### 1 2 毫米或以上的捲曲可能會引起 卡紙。

- 十分光亮或非常粗糙的紙張
- 無法堆疊整齊的紙張
- 短紋理紙張

### 出稿紙匣的紙張容量 <sup>2</sup>

最多 50 張 80 克 / 平方米 A4 紙張。

■ 為避免弄髒頁面,每輸出一張透明 膠片或照片紙後必須立即從出稿紙 匣中取出。

## <span id="page-29-0"></span>選擇正確的列印媒體

### 各項操作的紙張類型和尺寸 <sup>2</sup>

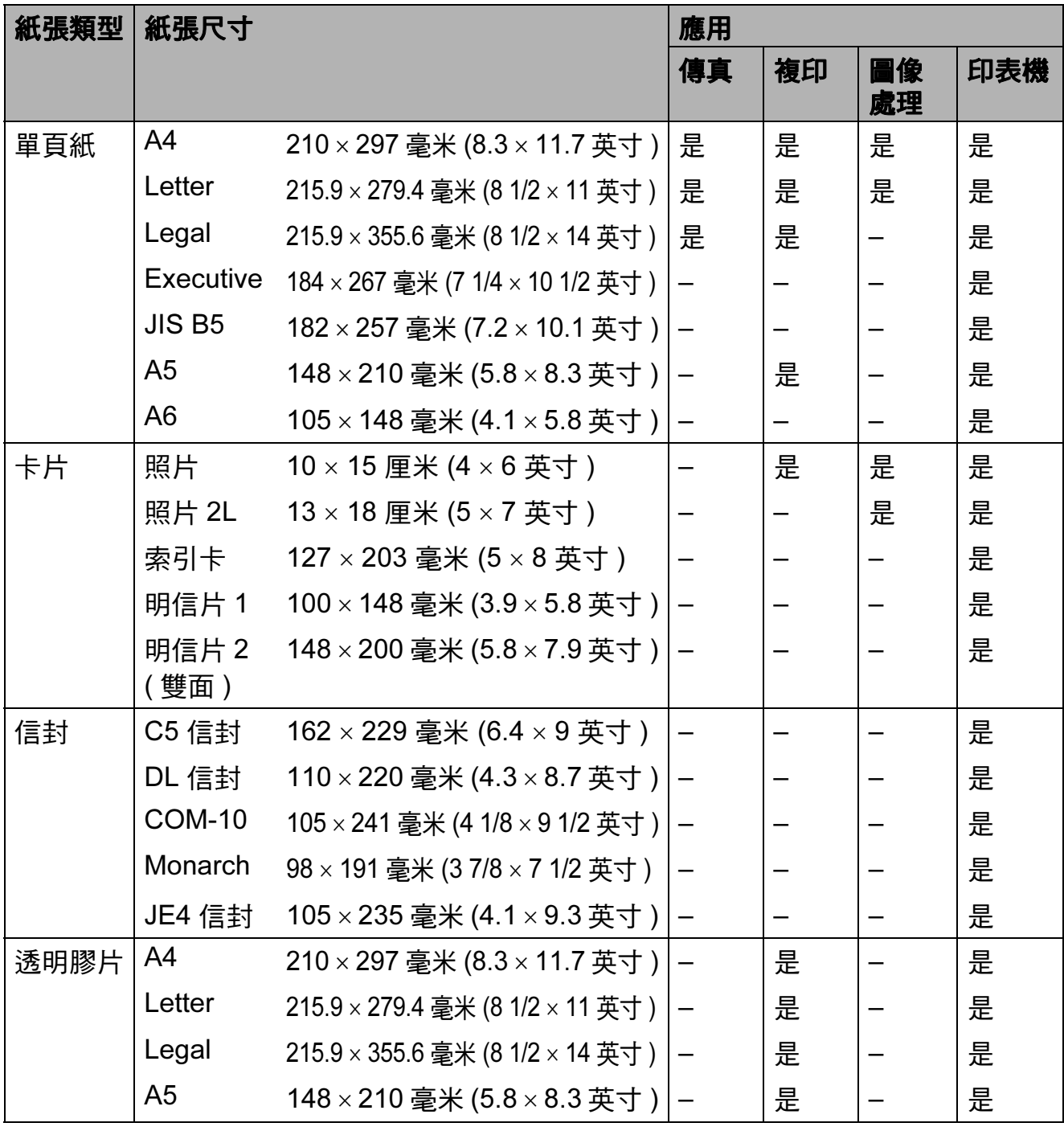

2

## 紙張重量、厚度和容量 <sup>2</sup>

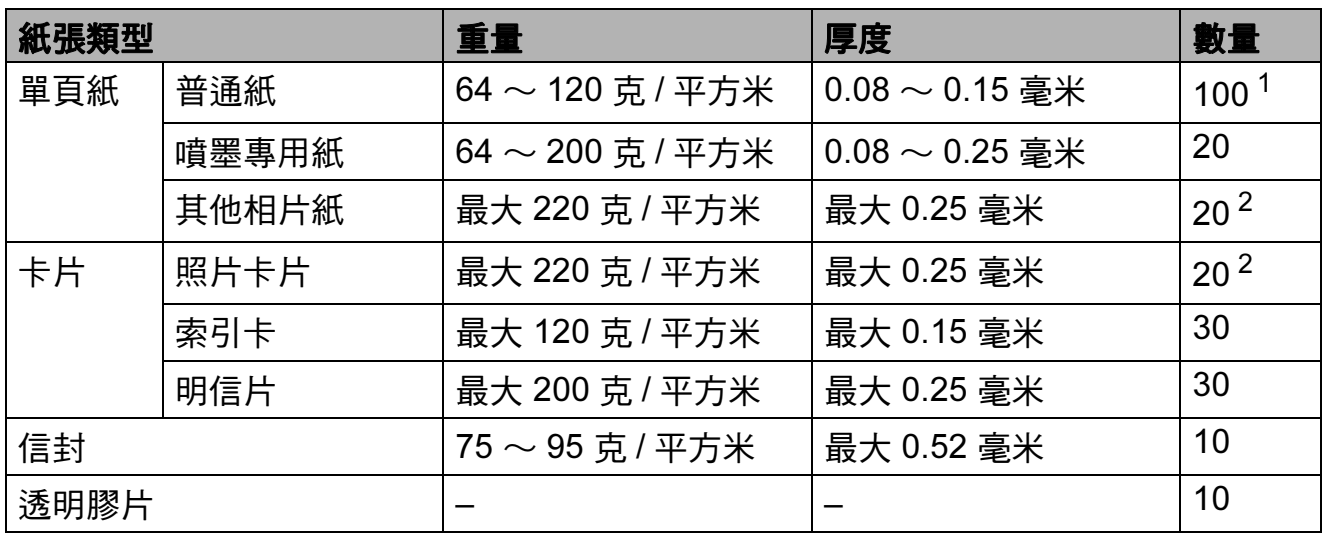

<span id="page-30-0"></span> $1$  最多 100 張 80 克 / 平方米的紙張。

<span id="page-30-1"></span><sup>2</sup> BP71 (260 克 / 平方米 ) 紙張專為 Brother 噴墨設備而設計。

<span id="page-31-0"></span>裝入原稿 <sup>3</sup>

## <span id="page-31-1"></span>如何裝入原稿 <sup>3</sup>

3

您可以使用 ADF ( 自動進稿器 ) 和掃 描器玻璃發送傳真、複印原稿和掃描 文件。

### <span id="page-31-2"></span>使用自動進稿器 ( 僅適用於 MFC-J410 和 **MFC-J415W)**

自動進稿器可以容納最多 15 張紙並逐 張進紙。請使用 80 克 / 平方米的標準 紙張,放入自動進稿器前務必充分散 開堆疊的紙張。

### 支援的原稿尺寸 <sup>3</sup>

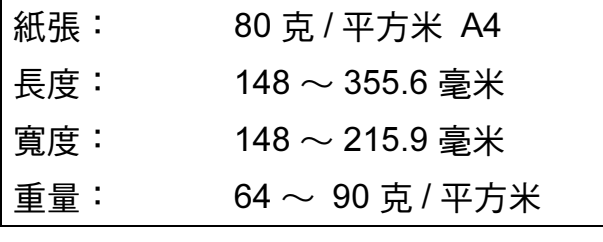

#### 如何裝入原稿 <sup>3</sup>

### 重要事項

- 切勿在進紙時用力拉扯原稿。
- 切勿使用捲曲、皺褶、折疊、撕裂 或帶有訂書針、回形針或塗有膠水 或粘有膠條的紙張。
- 切勿使用紙板、報紙或纖維紙。若要 使用此類紙張,請改用掃描器玻璃。

確保原稿上的墨水已乾透。

1 展開自動進稿器的原稿輸出托 板 (1)。

- 2 充分散開堆疊的紙張。
- c 調整紙張指示 (2),以符合原稿寬度。
- 4 確保將原稿以正面朝下、頂端先進 入的方式放入自動進稿器中,直至 您感覺到原稿已碰觸到進紙滾軸且 液晶螢幕上顯示 ADF 準備就緒, 原稿高度應低於紙面指示。

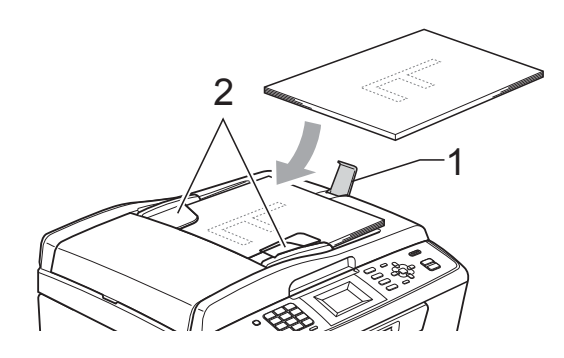

重要事項

切勿將較厚的文件放到掃描器玻璃  $\pm$ 。否則,可能會導致自動進稿器 卡紙。

### <span id="page-31-3"></span>使用掃描器玻璃 <sup>3</sup>

您可以使用掃描器玻璃發送傳真、複 印或掃描書本頁面,每次可以傳真、 複印或掃描一頁。

#### 支援的原稿尺寸 <sup>3</sup>

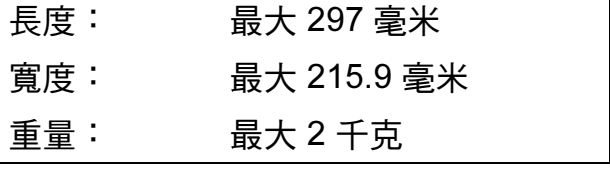

#### 如何裝入原稿 <sup>3</sup>

## 註釋

若要使用掃描器玻璃,則必須先清 空自動進稿器。( 僅適用於 MFC-J410 和 MFC-J415W)

a 抬起原稿蓋。

2 將原稿正面朝下放在掃描器玻璃 的左上角,對準左側和上端的原 稿指示線。

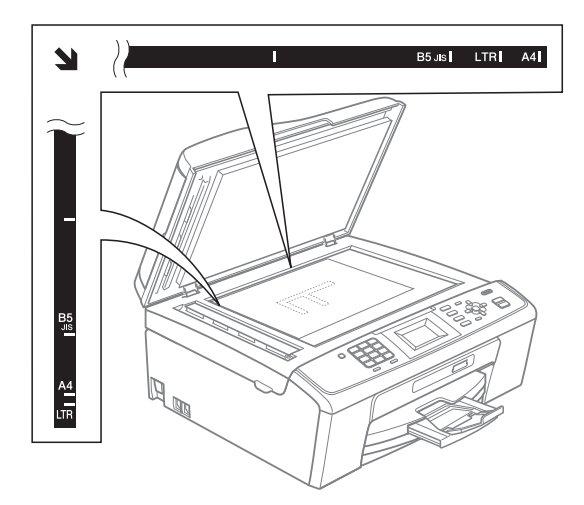

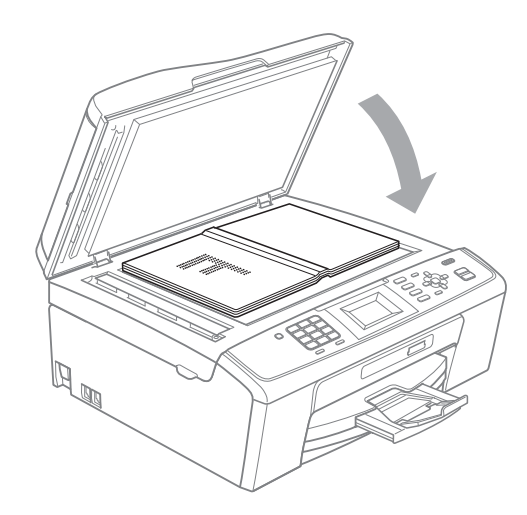

c 關上原稿蓋。

## 重要事項

掃描書本或較厚的文件時,切勿用 力關上或擠壓原稿蓋。

#### <span id="page-32-0"></span>可掃描區域 <sup>3</sup>

可掃描區域視乎您正在使用的應用程 式的設定而定。以下數字表示不可掃 描的區域。

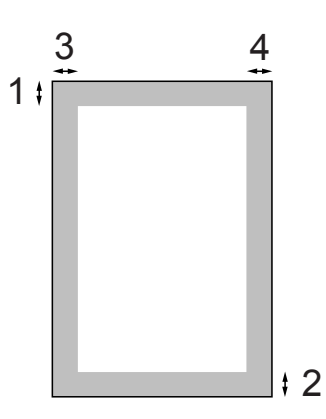

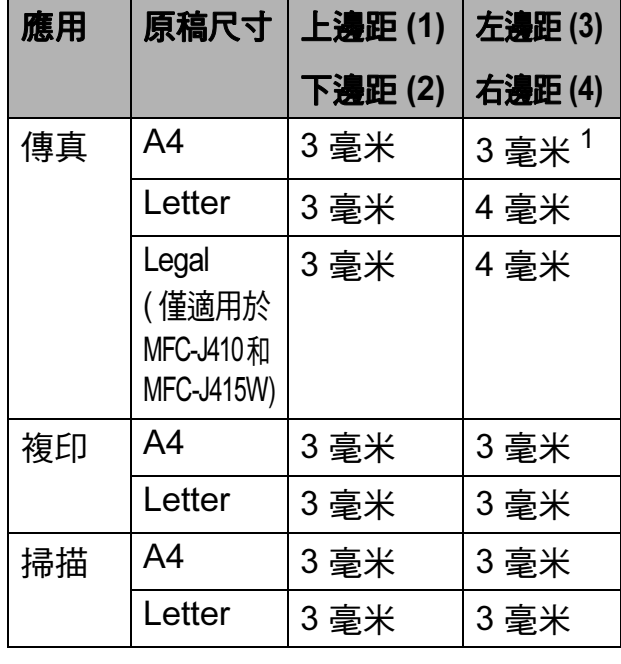

<span id="page-32-1"></span> $1$  使用自動進稿器時,不可掃描區域為 1 毫米。

<span id="page-33-0"></span>發送傳真

## <span id="page-33-1"></span>如何發送傳真 <sup>4</sup>

4

以下步驟說明如何發送傳真。

1 若要發送傳真或者變更傳真發送 或接收的設定,請按 ( e ) ( 傳真 ) 鍵,此鍵將亮起並變為藍色。

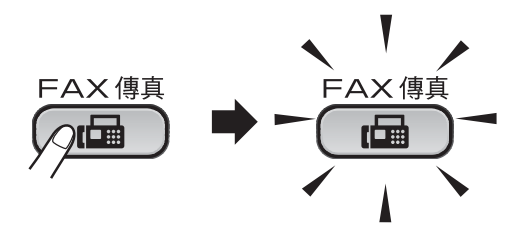

■ 液晶螢幕上會顯示:

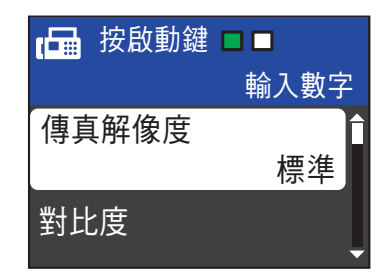

- 2 執行以下操作之一以裝入原稿:
	- 將原稿*正面朝下*放入自動進稿 器。(請參閱第 22 百 H的 *使用* [自動進稿器](#page-31-2) ( 僅適用於  $MFC$ -J410  $\bar{H}$ I [MFC-J415W\)](#page-31-2)  $\circ$ )
	- 將原稿*正面朝下*放在掃描器玻 璃上。(請參閱第 22 [頁上的](#page-31-3) *使 [用掃描器玻璃](#page-31-3)*。)

## 註釋

- 如果您發送黑白傳真時記憶體已 滿,設備將實時發送傳真。
- 您可以使用掃描器玻璃傳真書本頁 面,每次傳真一頁。原稿尺寸最大 可為 A4 或 Letter。
- •發送多頁彩色傳真時,請使用自動 進稿器。( 僅適用於 MFC-J410 和 MFC-J415W)
- 使用掃描器玻璃時,您每次僅能掃 描一百。若要發送多百文件,使用 自動進稿器會更為快捷。( 僅適用 於 MFC-J410 和 MFC-J415W)
- 8 如果您想進行變更,請設定掃描器 玻璃尺寸、傳真解析度或對比度。

有關傳真發送的進階操作和設定, 請參閱*進階使用說明書第 3 章*中的 Sending a fax ( 發送傳真)。

- ■多址發送
- ■實時發送
- ■海外模式
- ■傳真解像度
- ■對比度
- 平台掃描尺寸
- 4 輸入傳真號碼。
	- 使用撥號盤
	- 使用電話薄
	- ■速撥
	- 使用電話歷史記錄
	- ■撥出記錄
	- 來電顯示記錄

6 按黑白啟動或彩色啟動鍵。

使用自動進稿器發送傳真 ( 僅適 用於 MFC-J410 和 MFC-J415W)

■ 設備會開始掃描文件。

#### 使用掃描器玻璃發送傳真

■ 如果您按**黑白啟動**鍵,設備會 開始掃描第一頁。

執行以下操作之一:

• 若要發送單個頁面,請按數 字鍵 2 選擇否 (發送) ( 或再次按**黑白啟動**鍵)。

設備會開始發送文件。

- •若要發送兩個或以上百面, 請按數字鍵 1 選擇是,然後 將下一頁放在掃描器玻璃 上。按確定鍵。設備會開始 掃描該頁面。( 重複執行此 步驟,以發送所有頁面。)
- 如果您按**彩色啟動**鍵,設備會 開始發送文件。

註釋 若要取消,請按**停止 / 退出**鍵。

### <span id="page-34-0"></span>設定掃描器玻璃尺寸進行傳真 <sup>4</sup>

文件為 Letter 尺寸時,您需要將掃描 尺寸設定為 Letter。否則,設備將無 法傳真文件兩側的內容。

- 1 按 ( 圖 ) ( 傳直 ) 鍵。
- **2** 按▲或▼鍵選擇平台掃描尺寸。 按確定鍵。
- **3** 按▲或▼鍵選擇 Letter。 按確定鍵。

註釋

您可以儲存最常用的設定,只需將 其設置為預設設定即可。( 請參閱 進階使用說明書第 3 章中的 Setting your changes as a new default ( 將 變更設定為新預設值 )。)

### <span id="page-34-1"></span>發送彩色傳真 <sup>4</sup>

本設備可以向支援彩色傳真的設備發 送彩色傳真。

本設備無法將彩色傳真儲存到記憶體 中。當您發送彩色傳真時,設備將執行 實時發送 ( 即使實時發送設定為關 )。

#### <span id="page-34-2"></span>取消發送中的傳真 <sup>4</sup>

如果您想在設備掃描、撥號或發送傳 真時取消傳真,請按**停止 / 退出**鍵。

#### <span id="page-35-0"></span>傳輸驗證報告

您可以使用傳輸驗證報告來證明您發 送了傳真。此報告會列印出發送方名 稱或傳真號碼、傳輸時間和日期、傳 輸持續時間、發送頁數,並說明傳輸 是否成功。

傳輸驗證報告有以下幾項可用設定:

- 開:為您發送的每份傳真列印一份 報告。
- ■開+影像:為您發送的每份傳真列 印一份報告。報告上將列印傳真首 頁的部分內容。
- **關:**因傳輸錯誤而導致傳真發送失 敗時列印報告。預設設定為關。
- ■關 + 影像:因傳輸錯誤而導致傳真 發送失敗時列印報告。報告上將列 印傳真首頁的部分內容。
- 1 按功能鍵。
- **2** 按▲或▼鍵選擇傳真。 按確定鍵。
- <mark>3</mark> 按 **A** 或 ▼ 鍵選擇報告設定。 按確定鍵。
- ▲ 按▲或▼鍵選擇傳輸報告。 按確定鍵。
- **5** 按▲或▼鍵選擇開、開+影像、關 或關 + 影像。 按確定鍵。
- f 按停止 / 退出鍵。

## 註釋

- 如果您選擇開+影像或關+影像,僅 當實時發送設定為關時,傳輸驗證 報告中才會列印影像。( 請參閱 進階使用說明書第 3 章中的 Real Time Transmission ( 實時發送)。)
- 如果傳輸成功,傳輸驗證報告上 "RESULT" 的旁邊將列印 "OK"。如 果傳輸失敗,"RESULT" 旁瀑將列 印 "ERROR"。
5

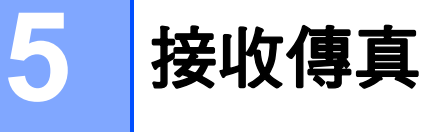

## 接收模式

<span id="page-36-0"></span>您必須視乎線路上的外置設備和電話服務選擇一種接收模式。

## 選擇接收模式

在預設狀態下,設備將自動接收所有傳真。下圖可幫助您選擇正確的模式。 有關接收模式的更多資訊,請參閱第 28 頁上的 *[使用接收模式](#page-37-0)*。

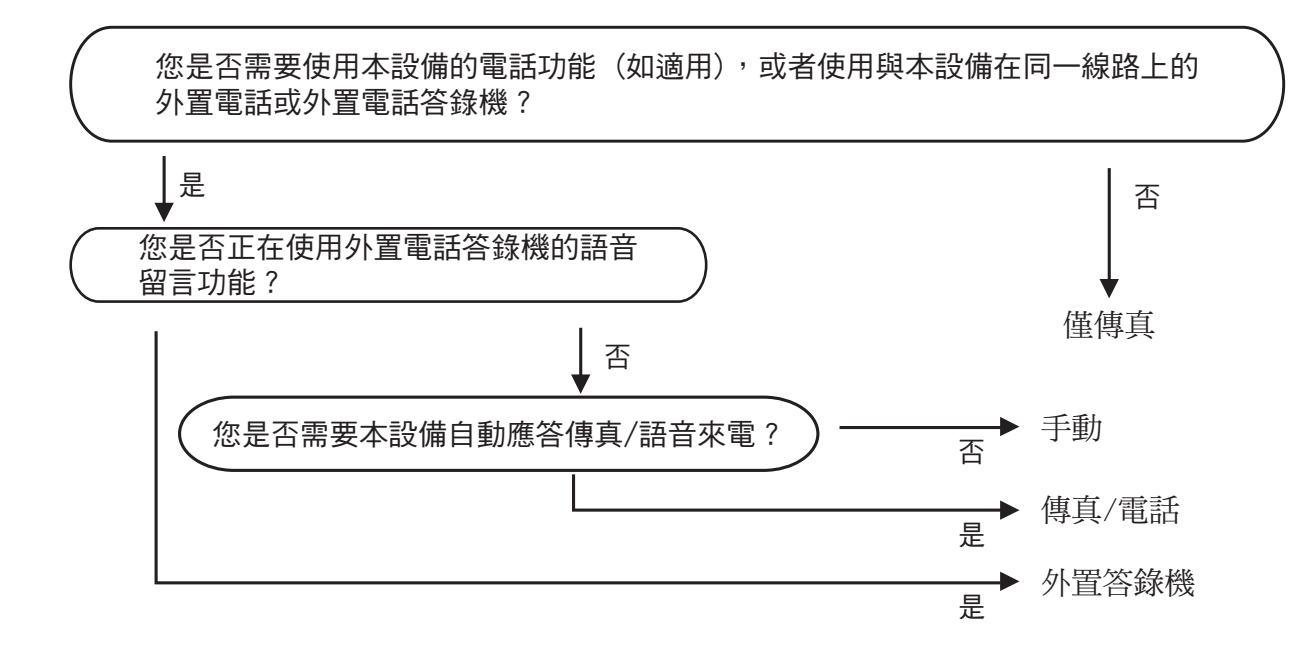

若要設定接收模式,請遵循以下說明:

- 1 按功能鍵。
- **2** 按▲或▼鍵選擇初始設定。 按確定鍵。
- **63 按 ▲ 或 ▼** 鍵選擇接收模式。 按確定鍵。
- **4 按 A** 或 ▼ 鍵選擇僅傳真、傳真 / 電話、外置答錄機或手動。 按確定鍵。
- 6 按停止 / 退出鍵。 液晶螢幕上將顯示目前的接收模式。

## <span id="page-37-0"></span>使用接收模式

在僅傳真、傳真 / 電話等模式下,設備 會自動應答傳真 / 語音來電。使用這些模 式前,您可能需要變更響鈴次數。( 請參 閲第 29 百 ト的 *[響鈴次數](#page-38-0)*。)

#### 僅傳真 <sup>5</sup>

在僅傳真模式下,設備會自動將所有 來電作為傳真來電應答。

### 傳真 / 電話

在傳真 / 電話模式下,設備會幫助您 自動管理來電,能夠識別來電為傳真 或語音電話,並採用以下方式之一處 理來電:

- 如果來電為傳真,設備會自動接收 傳真。
- 如果來電為語音電話,設備會啟動 F/T 響鈴,以提示您接聽電話。F/T 響鈴是設備發出的一種快速雙響鈴。

(請參閱第 29 頁上的 *F/T [響鈴時間](#page-38-1) ( 僅 [適用於傳真](#page-38-1) / 電話模式* ) 和第 29 [頁上](#page-38-0) 的 [響鈴次數](#page-38-0)。)

#### 手動

若要在手動模式下接收傳真,請拿起外 置電話的聽筒。當您聽到傳真音頻 ( 短 促重複的嘩嘩聲)時,請按**黑白啟動**鍵 **或彩色啟動**鍵選擇接收。您也可以使 用傳真檢測功能,只需拿起與設備使 用同一條線路的聽筒即可接收傳真。

(請參閱第 30 百上的 [傳真檢測](#page-39-0)。)

#### 外置答錄機

在外置答錄機模式下,設備會使用外 置答錄機管理您的來電。設備將採用 以下方式之一處理來電:

- 如果來電為傳真,設備會自動接收 傳真。
- 如果來電為語音電話,撥號方可以 透過外置答錄機錄製留言。

( 更多詳細資訊,請參閱第 39 [頁上的](#page-48-0) *[連接外置答錄機](#page-48-0)*。)

## 註釋

如果您登記了 FaxStream<sup>®</sup> Duet<sup>®</sup> 功 能,請勿關閉一線兩號制式響鈴。

## 接收模式設定 **<sup>5</sup>**

#### <span id="page-38-0"></span>響鈴次數 **<sup>5</sup>**

響鈴次數用於設定在僅傳真或傳真 / 電話模式下設備應答來電前的響鈴次 數。如果有外置電話或分機與本設備 使用同一條線路,請選擇最大響鈴次 數。

(請參閱第 40 百上的 *[透過外置或分機](#page-49-0)* [電話操作](#page-49-0)和第 30 頁上的 [傳真檢測](#page-39-0)。)

- 1 按功能鍵。
- **2** 按▲或▼鍵選擇傳真。 按確定鍵。
- <mark>6 按 ▲ 或 ▼ 鍵選擇設定接收</mark>。 按確定鍵。
- ▲ 按▲或▼鍵選擇響鈴次數。 按確定鍵。
- **6** 按▲或▼鍵選擇設備應答來電前的 響鈴次數 (2-10 適用於澳大利 亞,1-10 適用於紐西蘭,0-2 適 用於台灣,0-10 適用於某些國家 / 地區 )。 因台灣電信法規限制,銷售至該 地區的產品無法設定自動重撥超 過三次。 按確定鍵。 如果您選擇 0,設備將不發出任 何響鈴。
- f 按停止 **/** 退出鍵。

## <span id="page-38-2"></span><span id="page-38-1"></span>**F/T** 響鈴時間 **(** 僅適用於傳真 **/** 電話模式 **) <sup>5</sup>**

當有人撥打至本設備時,您和撥號方 將聽到正常的電話響鈴聲。您可以在 響鈴次數設定中設定響鈴的次數。

如果來電為傳真,設備將自動接收傳 真;如果來電為語音電話,設備將啟 動 F/T 響鈴 ( 快速雙響鈴 ), 響鈴時間 為您在 F/T 響鈴時間設定中設定的時 長。當您聽到 F/T 響鈴時,表示線路 上有語音來電。

由於 F/T 響鈴由設備發出, 因此分機 和外置電話均*不會*響鈴;但是,您仍 然可以使用分機或外置電話接聽來 電。( 更多詳細資訊,請參閱第 [41](#page-50-0) 頁 上的 *[使用遠端代碼](#page-50-0)*。)

- a 按功能鍵。
- **2** 按▲或▼鍵選擇傳真。 按確定鍵。
- <mark>6 按 ▲ 或 ▼ 鍵選擇設定接收</mark>。 按確定鍵。
- d 按 **a** 或 **b** 鍵選擇 F/T 響鈴時間。 按確定鍵。
- **6** 按▲或▼鍵選擇語音來電的提示響 鈴時長 ( 澳大利亞和某些國家或 地區用戶可選擇 20、30、40 或 70 秒;紐西蘭用戶可選擇 20、 30、40 或 55 秒 )。 按確定鍵。
- f 按停止 **/** 退出鍵。

註釋

在快速雙響鈴過程中,即使撥號方 掛斷電話,設備仍將繼續響鈴,直 到設定的時間完結。

第 5 章

### <span id="page-39-1"></span><span id="page-39-0"></span>傳真檢測

#### 如果傳真檢測設定為開: <sup>5</sup>

傳真檢測預設設定為開。 即使您接聽來電,設備仍會自動接收 傳真。當液晶螢幕上顯示正在接收 時,或者聽筒中傳出" 唧唧聲"時, 只需放回聽筒,設備即可接收傳真。

#### 如果傳真檢測設定為關: <sup>5</sup>

如果您在設備旁邊並拿起聽筒應答傳 真來電,請按黑白啟動或彩色啟動 鍵,然後按數字鍵 2 接收傳真。

如果您在分機電話上應答傳真來電, 請按 **l** 5 1 (**l** 9 1 適用於紐西蘭 )。 ( 請參閱第 40 頁上的 [透過外置或分機](#page-49-0) [電話操作](#page-49-0)。)

## 註釋

- 如果此功能設定為開,而當您拿起 分機或外置電話聽筒時,設備並未 連接傳真來電,請按遠端啟動代碼 **l** 5 1 (**l** 9 1 適用於紐西蘭 )。
- 如果您從使用同一條電話線路的電 腦發送傳真,而被設備攔截,請將 傳真檢測設定為關。
- 1 按功能鍵。
- <mark>2</mark> 按▲或▼鍵選擇傳真。<br>按確定鍵。
- <mark>3</mark> 按▲或▼鍵選擇設定接收。<br>按確定鍵。
- 4 按 **A** 或 ▼ 鍵選擇傳真檢測。<br>按確定鍵。
- <mark>5</mark> 按 ▲ 或 ▼ 鍵選擇開(或關)<sup>。</sup><br>按**確定**鍵 。
- 6 按停止 / 退出鍵。

6

# 電話和外置裝置 <sup>6</sup>

## 語音操作

## 音頻或脈衝 ( 不適用於紐西蘭 ) <sup>6</sup>

如果您使用的外置電話附有脈衝撥號 服務,而您需要發送音頻訊號 ( 例 如,辦理電話銀行業務時 ),請遵循 以下說明執行操作:

1 拿起外置雷話的聽筒。

2 按設備控制面板上的 # 鍵。此後 所撥的任何數字都將發送音頻訊 號。

您掛斷電話後,設備將恢復脈衝撥號 服務狀態。

#### 傳真 / 電話模式

在傳真 / 電話模式下,設備將啟用 F/T 響鈴 ( 快速雙響鈴 ), 提示您接聽語音 電話。

如果您在外置電話旁,您可以拿起外 置電話的聽筒,然後按**免提撥號**鍵接 聽電話。

如果您在分機電話旁邊,則需要在 F/T 響鈴時間內拿起聽筒,然後在快速雙響 鈴時間內按 #51 鍵 ( 紐西蘭用戶請按 #91鍵)。如果線路上無人,或者有人 向您發送傳真,請按 **l** 5 1 鍵 ( 紐西蘭 用戶請按 **l** 9 1 鍵 ) 將來電轉回設備。

## 電話服務 (適用於澳大利亞)

Telstra® FaxStream® Duet® (一線兩號制式響鈴)

Telstra<sup>®</sup> FaxStream<sup>®</sup> Duet<sup>®</sup> 是由 Telstra<sup>®</sup> 提供的一項增強型公共交換 式電話服務 (PSTS)。透過此服務,您 可以在同一條電話線路上使用另外一 個號碼,並採用不同的鈴聲類型。 Telstra<sup>®</sup> FaxStream<sup>®</sup> Duet<sup>®</sup> 且有來雷 處理功能,可以幫助用戶識別語音和 傳真來電。透過使用此功能,當設備 接收到傳真來電時,會發出不同於語 音來電的特殊鈴聲。設備每次僅能應 答 ( 或撥打 ) 一通電話。當設備正在 處理來電或撥打電話時,會對所有來 電發送忙線音。

本設備支援一線兩號制式響鈴功能, 允許您將一個電話號碼專用於接收傳 真。

### 註釋

一線兩號制式響鈴功能設定為開 後,接收模式將自動切換為手動。 一線兩號制式響鈴號碼僅適用於傳 真來電,而不能用於語音來電。當 一線兩號制式響鈴開啟時,您無法 將接收模式從手動模式變更為其他 模式。

### 使用 Telstra® FaxStream® Duet® 功能的優勢 <sup>6</sup>

使用 Telstra® FaxStream® Duet® 是 在同一條線路上接收傳真和語音來電 最有效的方式。當設備接收到語音來 電時,所有電話 ( 分機和外置電話 ) 和傳真設備都會響鈴,以提示您接聽 電話。當設備接收到傳真來電時,傳 真設備會自動應答但不響鈴,而分機 和外置電話將發出兩次特殊鈴聲。另 外,透過 Telstra<sup>®</sup> FaxStream<sup>®</sup>

Duet $^{\circ}$ , 您無需使用遠端啟動代碼便 可以在分機電話上執行傳真操作,因 此它也是帶分機電話的傳真設備更有 效的操作方式。此功能讓您可以在同 -條線路上使用兩個不同的號碼,而 無需再另置一條線路。

### Telstra<sup>®</sup> FaxStream<sup>®</sup> Duet<sup>®</sup> 的 操作原理

語音號碼的來電響鈴為標準鈴聲類 型:長音頻 + 停頓,重複進行;而新 傳真號碼的來電響鈴為特殊鈴聲類 型:三次短促鈴聲,有規律地重複進 行。

開啟 FaxStream® Duet<sup>®</sup> 時,當有語 音來電時,所有分機和外置電話都會 發出標準鈴聲。傳真設備將在第三次 響鈴時發出標準鈴聲。所有分機或外 置電話都會持續響鈴直到您接聽來電 或電話答錄設備自動應答來電。

開啟 FaxStream® Duet<sup>®</sup> 時,如果有  $Due to \mathbb{R}^6$  號碼的來電,傳真設備將會應 答來電并自動接收傳真訊息而不發出 響鈴。而所有分機和外置電話將發出 兩次特殊鈴聲。接收傳真訊息時,切 勿接聽電話。

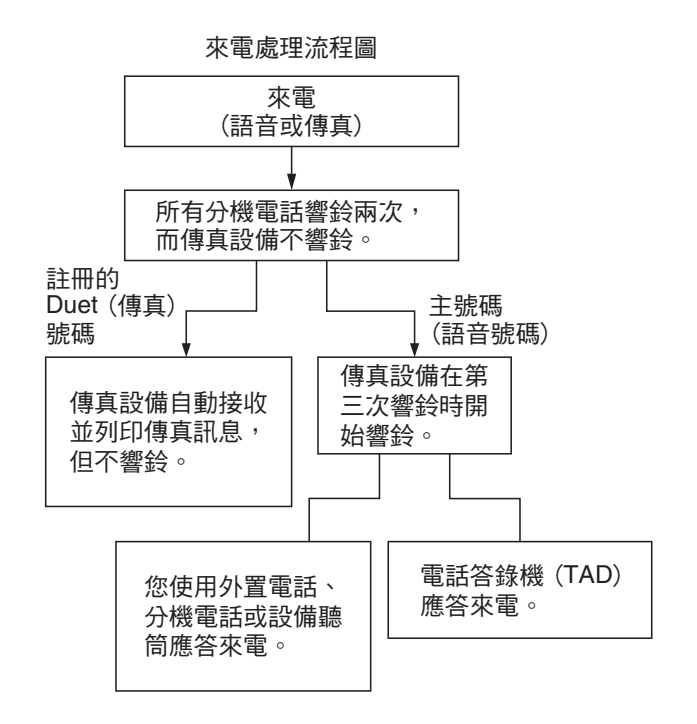

#### 註冊一線兩號制式響鈴模式

#### 非常重要!

如果您已將一線兩號制式響鈴功能設定 為開,接收模式將自動切換為手動。一 線兩號制式響鈴號碼僅適用於傳真來 電,而不能用於語音來電。當一線兩號 制式響鈴開啟時,您無法將接收模式從 手動模式變更為其他模式。

- 1 按功能鍵。
- **2** 按▲或▼鍵選擇傳真。 按確定鍵。
- **(3)** 按 ▲ 或 ▼ 鍵選擇其他。 按確定鍵。
- **4** 按▲或▼鍵選擇一線兩號制式。
- **6** 按▲或▼鍵選擇開。 按確定鍵。
- 6 按停止 / 退出鍵。 一線兩號制式響鈴現已設定為開。

#### 關閉一線兩號制式響鈴 <sup>6</sup>

- 1 按功能鍵。
- **2** 按▲或▼鍵選擇傳真。 按確定鍵。
- **6** 按▲或▼鍵選擇其他。 按確定鍵。
- d 按 **a** 或 **b** 鍵選擇一線兩號制式。
- **(5)** 按▲或▼鍵選擇關。 按確定鍵。
- 6 按停止 / 退出鍵。

#### 註釋

如果您關閉一線兩號制式響鈴,設 備將保持手動接收模式。您需要重 新設定接收模式。( 請參閱第 [27](#page-36-0) 頁 上的 *[選擇接收模式](#page-36-0)*。)

#### <span id="page-42-0"></span>來電顯示 <sup>6</sup>

透過此項電話服務,您可以在電話響 鈴時查看撥號方的電話號碼或名稱, 並快捷地查看您的來電顯示記錄。設 備會接收撥號方的資訊並儲存到記憶 體,以便您迅速回應未接來電。

### 註釋

如需來電顯示服務,請向所在地區 的電話公司申請 ( 如適用 )。

#### 來電顯示的優勢 <sup>6</sup>

#### 商務優勢

透過使用來電顯示功能,所有企業均 會受益於更快捷地回應客戶來電。對 於那些從事郵購或貸款業務、提供機 密資料的公司,來電顯示功能更可讓 他們識別虛假訂單或虛假身分。

#### 家用優勢

透過使用來電顯示功能,住宅用戶可 以免受不必要的電話滋擾。

6

#### 來電顯示的操作原理

#### 電話響鈴時,螢幕上會顯示撥號方 資訊 <sup>6</sup>

電話響鈴時,螢幕上會顯示撥號方的 電話號碼或名稱 ( 如果此名稱已儲存 在速撥號中 )。應答來電後,來電顯 示資訊會立即消失。螢幕上可以顯示 號碼的最多前 16 位字元。

## 註釋

- 如果螢幕上顯示未知 ID,則表示 **撥號方不在來電顯示服務區內,或** 者撥號方使用的是公用電話。<sup>[1](#page-43-0)</sup>
- 如果螢幕上顯示 ID 禁用,則表示 撥號方刻意攔截來電顯示資訊的發 送。[1](#page-43-0)
- <span id="page-43-0"></span> $1$  視乎網路功能而定。

### 將來電顯示資訊儲存到 設備記憶體 <sup>6</sup>

本設備的記憶體可以儲存最多 30 條最 近的來電顯示資訊及接收的時間和日 期。當設備接收到第 31 通來電時,最 先儲存的來電顯示資訊即被刪除。

記憶體中儲存的來電顯示資訊可作以 下用途:

## ■ 列印來電顯示清單

透過查看記憶體中的來電顯示記 錄,您可以檢視所接聽的電話。此 報告將列出日期、時間、電話號碼 ( 來電顯示 ) 或名稱以及來電類型 (註釋) ( 如適用 )。( 請參閱*進階使* 用說明書第 6 章中的 How to print a report (如何列印報告)。)

#### **FaxAbility**

FaxAbility 是由 Telecom 提供的一項 服務。透過此服務,您可以在同一條 電話線路上使用另外一個號碼,並採 用不同的鈴聲類型。這樣,當設備接 收到來電時,您便可以根據響鈴識別 來電號碼。

#### 傳真設備處理所有其他號碼的方式

FaxAbility 模式可以確保設備應答撥 打 FaxAbility ( 次要 ) 號碼的來電。當 來電撥打主號碼時,所有電話都將響 鈴。您可以設定外置答錄機 (TAD) 應 答撥打其他號碼的來電。( 請參閱下 頁中的圖表。)

#### 使用 FaxAbility 功能的優勢 <sup>6</sup>

使用 FaxAbility 是在同一條線路上接收 傳真和語音來電最有效的方式,並簡化 了手動撥號的操作。傳真設備將自動應 答來電並發出接收音頻,而您無需按啟 動代碼。撥打主號碼的撥號方也不必與 傳真設備通話。總之,此功能讓您可以 在同一條線路上使用兩個不同的號碼, 而無需再另置一條線路。

#### FaxAbility 的操作原理

語音號碼的來電響鈴為標準鈴聲類 型:長音頻;而新傳真號碼的來電響 鈴為特殊鈴聲類型:長音頻 + 靜音 + 長音頻等。當 FaxAbility 開啟時,您 將聽不到傳真設備上所有來電的第一 次響鈴;而分機電話則正常響鈴。如 果傳真設備能識別鈴聲類型,所有響 鈴都將停止,而傳真設備將應答來電 並自動接收傳真訊息。否則,分機電 話和傳真設備會繼續響鈴。傳真設備 在應答前會一直監聽鈴聲類型,此時 切勿拿起聽筒。您很快就能識別傳真 的鈴聲類型,到時您將不會一聽到來 電就急於應答。您或者電話答錄機均 可以應答撥打主號碼的來電。

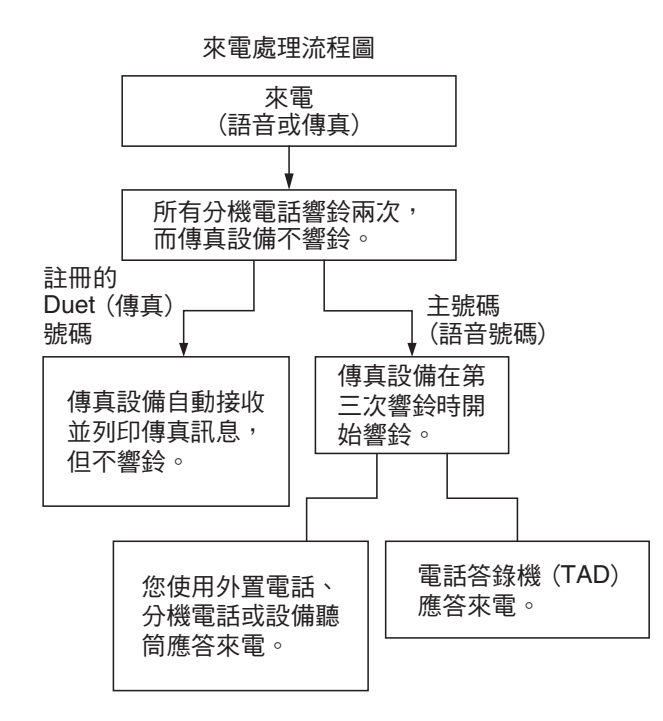

註釋

如果您已將 FaxAbility 功能設定為 開,接收模式將自動切換為手動。 除非您為 FaxAbility 號碼設定了電 話答錄機或留言信箱,否則,手動 模式就意味著您必須手動應答所有 來電。當 FaxAbility 設定為開時, 您無法將接收模式從手動模式變更 為其他模式。

#### 關閉或開啟 FaxAbility 的方法 <sup>6</sup>

FaxAbility 功能專為由 Telecom 提供 的 FaxAbility 服務而設計。若要變更 此設定,請重複執行步驟 ❶-@。在 步驟 ❺ 中,您可以選擇開或關。

主號碼有來電時響起的來電等待蜂鳴聲 會影響傳真發送。如果您登記了 FaxAbility 服務但沒有登記來電等待, 您無需執行任何操作;如果您同時登記 了來電等待和 FaxAbility,請將來電等 待選單項目設定為開。請參閱下文。

<span id="page-44-0"></span>1 按功能鍵。

- **2** 按▲或▼鍵選擇傳真。 按確定鍵。
- **6** 按▲或▼鍵選擇其他。 按確定鍵。
- **4** 按▲或▼鍵選擇一線兩號制式。 按確定鍵。
- <span id="page-44-2"></span>**6 按▲或▼鍵將 FaxAbility 設定為開** ( 或關 )。 如果您登記了 FaxAbility 服務, 請選擇開。 按確定鍵。
- **6** 按▲或▼鍵選擇來電等待。 按確定鍵。
- <span id="page-44-1"></span>**亿** 按▲或▼鍵將來電等待設定為開 (或 關 )。 如果您登記了來電等待服務,請選 擇開以避免來電等待造成的問題。 按確定鍵。
- 8 按停止 / 退出鍵。

#### <span id="page-45-1"></span>來電顯示 <sup>6</sup>

透過此項電話服務,您可以在電話響 鈴時查看撥號方的電話號碼及名稱 ( 如適用 ),並快捷地查看您的來電顯 示記錄。設備會接收撥號方的資訊並 儲存到記憶體,以便您迅速回應未接 來電。

## 註釋

如需來電顯示服務,請向所在地區 的電話公司申請 ( 如適用 )。

#### 來電顯示的優勢 <sup>6</sup>

#### 商務優勢

透過使用來電顯示功能,所有企業均 會受益於更快捷地回應客戶來電。對 於那些從事郵購或貸款業務、提供機 密資料的公司,來電顯示功能更可讓 他們識別虛假訂單或虛假身分。

#### 家用優勢

透過使用來電顯示功能,住宅用戶可 以免受不必要的電話滋擾。

#### 來電顯示的操作原理

#### 電話響鈴時,螢幕上會顯示撥號方 資訊 <sup>6</sup>

電話響鈴時,螢幕上會顯示撥號方的 電話號碼或名稱 ( 如適用 )。應答來電 後,來電顯示資訊會立即消失。螢幕 上可以顯示號碼的最多前 16 位字元和 名稱 ( 如適用 ) 。( 請參閱*進階使用說* 明書第 6 章中的 How to print a report (如何列印報告)。)

### 註釋

- 如果螢幕上顯示未知 ID,則表示 撥號方不在來電顯示服務區內。[1](#page-45-0)
- 如果螢幕上顯示 ID 禁用,則表示 撥號方刻意攔截來電顯示資訊的發 送。[1](#page-45-0)
- <span id="page-45-0"></span><sup>1</sup> 視乎網路功能而定。

## 電話服務 (適用於某些國家 / 地區)

#### 一線兩號制式響鈴 (適用於新加坡和香港)

透過此功能,您可以使用由某些雷話 公司提供的一線兩號制式響鈴用戶服 務,在同一條電話線路上設定多個電 話號碼。每個電話號碼都有專屬的特 殊鈴聲,以便您識別各電話號碼的來 電。這樣,您就可以為本設備設定一 個傳真電話號碼。

本設備支援一線兩號制式響鈴功能, 允許您將一個電話號碼專用於接收傳 真。您需要將一線兩號制式響鈴設定 為開。

### 註釋

您可以暫時關閉然後再開啟此功 能。當您獲取新的傳真號碼時,請 確保重設此功能。

• 本設備僅應答一線兩號制式響鈴 號碼的來電。

#### 註冊一線兩號制式響鈴模式

#### 非常重要!

如果您已將一線兩號制式響鈴功能設 定為開,接收模式將自動切換為手 動。除非您為一線兩號制式響鈴號碼 設定了電話答錄機或留言信箱,否 則,手動模式就意味著您必須手動應 答所有來電。當一線兩號制式響鈴開 啟時,您無法將接收模式從手動模式 變更為其他模式。

- 1 按功能鍵。
- **2** 按 ▲ 或 ▼ 鍵選擇傳直。 按確定鍵。
- **6** 按▲或▼鍵選擇其他。 按確定鍵。
- **4 按 ▲ 或 ▼** 鍵選擇一線兩號制式。 按確定鍵。
- **6** 按▲或▼鍵選擇開。 按確定鍵。
- 6 按停止 / 退出鍵。 一線兩號制式響鈴現已設定為 開。

#### 關閉一線兩號制式響鈴 <sup>6</sup>

- 1 按功能鍵。
- **2** 按▲或▼鍵選擇傳真。 按確定鍵。
- **6** 按▲或▼鍵選擇其他。 按確定鍵。
- **4 按 ▲ 或 ▼** 鍵選擇一線兩號制式。 按確定鍵。
- **6** 按▲或▼鍵選擇關。 按確定鍵。
- 6 按停止 / 退出鍵。

## 註釋

如果您關閉一線兩號制式響鈴,設 備將保持手動接收模式。您需要重 新設定接收模式。( 請參閱第 [27](#page-36-0) 頁 上的 *[選擇接收模式](#page-36-0)*。)

#### <span id="page-47-0"></span>來電顯示 **(** 適用於新加坡和香港 **)6**

透過本設備的來電顯示功能,您可以 使用許多本地電話公司均有提供的來 電顯示用戶服務。更多詳細資訊,請 聯絡電話公司。透過此服務,線路響 鈴時,螢幕上會顯示撥號方的電話號 碼 ( 或名稱 )。

響鈴數次後,螢幕上會顯示來電號碼 或名稱 ( 如適用 )。應答來電後,來電 顯示資訊會立即消失,但這些資訊會 被儲存到來電顯示記憶體中。

- 螢幕上顯示來電號碼或名稱的前 16 位字元。
- 如果螢幕上顯示未知 ID, 則表示 撥號方不在來電顯示服務區內。
- 如果螢幕上顯示 ID 禁用,則表示 撥號方刻意攔截來電顯示資訊的發 送。

## 註釋

您可以列印設備接收的來電顯示清 單。( 請參閱進階使用說明書第 *6*  章中的 *How to print a report (* 如何 列印報告 *)*。)

視乎營運商,來電顯示服務會有所 不同。請聯絡本地的電話公司,以 確定您所在區域可以使用的服務類 型。

## <span id="page-48-0"></span>連接外置答錄機 <sup>6</sup>

您可以選擇連接一台外置答錄裝置。 但是,當外置電話答錄機與本設備共 用一條電話線路時,電話答錄機會應 答所有來電,而本設備將 " 傾聽 " 傳 真撥號 (CNG) 音頻。如果聽到傳真撥 號音頻,設備會接聽來電,並接收傳 真。如果沒有聽到傳真撥號音頻,設 備會讓電話答錄機繼續播放外出留言 訊息,以便撥號方錄製語音訊息。

雷話答錄機必須在兩次響鈴 (建議設定) 內作出應答。電話答錄機應答來電前, 設備無法聽到 CNG 音頻。響鈴四次後, 僅剩下 8 到 10 秒鐘的 CNG 音頻以供傳 真 " 接通 "。請確保認真遵循本說明書 中的說明錄製您的外出留言訊息。如果 外置答錄機的電話費節約功能需響鈴五 次或以上後才能啟用, Brother 不建議 您使用此功能。

## 註釋

如果您不想接收所有傳真,請取消 外置答錄機的響鈴次數設定。

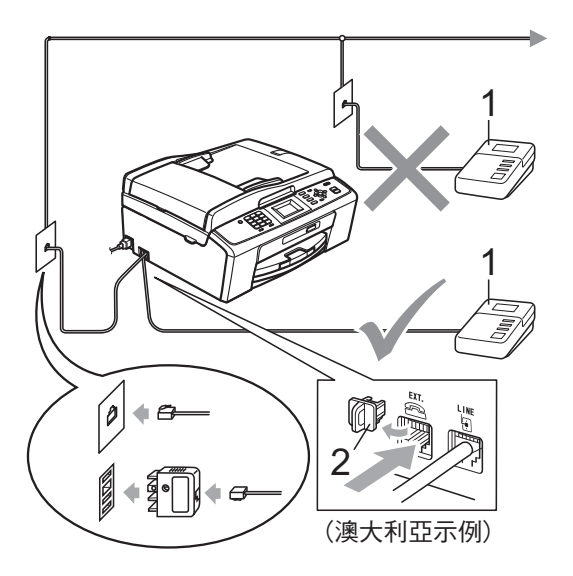

1 電話答錄機

#### 2 保護帽

電話答錄機應答來電時,液晶螢幕上 會顯示電話。

#### 重要事項  $\bullet$

切勿在同一條電話線路上的其他地 方連接電話答錄機。

#### 設定 <sup>6</sup>

外置答錄機必須按照上圖所示的方式 連接。

- 1 將您的外置答錄機設定為一次或 兩次響鈴。( 設備的響鈴次數設定 不適用。)
- 2 錄製外置答錄機上的外出留言訊息。
- 8 設定電話答錄機以應答來電。
- 4 將接收模式設定為外置答錄機。 (請參閱第 27 頁上的 *[選擇接收模](#page-36-0)*  $\overline{z}$   $\overline{t}$   $\circ$   $\overline{z}$

#### 錄製外置答錄機上的外出留言訊 息 (OGM) <sup>6</sup>

錄製外出留言訊息時,時間的掌握非 常重要。

- 在您的外出留言訊息開頭預留五 秒鐘空白。( 這允許本設備及時傾 聽自動發送的傳真 CNG 音頻。)
- 2 將您的留言限制在 20 秒鐘內。

### 註釋

在錄製外出留言訊息時,Brother 建議您在開頭五秒鐘內保持沉默, 否則聲音過大或產生共鳴時設備無 法聽到傳真音頻。您可以嘗試取消 此段暫停,但是,如果設備出現傳 真接收問題,則必須重新錄製外出 留言訊息並保留此段暫停。

40

#### 多線連接 (PABX)

大多數辦公室都使用中央電話交換系 統。

Brother 建議您將所有 Brother 設備都 連接到專用線路上。即使特定 PABX 可能兼容特定型號的傳真設備,但我 們不保證本裝置可以正常運作。

雖然將傳真設備連接到 PABX ( 專用自 動交換分機 ) 的方法很簡單,Brother 仍然建議您聯絡為您安裝電話系統的 公司,請他們為您連接傳真設備。

Brother 不建議使用 PABX 線路。 PABX 的常規限制可能會導致傳真設 備的部分功能無法正常使用。

## <span id="page-49-1"></span>外置和分機電話 <sup>6</sup>

#### 連接外置或分機電話

您可以單獨連接一台電話 ( 如下圖所示 )。

1

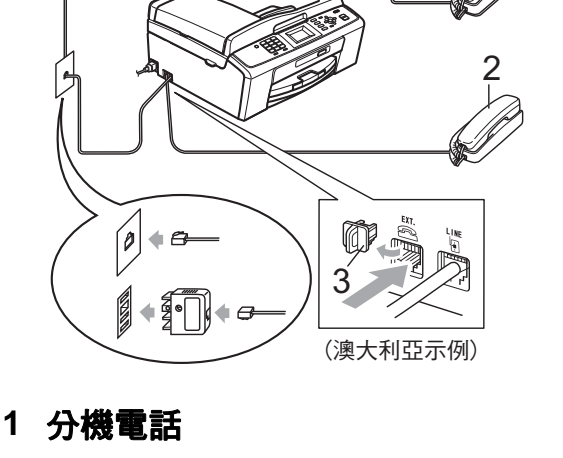

- 2 外置電話
- 3 保護帽

如果您正在使用與設備共用同一條電話 線路的電話,液晶螢幕上會顯示電話。

#### <span id="page-49-0"></span>透過外置或分機電話操作

如果您在分機或外置電話上應答傳真 來電,您可以透過遠端啟動代碼使設 備應答來電。當您按下遠端啟動代碼 **l** 5 1 (**l** 9 1 適用於紐西蘭 ) 時,設備 會開始接收傳真。

如果設備應答語音來電並發出快速雙 響鈴提示您接聽來電,請使用遠端取 消啟動代碼#51 ( 紐西蘭用戶請使用 #91) 在分機電話上應答來電。( 請參 閱第 29 頁上的 F/T [響鈴時間](#page-38-2) ( 僅適用 *於傳真 / [電話模式](#page-38-2)* )。)

#### 如果您應答來電而線路上無人:

您可能正在接收手動傳真。

請按 **l** 5 1 鍵 ( 紐西蘭用戶請按 **l** 9 1 鍵 ),待聽到唧唧聲或液晶螢幕上顯 示正在接收後再掛斷電話。

## 註釋

您也可以使用傳真檢測功能讓設備 自動應答來電。( 請參閱第 30 [頁上](#page-39-1) 的 [傳真檢測](#page-39-1)。)

#### 使用無線外置電話 <sup>6</sup>

如果無線電話的主機與本設備共用一 條線路 (請參閱第 40 頁上的 *[外置和](#page-49-1)* 分*機電話* ), 而您經常使用無線聽筒, 則在響鈴期間應答來電將更加簡單。

如果設備率先作出應答,您必須走近 設備,透過按免提撥號鍵將來電轉到 無線聽筒。

#### <span id="page-50-0"></span>使用遠端代碼 <sup>6</sup>

#### **遠端啟動代碼**

如果您使用分機或外置電話應答傳真 來雷, 您可以按遠端啟動代碼 \* 5 1 (**l** 9 1 適用於紐西蘭 )。聽到唧唧聲 後,請放回聽筒。( 請參閱第 30 [頁上](#page-39-1) 的 [傳真檢測](#page-39-1)。)

如果您在外置電話上應答傳真來電, 您可以透過按**黑白啟動**鍵和選擇接收 使設備應答來電。

#### 遠端取消啟動代碼

如果您接收到語音來電而設備處於 F/T 模式,設備將在首次響鈴後啟動 F/T 響鈴 ( 快速雙響鈴 )。使用分機電話應 答來電時,您可以按 # 5 1 鍵 ( 紐西蘭 用戶請按 #91 鍵 ) 關閉 F/T 響鈴 ( 請 確保您在響鈴*之間*按此代碼 )。

如果設備應答語音來電並發出快速雙 響鈴提示您接聽來電,請按**免提撥號** 鍵在外置電話上應答來電。

#### 變更遠端代碼 <sup>6</sup>

如果您想使用遠端啟動,您必須開啟 遠端代碼。預設遠端啟動代碼為 **\* 51** ( 紐西蘭為 **l** 9 1)。預設遠端取消啟動 代碼為 #51 ( 紐西蘭為 #91)。如有 需要,您可以自訂代碼。

- 1 按功能鍵。
- 2 按 ▲ 或 ▼ 鍵選擇傳真。

按確定鍵。

- <mark>6 按</mark> ▲ 或 ▼ 鍵選擇設定接收。 按確定鍵。
- 4 按▲或▼鍵選擇遠端代碼。 按確定鍵。
- **6** 按▲或▼鍵選擇開(或關)。 按確定鍵。
- 6 輸入新的遠端啟動代碼。 (請參閱第 98 頁上的 *[輸入文字](#page-107-0)*。)
- 7 輸入新的遠端取消啟動代碼。 (請參閱第 98 頁上的 [輸入文字](#page-107-0)。)
- 8 按停止 / 退出鍵。

#### 註釋

- 如果您遠端存取外置答錄機時連接 經常中斷,請使用數字鍵 0-9、**\***、 # 將遠端啟動代碼和遠端取消啟動 代碼變更為其他 3 位數代碼。
- 遠端代碼可能不適用於部分電話系統。

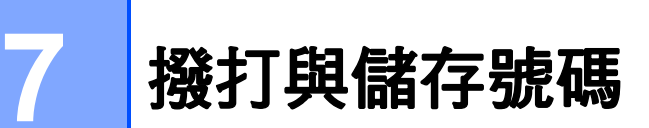

## 如何撥號 <sup>7</sup>

#### 手動撥號 <sup>7</sup>

使用控制面板上的數字鍵依次輸入傳 真或電話號碼的全部數字。

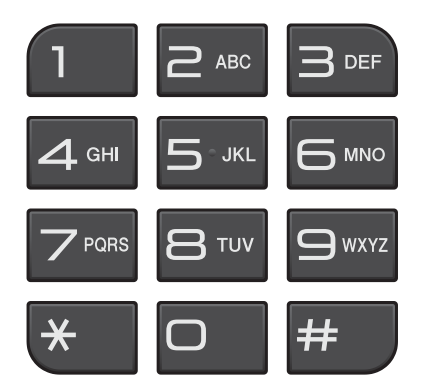

#### 速撥

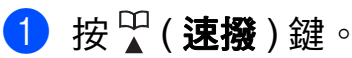

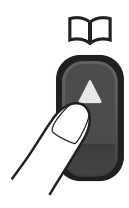

您也可以按 面 (傳真)鍵選擇 速撥。

- 2 按 ▲ 或 ▼ 鍵選擇搜尋。 按確定鍵。
- 6 輸入兩位數的速撥號碼。(請參閱 第 46 百上的 *[儲存速撥號碼](#page-55-0)*。)

### 註釋

當您輸入或搜尋速撥號碼時,如果 液晶螢幕上顯示未註冊,表示此位 置尚未儲存任何號碼。

#### 搜尋 <sup>7</sup>

您可以搜尋速撥記憶體中儲存的名稱。

- 1 按 (速撥)鍵。 您也可以按 面 (傳真)鍵選擇 速撥。
- 2 按▲或▼鍵選擇搜尋。 按確定鍵。
- <span id="page-52-0"></span><mark>3</mark> 按▲或▼鍵選擇字母順序或數字順 序。 按確定鍵。
- 4 如果您在步驟 ❸中選擇了字母順 序,請使用撥號盤輸入名稱的第 一個字母,然後按 **a** 或 **b** 鍵選擇 您想撥打的名稱和號碼。 按確定鍵。

### 傳真重撥 <sup>7</sup>

如果您手動發送傳真而線路繁忙,請 按重撥/暫停鍵,然後按黑白啟動或 **彩色啟動**鍵再試一次。如果您想再次 撥打最近撥出的號碼,可以按**重撥/** 暫停鍵,從撥出電話清單上的最後 30 個號碼中選擇您想撥打的號碼。

僅當您透過控制面板撥號時,**重撥/** 暫停鍵可用。如果您正在自動發送傳 *真*而線路繁忙,設備將自動重撥最多 三次,每次相隔五分鐘。

● 按重機 / 暫停鍵。

- **2** 按▲或▼鍵選擇您想重撥的號碼。 按確定鍵。
- **6** 按▲或▼鍵選擇發送傳真。 按確定鍵。
- 4 按黑白啟動或彩色啟動鍵。

#### 註釋

執行實時發送時,如果您正在使用 掃描器玻璃,則無法使用自動重撥 功能。

## 其他撥號操作 <sup>7</sup>

#### 撥出電話歷史記錄 <sup>7</sup>

您最後撥打的 30 個傳真號碼將會儲存 到撥出電話歷史記錄中。您可以選擇 其中一個號碼發送傳真,或者將這個 號碼新增到速撥號中或從歷史記錄中 刪除。

- 1 按重撥 / 暫停鍵。 您也可以按 面 (傳真)鍵選擇 撥出記錄。
- **2** 按 ▲ 或 ▼ 鍵選擇您想撥打的號碼。 按確定鍵。
- c 執行以下操作之一:
	- ■若要發送傳真,請按▲或▼鍵選 擇發送傳真。

按確定鍵。

按黑白啟動或彩色啟動鍵。

■若要儲存號碼,請按▲或▼鍵選 擇新增到速撥號。

按確定鍵。

(請參閱*進階使用說明書第 5 章* 中的 Storing Speed Dial numbers from Outgoing Calls ( *將撥出號碼儲存為速撥號碼* ) <sup>。</sup>)

- 按 **a** 或 **b** 鍵選擇刪除。

按確定鍵。

按數字鍵 1 確認。

4 按停止 / 退出鍵。

#### 來電顯示記錄 **<sup>7</sup>**

此功能要求用戶登記許多本地電話公 司均有提供的來電顯示服務。( 請參 閱第 33 頁上的 [來電顯示](#page-42-0)。)( 請參閱 [第](#page-47-0) 36 頁上的 *[來電顯示](#page-45-1)*。)( 請參閱第 38 頁上的 來電顯示 *(* [適用於新加坡和](#page-47-0) [香港](#page-47-0) *)*。)

您接收的最後 30 通傳真和語音來電的 撥號方號碼或名稱 ( 如適用 ) 將被儲 存到來電顯示記錄。您可以查看記錄 清單,也可以選擇其中一個號碼發送 傳真,或者將這個號碼新增到速撥號 中或從歷史記錄中刪除。當設備接收 到第 31 通來電時,清單上的第一條來 電顯示資訊即被取代。

## 註釋

即使沒有登記來電顯示服務,您也 可以在來電顯示記錄中查看通話日 期,並從清單中刪除項目。

- **4 按重撥 / 暫停**鍵,然後按 \* 鍵。 您也可以按 (画) (傳真) 鍵選擇 來電顯示記錄。
- b 按 **a** 或 **b** 鍵選擇您想撥打的號碼。 按確定鍵。
- 8 執行以下操作之一:
	- 若要發送傳真,請按▲或▼鍵選 擇發送傳真。 按確定鍵。 按黑白啟動或彩色啟動鍵。

 若要儲存號碼,請按 **a** 或 **b** 鍵選 擇新增到速撥號。 按確定鍵。 ( 請參閱進階使用說明書第 *5* 

章中的 *Storing Speed Dial numbers from Outgoing Calls (* 將撥出號碼儲存為速撥號碼 *)*。)

■ 若要刪除號碼,請按▲或▼鍵選 擇刪除。 按確定鍵。 按數字鍵 **1** 確認。

d 按停止 **/** 退出鍵。

#### 註釋

您可以列印來電顯示清單。 ( 請參閱進階使用說明書第 *6* 章中 的 *How to print a report* ( 如何列印 報告 )。)

## 儲存號碼 <sup>7</sup>

您可以設定設備以執行以下類型的簡 易撥號:速撥和多址發送傳真群組。 當您撥打速撥號碼時,液晶螢幕上會 顯示該號碼。

### 註釋

即使停電,記憶體中的速撥號碼也 不會丟失。

#### 儲存暫停 <sup>7</sup>

透過按重撥/暫停鍵,您可以在號碼 間插入 3.5 秒鐘的暫停。如果您想撥 打海外號碼,請按**重撥 / 暫停**鍵相應 次數 ( 視乎需要 ), 以插入所需時長的 暫停。

#### <span id="page-55-0"></span>儲存速撥號碼

您可以將名稱和號碼儲存為兩位數的 速撥位置。您可以儲存最多 40 個不 同的速撥位置。撥號時,您只需按幾 個鍵即可 ( 例如:「」 ( **速撥** )、搜尋、 確定鍵、兩位數號碼和黑白啟動或彩 色啟動鍵 )。

1 按 (速撥)鍵。

◆ 2 按 **A** 或 ▼ 鍵選擇設定速撥號。 按確定鍵。

- <span id="page-55-1"></span><mark>6</mark> 按▲或▼鍵選擇您想用來儲存此號 碼的速撥位置。 按確定鍵。
- 4 執行以下操作之一:
	- 使用撥號盤輸入名稱 ( 最多 16 位字元 )。 按確定鍵。

( 有關輸入字母的說明資訊, 請參閱第 98 頁上的 [輸入文](#page-107-0) [字](#page-107-0)。)

- 若要儲存無名稱的號碼,請按 確定鍵。
- <mark>6</mark> 輸入傳真或電話號碼 ( 最多 20 位 數字 )。 按確定鍵。
- **6** 按▲或▼鍵選擇完成。 按確定鍵。
- 執行以下操作之一:
	- 若要儲存其他速撥號碼,請轉 到步驟 ❸。
	- 如果您已完成號碼儲存,請按 停止 / 退出鍵。

#### 變更速撥名稱或號碼 <sup>7</sup>

您可以變更已儲存的速撥名稱或號碼。

1 按 9 (速撥)鍵。

- **2** 按▲或▼鍵選擇設定速撥號。 按確定鍵。
- **3** 按▲或▼鍵選擇您想變更的兩位數 速撥位置。 按確定鍵。
- 4 執行以下操作之一:
	- 按 **a** 或 **b** 鍵選擇變更。 按確定鍵。
	- 按 **a** 或 **b** 鍵選擇刪除。 按確定鍵。 按數字鍵 1 確認。 轉到步驟 8。

### 註釋

如何變更儲存的名稱或號碼:

若要變更某個字元,請使用 **d** 或 **c** 鍵 將游標移到需要變更的字元下方,然 後按**清除**鍵。重新輸入字元。

**6** 若要變更名稱,請按▲或▼鍵選擇名 稱,然後按**確定**鍵並使用撥號盤輸 入新名稱 ( 最多 16 位字元 )。 按確定鍵。 (請參閱第 98 頁上的 *[輸入文字](#page-107-0)*。)

- f 如果您想變更傳真 / 電話號碼,請 按 ▲ 或 ▼ 鍵選擇傳真 / 電話 :, 然後按**確定**鍵並使用撥號盤輸入 新傳真或電話號碼 ( 最多 20 位數 字 )。 按確定鍵。
- **7** 按▲或▼鍵選擇完成。 按確定鍵。

<span id="page-56-0"></span>8 按停止 / 退出鍵。

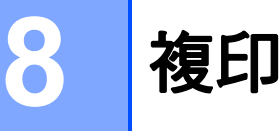

## 如何複印

以下步驟說明基本複印操作。有關各 項操作的詳細資訊,請參閱*進階使用* 說明書。

1 確保本設備處於複印模式,然後 按 (  $\Box$  ) ( 複印 ) 鍵, 此鍵將亮起 並變為藍色。

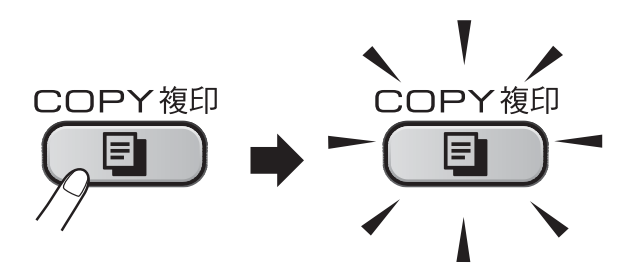

■ 液晶螢幕上會顯示:

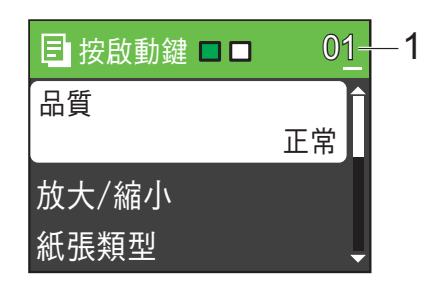

#### 1 複印數量

您可以使用撥號盤輸入您需要的 複印數量。

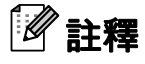

預設設定為傳真模式。您可以變更 設備上次複印操作後保持在複印模 式的時長。( 請參閱進階使用說明 書第 1 章中的 Mode Timer (模式計 時器 )。)

- 2 執行以下操作之一以裝入原稿:
	- 將原稿*正面朝下*放入自動進稿 器。

(請參閱第 22 頁上的 *[使用自動](#page-31-0)* 進稿器 ( 僅適用於 [MFC-J410](#page-31-0)   $\bar{H}$  [MFC-J415W\)](#page-31-0)  $\circ$ )

■ 將原稿*正面朝下*放在掃描器玻 璃上。

( 請參閱第 22 頁上的 [使用掃描](#page-31-1) [器玻璃](#page-31-1)。)

- <mark>3</mark> 如果您想複印兩份或以上,請輸 入所需數字 ( 最大 99)。
- 4 按黑白啟動或彩色啟動鍵。

#### 停止複印

若要停止複印,請按停止 / 退出鍵。

#### 複印設定 <sup>8</sup>

您可以變更以下複印設定。按**複印**鍵, 然後按 **a** 或 **b** 鍵滾動顯示複印設定。加 亮顯示所需設定時,請按**確定**鍵。

( 基本使用說明書 )

有關變更以下複印設定的詳細資訊, 請參閱第 [49](#page-58-0) 頁。

- ■紙張類型
- ■紙張尺寸

( 進階使用說明書 )

有關變更以下複印設定的詳細資訊, 請參閱第 7 章:

- ■品質
- ■放大 / 縮小
- 濃度
- ■堆疊/排序 (僅適用於 MFC-J410 和<br>| MEC- I415W) MFC-J415W)
- ■版面配置
- ■設定新預設值
- 出廠設定

## 註釋

若要對副本進行排序,請使用自動 進稿器。( 僅適用於 MFC-J410 和 MFC-J415W)

#### <span id="page-58-0"></span>紙張潠項

#### 紙張類型 <sup>8</sup>

如果您使用特殊紙張進行複印,請務 必選擇您正在使用的紙張類型,以實 現最佳列印品質。

- 1 按 ( ) ( 複印 ) 鍵。
- 2 放入原稿。
- 3 輸入您需要的複印數量。
- <mark>4</mark> 按 ▲ 或 ▼ 鍵選擇紙張類型。<br> 按**確定**鍵。
- <mark>5</mark> 按▲或▼鍵選擇普通紙、<br>- 噴墨專用紙、Brother BP71、 噴墨專用紙、Brother BP71、<br>Brother BP61、其它相片紙或 Brother BP61、其它相片紙或<br>诱明膠片。 透明膠片。<br>按**確定**鍵。
- 6 如果您不想變更其他設定,請按 黑白啟動或彩色啟動鍵。

#### 紙張尺寸

如果您正在使用的複印紙張並非 A4 尺寸,則需要變更紙張尺寸設定。您 可以使用 A4、Legal、Letter、A5 或 照片 10 × 15 厘米尺寸的紙張複印。

- 1 按 ( ) ( 複印 ) 鍵。
- 2 放入原稿。
- 8 輸入您需要的複印數量。
- d 按 **a** 或 **b** 鍵選擇紙張尺寸。 按確定鍵。
- **6 按▲或▼**鍵選擇 A4、A5、 10x15cm、Letter或 Legal。 按確定鍵。
- 6 如果您不想變更其他設定,請按 黑白啟動或彩色啟動鍵。

8

9

# 列印記憶卡中的照片 <sup>9</sup>

## PhotoCapture Center™ (影像擷取中心)操作

即使您的設備*未*連接到電腦,您也可以 直接列印數位相機媒體卡中的照片。 (請參閱第 53 頁上的 [列印影像](#page-62-0)。)

您可以將文件掃描並直接儲存到記憶 卡。( 請參閱第 54 頁上的 *[如何掃描到](#page-63-0)* [記憶卡](#page-63-0)。)

如果本設備已連接至電腦,則您可以 透過電腦存取插在設備正面的記憶卡。

(請參閱*軟體使用說明書*中的 PhotoCapture Center<sup>™</sup> (PhotoCapture Center™ ( 影像擷取中 心 )) ( 適用於 Windows®) 或 Remote Setup & PhotoCapture Center<sup>™</sup> (遠 *端設定與* PhotoCapture Center™ (影 *像擷取中心* )) ( 適用於 Macintosh)。)

## 使用記憶卡 <sup>9</sup>

您的 Brother 設備附有媒體驅動器 (插槽), 用於存取 Memory Stick™、 Memory Stick PRO™、Memory Stick Duo™、Memory Stick PRO Duo™、 SD 和 SDHC 等常用的數位相機媒體卡。

透過 PhotoCapture Center™ ( 影像擷 取中心) 功能,您能夠以高解析度列 印數位相機中的數位照片,實現照片 級的列印效果。

列印記憶卡中的照片

## 開始列印

將記憶卡穩妥地插入正確的插槽。

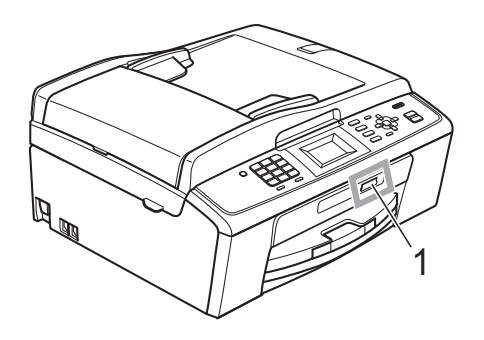

#### 1 記憶卡插槽

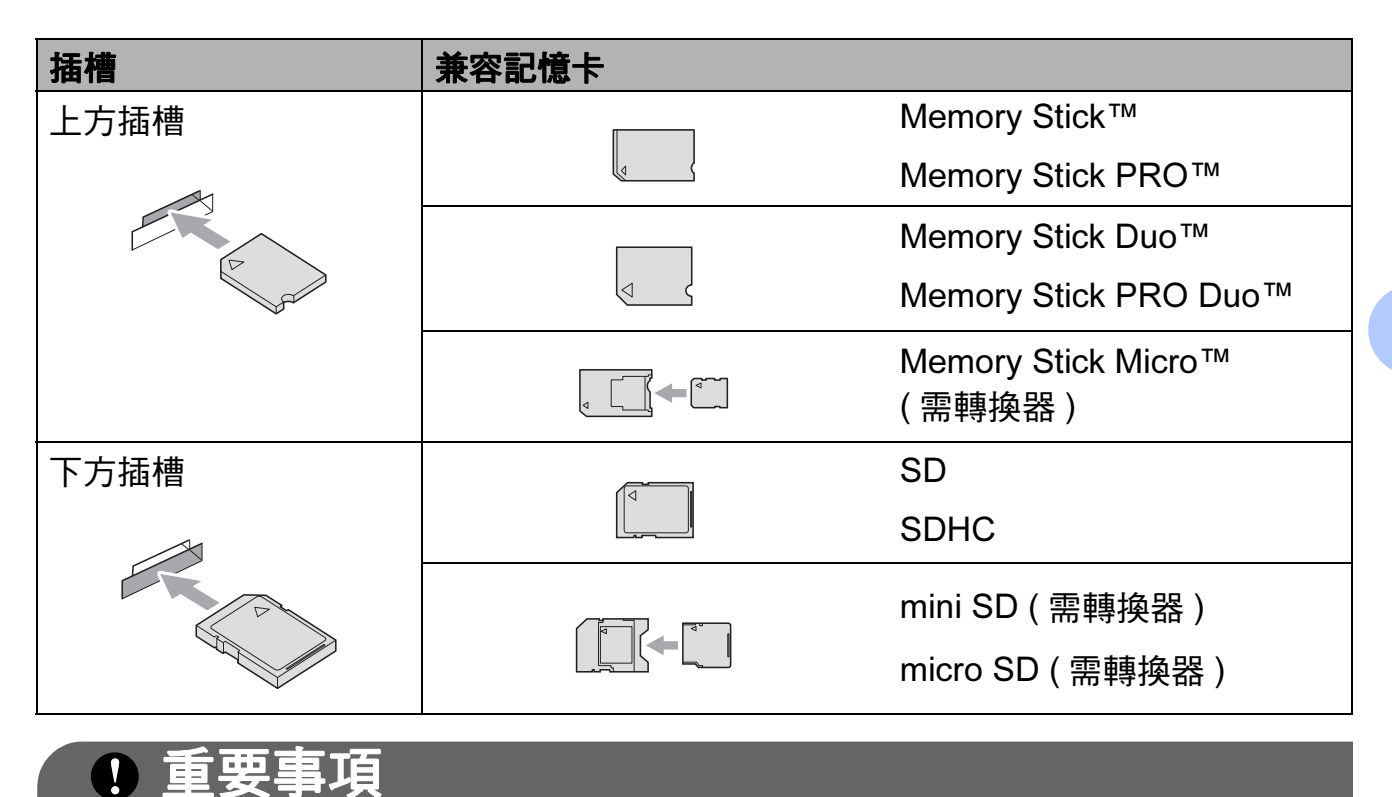

切勿將 Memory Stick Duo™ 插入下方 SD 插槽,否則可能會導致設備損壞。

圖像處理鍵指示:

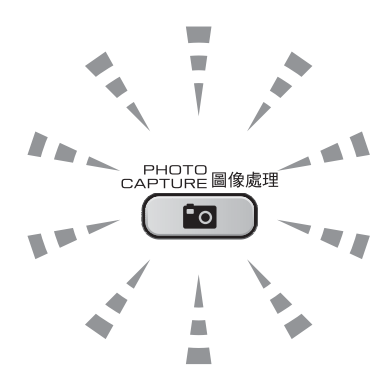

- 圖像處理燈亮起時,表示已正確插入記憶卡。
- 圖像處理燈熄滅時,表示未正確插入記憶卡。
- 圖像處理燈閃爍時,表示正在從 / 向記憶卡讀取 / 寫入資料。

#### 重要事項  $\mathbf \Omega$

當設備正在從 / 向記憶卡讀取 / 寫入資料時 ( 圖像處理燈不斷閃爍 ), 切勿拔掉 電源線或從媒體驅動器 ( 插槽 ) 移除記憶卡。否則, 您可能會丟失其中的資料 或損壞媒體卡。

本設備每次僅能從一個裝置中讀取資料。

## <span id="page-62-0"></span>列印影像 <sup>9</sup>

#### 查看照片 <sup>9</sup>

列印照片前,您可以在液晶螢幕上預 覽這些照片。如果您的照片檔案較 大,液晶螢幕上可能無法立即顯示所 有照片。

- 確保您已將記憶卡插入正確的插槽。 按 $\left( \frac{1}{\sqrt{2}} \right)$  (圖像處理) 鍵。
- 2 按▲或▼鍵選擇查看照片。 按確定鍵。
- <span id="page-62-1"></span>**6** 按 ◀ 或 ▶ 鍵選擇您的照片。
- <span id="page-62-2"></span>4 使用撥號盤輪入您需要的副本數 量。
- 6 重複執行步驟 3 和步驟 4,直 到已選擇您需要的全部照片。

#### 註釋

按清除鍵返回上級選單。

- 6 選擇您需要的全部照片後,執行 以下操作之一:
	- 按**確定**鍵,變更列印設定。( 請 參閱第 53 [頁上的](#page-62-3) [PhotoCapture Center™ \(](#page-62-3)影像 擷取中心 ) [列印設定](#page-62-3)。)
	- 如果您不想變更任何設定,請 按**彩色啟動**鍵開始列印。

## <span id="page-62-3"></span>PhotoCapture Center™ (影像擷取中心) 列印設定

您可以暫時變更列印設定。

列印完成 3 分鐘後, 或者如果模式計 時器將設備恢復到傳真模式,設備會 自動恢復其預設設定。( 請參閱進階 使用說明書第 1 章中的 Mode Timer (模式計時器)。)

## 註釋

您可以儲存最常用的列印設定,只需 將其設置為預設設定即可。( 請參閱 進階使用說明書第 8 章中的 Setting your changes as a new default ( 將變 更設定為新預設值)。)

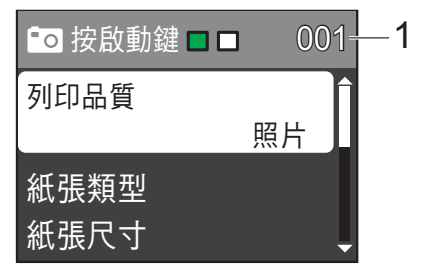

#### 1 列印數量

( 對於查看照片 ) 您可以查看將要列印的照片總數。

( 對於列印所有照片、列印照片 ) 您可以查看將要列印的各照片的副本 數量。

( 對於 DPOF 列印 ) 不顯示該資訊。

54

第 9 章

## <span id="page-63-0"></span>如何掃描到記憶卡 <sup>9</sup>

您可以將黑白和彩色文件直接掃描到 記憶卡中。黑白文件將以 PDF (\*.PDF) 或 TIFF (\*.TIF) 檔案格式儲 存;而彩色文件可能會以 PDF (\*.PDF) 或 JPEG (\*.JPG) 檔案格式儲 存。出廠設定為彩色 150 dpi,預 設檔案格式為 PDF。設備會自動基於 目前日期為檔案建立名稱。( 詳細資 訊,請參閱*快速設置指導手冊*。) 例 如,於 2010 年 7 月 1 日掃描的第五 個影像會命名為 01071005.PDF。您 可以變更色彩和品質。

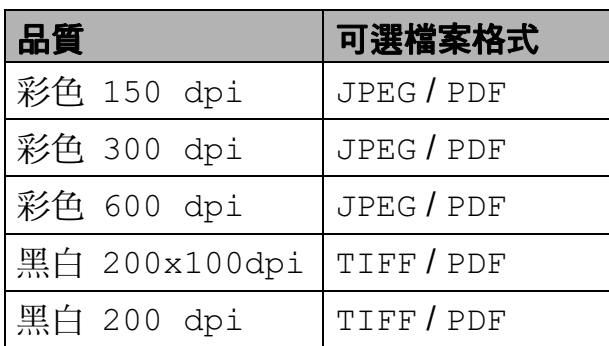

a 確保您已將記憶卡插入正確的插槽。

重要事項

當**圖像處理**燈不斷閃爍時,切勿移 除記憶卡,以免損壞記憶卡或其中 的資料。

- 2 放入您的文件。
- <mark>3</mark>)如果您想掃描到記憶卡,請按 (≦) (掃描)鍵。

d 按 **a** 或 **b** 鍵選擇掃描到媒體卡。

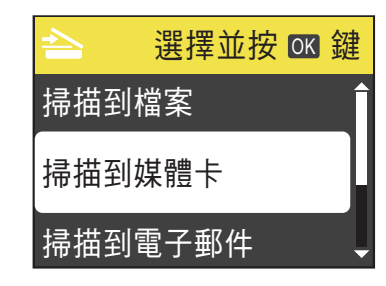

#### 按確定鍵。

- 6 執行以下操作之一:
	- 若要變更品質,請按 **a** 或 **b** 鍵 選擇品質。<br>按**確定**鍵。

轉到步驟 ❺。

- 如果您想啟動掃描而不變更其 他設定,請按**黑白啟動**或**彩色** 啟動鍵。
- <span id="page-63-1"></span>**6 按▲ 或 ▼**鍵選擇 彩色 150 dpi、 彩色 300 dpi、 彩色 600 dpi、 黑白 200x100dpi 或 黑白 200 dpi。 按確定鍵。
- 執行以下操作之一: ■ 若要變更檔案類型,請轉到步 驟8。
	- 如果您想啟動掃描而不變更其 他設定,請按**黑白啟動**或**彩色** 啟動鍵。
- <span id="page-63-2"></span><mark>8)按 ▲ 或 ▼ 鍵選擇檔案類型</mark>。 按確定鍵。 按 **a** 或 **b** 鍵選擇 JPEG、PDF 或 TIFF。 按確定鍵。

#### 註釋

- 如果您在步驟 ❺ 中選擇了彩色解 析度,您便無法選擇 TIFF。
- 如果您在步驟 + 中選擇了黑白解 析度,您便無法選擇 JPEG。
- 8 執行以下操作之一:
	- 若要變更檔案名稱,請轉到步 驟回。
	- 如果您想啟動掃描而不變更其 他設定,請按**黑白啟動**或**彩色** 啟動鍵。
- <span id="page-64-0"></span>10 設備會自動設定檔案名稱,但您 也可以使用撥號盤輸入您需要的 名稱。 按 **a** 或 **b** 鍵選擇檔案名稱。 按確定鍵。 輸入新的名稱。( 請參閱第 [98](#page-107-0) 頁 上的 [輸入文字](#page-107-0)。) 您僅能變更前 6 位字元。

按確定鍵。

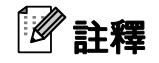

按清除鍵刪除目前的名稱。

1 按黑白啟動或彩色啟動鍵。

## 10 如何列印電腦中的資料

## 列印文件

本設備可接收並列印您電腦中的資 料。若要列印電腦中的資料,請安裝 印表機驅動程式。

( 有關列印設定的詳細資訊,請參閱 軟體使用說明書中的 Printing ( 列印 ) ( 適用於 Windows®) 或 Printing and Faxing (列印和傳真) (適用於 Macintosh)。)

- **4 安裝隨機安裝光碟上的 Brother** 印表機驅動程式。( 請參閱快速設 *置指道手冊*。)
- 2 從您的應用程式中選擇列印指令。

8 在列印對話方塊中選擇本設備的 名稱,然後點擊**內容**。

- 4 在內容對話方塊中選擇您需要的 設定。
	- ■媒體類型 / 品質
	- ■紙張尺寸
	- ■版面配置
	- 色彩設定
	- ■縮放
	- 使用浮水印
	- 列印日期和時間
- 6 點擊確定。
- 6 點擊確定開始列印。

## 11 如何掃描到電腦

## 掃描文件 <sup>11</sup>

本設備有多種文件掃描方式供您選 擇。您可以使用設備上的**掃描**鍵或電 腦上的掃描器驅動程式進行掃描。

- 1 若要將本設備用作掃描器,請安 裝掃描器驅動程式。 如果本設備已連接至網路,請設 置其 TCP/IP 位址。( 僅適用於 MFC-J265W 和 MFC-J415W)
	- 安裝隨機安裝光碟上的掃描器 驅動程式。( 請參閱*快速設置 指導手冊*和*軟體使用說明書*中 的 Scanning ( 掃描 )。)
	- ( 僅適用於 DCP-J265W 和 MFC-J415W) 如果網路掃描不可用,請設置 本設備的 TCP/IP 位址。 (請參閱*軟體使用說明書*中的 Configuring Network Scanning ( *設置網路掃描* )。)
- 2 放入您的文件。(請參閱第 22 [頁上](#page-31-2) 的 *[如何裝入原稿](#page-31-2)*。)
	- 使用自動進稿器掃描文件的多 個頁面。自動進稿器將自動逐 張進紙。( 僅適用於 MFC-J410 和 MFC-J415W)
	- 使用掃描器玻璃掃描書本頁 面,每次可以掃描一百。

3 執行以下操作之一:

- 若要使用**掃描**鍵進行掃描,請 轉到*[使用掃描鍵進行掃描](#page-66-0)*。
- 若要使用電腦上的掃描器驅動 程式進行掃描,請轉到*[使用掃](#page-66-1)* [描器驅動程式進行掃描](#page-66-1)。

## <span id="page-66-0"></span>使用掃描鍵進行掃描

更多資訊,請參閱*軟體使用說明書*中的 Using the Scan key ( *使用掃描鍵* )。<br>1 按**掃描**鍵。

- a 按掃描鍵。
- 2 選擇您需要的掃描模式。
	- 掃描到檔案
	- 掃描到媒體卡
	- 掃描到電子郵件
	- ■掃描到 OCR<sup>[1](#page-66-2)</sup>
	- 掃描到影像
	- <sup>1</sup> 僅適用於 MFC-J410 和 MFC-J415W (Macintosh 用戶 ) 使用前必須先下載和安裝 Presto! PageManager。有關詳細說明,請 參閱第5頁上的 存取 [Brother](#page-14-0) 支援 [\(Macintosh\)](#page-14-0)。
- <span id="page-66-2"></span>**3 (僅適用於 MFC-J265W 和** MFC-J415W)

選擇您想發送資料的目標電腦。

4 按啟動鍵開始掃描。

## <span id="page-66-1"></span>使用掃描器驅動程式進行 掃描 <sup>11</sup>

更多資訊,請參閱*軟體使用說明書*中 的 Scanning a document using the TWAIN driver ( 使用 TWAIN 驅動程式 掃描文件 ) 或 Scanning a document using the WIA driver ( 使用 WIA 驅動 程式掃描文件 )。

- $\blacksquare$  啟動掃描應用程式,然後點擊掃 描按鈕。
- 2 調整掃描器設定對話方塊中的解 析度、亮度和掃描類型。
- 8 點擊開始或掃描開始掃描。

57

11

A 日常維護 <sup>A</sup>

## 更換墨水匣

您的設備附有墨水點計數器。墨水點 計數器自動監控四個墨水匣的墨水餘 量。當設備檢測到某墨水匣中的墨水 即將耗盡時,液晶螢幕上會顯示提示 訊息。

## 註釋

例如,當某墨水匣的墨水即將耗盡 時,液晶螢幕上會顯示墨水不足 ( 顏色名稱 )。

您應當提前購買新墨水匣,以便設 備顯示此顏色的墨水已完全耗盡時 可以更換。

當某墨水匣中的墨水用<del>盡</del>時,液晶 螢幕上會顯示無法列印或僅黑白列 印。

此時,您應當僅更換對應的墨水 匣。

液晶螢幕上會顯示墨水不足或者需要 更換的墨水匣。請務必遵循液晶螢幕 上的提示,按正確順序更換墨水匣。

即使設備提示您更換墨水匣,但是墨 水匣中仍會有少量墨水。墨水匣中必 須留有一些墨水以防止變乾而捐壞列 印頭組件。

## 重要事項

Brother 多功能一體機僅能使用特 定規格的墨水。如果您使用 Brother 原裝墨水匣, 本設備可以 為您提供最佳性能和可靠性。如果 您使用其他規格的墨水或墨水匣, Brother 不保證本設備能夠實現最 佳性能和可靠性。因此,Brother 不建議您使用 Brother 原裝墨水匣 以外的其他品牌墨水匣,也不建議 您向空墨水匣中裝入其他品牌的墨 水。因使用與本設備不兼容的產品 而對設備的列印頭或其他部件造成 的損壞均不屬於保修範圍。

1 打開墨水匣蓋。 如果一個或多個墨水匣中的墨水 已耗盡,液晶螢幕上會顯示無法 列印或僅黑白列印。

2 按下鎖定釋放桿 ( 如圖所示 ),釋 放液晶螢幕上指示的墨水匣。從 設備中取出該墨水匣。

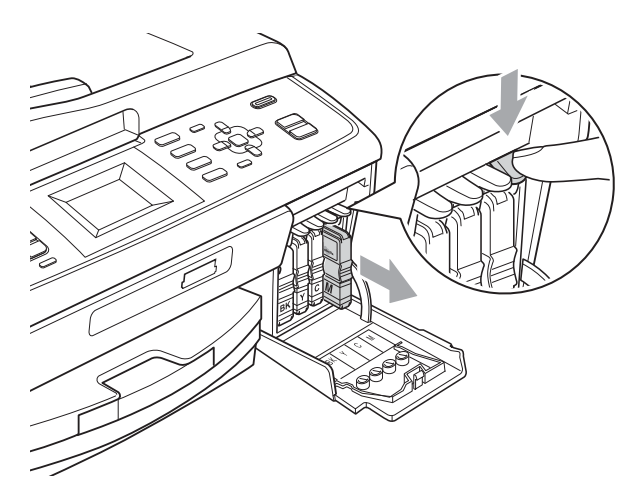

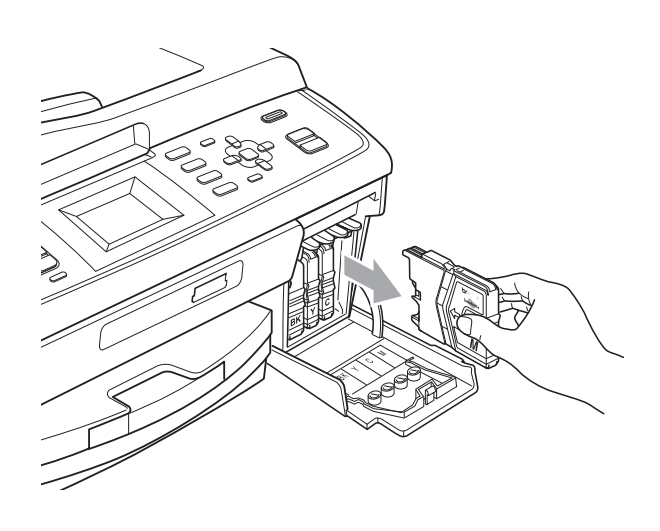

- 8 拆開液晶螢幕上所指示顏色的新墨 水匣包裝,然後取出該墨水匣。
- 4 按順時針方向旋轉黃色保護帽上 的綠色旋鈕,直到發出卡嗒聲, 以解除真空密封,然後取下保護 帽 (1)。

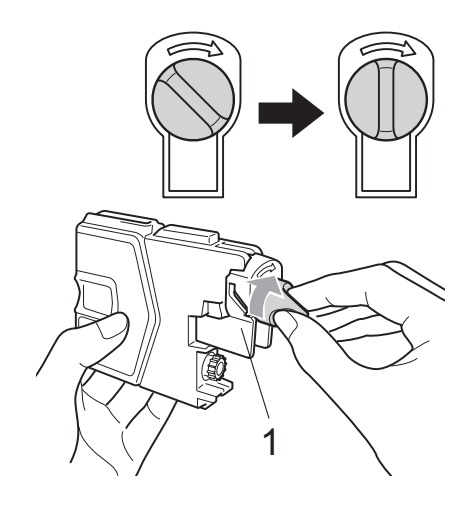

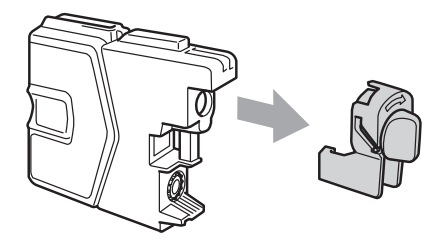

6 視乎顏色,墨水匣的安裝位置會 有所不同。請按標籤上的箭頭方 向插入墨水匣。

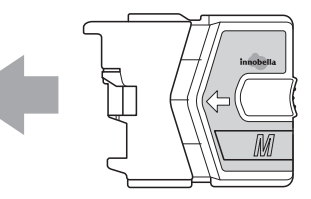

6 輕推墨水匣,直到發出卡嗒聲, 然後關上墨水匣蓋。

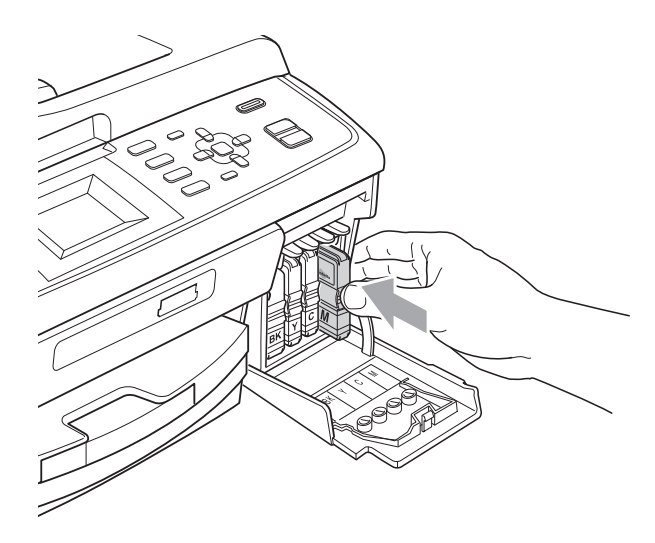

g 設備將自動重置墨水點計數器。

## 註釋

- 如果您已更換墨水匣 ( 例如:黑色 墨水匣 ),液晶螢幕上可能會要求 您確認更換的是全新墨水匣 ( 例 如:是否已更換 黑色 )。對於您 已安裝的每個新墨水匣,請按數字 鍵 1 ( 是 ),設備將自動重置對應顏 色的墨水點計數器。如果您安裝的 並非全新墨水匣,請務必按數字鍵 2 ( 否 )。
- 如果安裝墨水匣後液晶螢幕上顯示 沒有墨水匣或無法檢測,請檢查墨 水匣是否安裝正確。

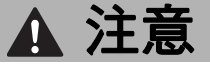

如果墨水濺入眼中,請立即用水清 洗;如有任何不適,請到醫院就診。

## 重要事項

- 如果無需更換墨水匣,切勿取出墨 水匣,否則其墨水量可能會減少, 而設備將無法檢測墨水匣中的墨水 餘量。
- 切勿觸摸墨水匣插槽, 否則墨水可 能會弄髒您的皮膚。
- 如果墨水濺到您的皮膚或衣服上, 請立即用肥皂或洗滌劑進行清洗。
- 如果您將墨水匣裝入錯誤位置,會 造成顏色混合,請重新正確安裝墨 水匣,然後對列印頭進行多次清潔。
- •拆開墨水匣包裝後請立即將其裝入 設備,並在安裝後的六個月內將墨 水用完。請在包裝上標註的有效日 期之前使用尚未拆開包裝的墨水匣。
- 請勿拆卸或損壞墨水匣,否則可能 會導致墨水溢出。

## 清潔和檢查設備

#### 清潔掃描器玻璃

1 抬起原稿蓋 (1)。使用沾有不易燃 玻璃清潔劑的無絨軟布清潔掃描 器玻璃 (2) 和白色塑膠 (3)。

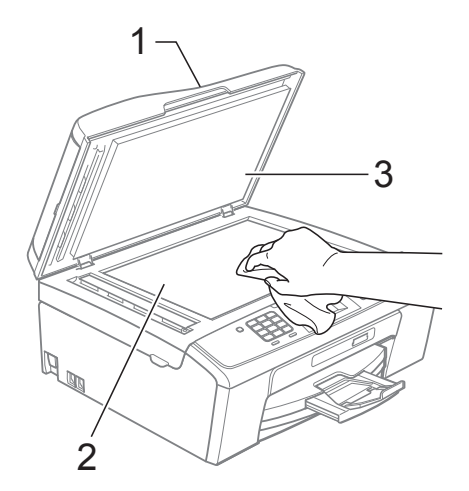

**2 (僅適用於 MFC-J410 和** MFC-J415W)

在自動進稿器中,用沾有不易燃 玻璃清潔劑的無絨軟布清潔白色 帶狀物 (1) 和掃描器玻璃 (2)。

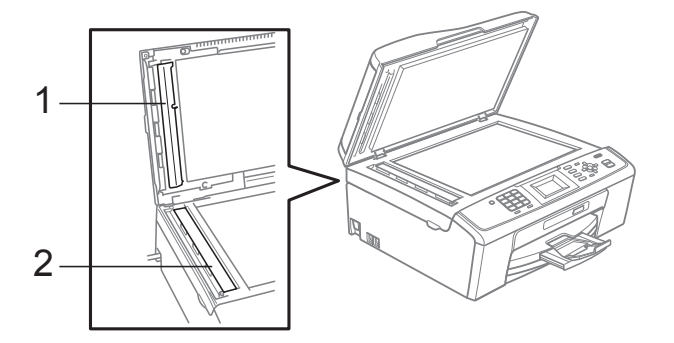

## 註釋

用不易燃玻璃清潔劑清潔玻璃條之 後,請用手指觸摸玻璃條以查看上 面是否還有髒物。如果您感覺到還 有污垢或碎片,請再次清潔玻璃條, 並重點清潔該區域。您可能需要重 複清潔三至四次。若要進行測試, 請在每次清潔完後執行一次複印。

 $\rightarrow$ 

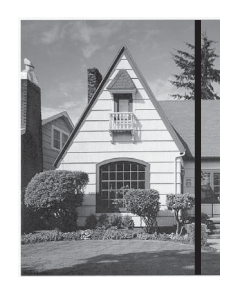

玻璃條上有污 點或塗改液時, 列印樣本上有 縱向線條。

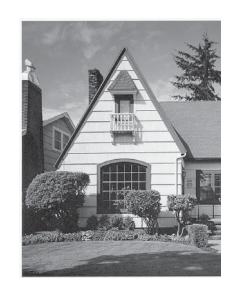

清潔玻璃條后, 縱向線條消失。

## 清潔選紙滾軸

- 將紙匣從設備中完全拉出。
- 2 從電源插座上拔掉設備電源線插 頭,然後打開卡紙清除蓋 (1)。

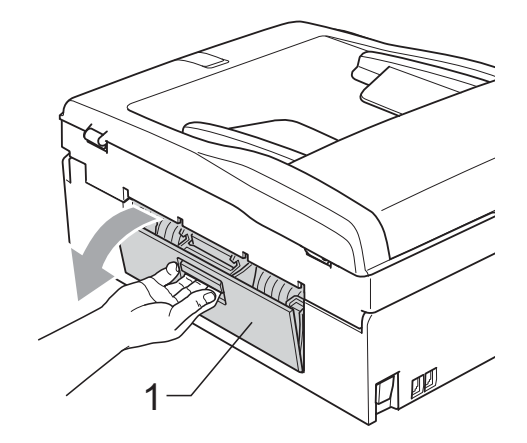

8 用沾有異丙醇的棉花棒清潔選紙 滾軸 (1)。

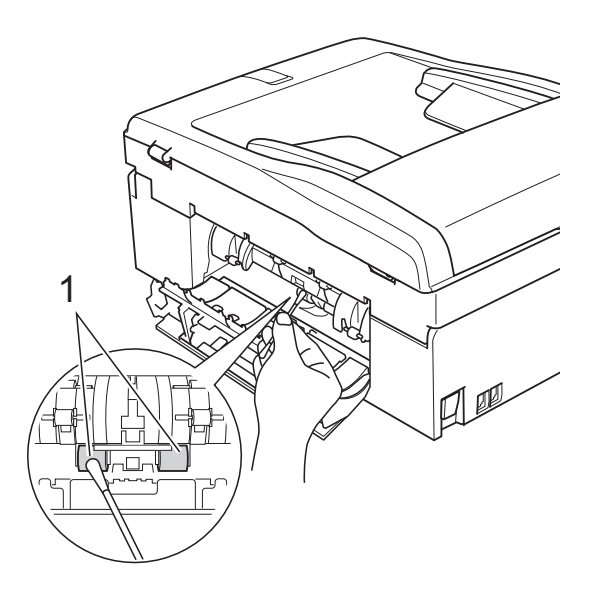

4 關上卡紙清除蓋。 確保蓋子已正確關閉。 6 將紙匣牢固地裝入設備。 6 重新連接電源線。

A

#### 清潔列印頭

為確保列印品質,需要時設備會自動 清潔列印頭。如果設備發生列印品質 問題,您可以手動啟動清潔程序。

如果列印頁面上的文字或圖形中出現 水平線或空白,請清潔列印頭和墨水 匣。您可以僅清潔黑色、一次清潔三 種顏色 ( 靛藍色 / 黃色 / 洋紅色 ) 或者 同時清潔全部四種顏色。

清潔列印頭會消耗墨水。頻繁清潔會 造成不必要的墨水消耗。

## 重要事項

切勿觸摸列印頭,否則可能會浩成 永久性損壞,而此類損壞不屬於列 印頭保修範圍。

- 1 按功能鍵。
- 2 按 **A** 或 ▼ 鍵選擇墨水管理。 按確定鍵。
- **3** 按▲或▼鍵選擇清洗。 按確定鍵。
- <mark>4</mark>)按▲或▼鍵選擇黑色、彩色或全部。 按確定鍵。 設備會清潔列印頭。 清潔完成後,設備將自動返回備 用模式。

#### 註釋

如果您已清潔列印頭五次或以上, 而列印品質仍未有所改善,請嘗試 取出有問題的顏色的墨水匣,然後 更換新的 Brother 原裝 Innobella™ 墨水匣。再次嘗試清潔列印頭五 次。如果列印品質仍未有所改善, 請聯絡 Brother 的經銷商。

#### 檢查列印品質 <sup>A</sup>

如果列印輸出頁面上出現色彩變淡或 彩色條紋和文字,則某些噴嘴可能**已** 被堵塞。您可以透過列印品質測試頁 並杳看噴嘴檢查圖片執行檢查。

- 1 按功能鍵。
- **2** 按▲或▼鍵選擇墨水管理。 按確定鍵。
- <mark>3</mark> 按▲或 ▼ 鍵選擇列印測試頁。 按確定鍵。
- d 按 **a** 或 **b** 鍵選擇列印品質。 按確定鍵。
- 6 按彩色啟動鍵。 設備將開始列印品質測試頁。
- f 檢查頁面中四個顏色塊的列印品質。
- 液晶螢幕上會顯示提示以詢問您 列印品質是否良好。 執行以下操作之一:
	- 如果所有線條都清晰可見,請 按數字鍵 1 ( 是 ) 結束列印品質 檢杳,然後轉到步驟 6。
	- 如果您發現短線不齊 ( 如下圖 所示 ),請按數字鍵 2 選擇否。

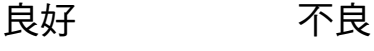

8 液晶螢幕上會顯示提示以詢問您 黑色和其他三種顏色的列印品質 是否良好。 按數字鍵 1 ( 是 ) 或數字鍵 2 ( 否 )。
- 8 液晶螢幕上會顯示提示以詢問您 是否開始清潔。 按數字鍵 1 (是)。 設備將開始清潔列印頭。
- 1 待清潔完成後,按彩色啟動鍵。 設備將開始再次列印品質測試 頁。返回步驟 [f](#page-71-0).
- 1 按停止 / 退出鍵。 如果您已重複執行此步驟五次或 以上,而列印品質仍未有所改善, 請更換被堵塞的顏色的墨水匣。 更換墨水匣後,請檢查列印品 質。如果問題仍然存在,請對新 墨水匣進行清潔和測試五次或以 上。如果墨水仍然不齊,請聯絡 Brother 的經銷商。

# 重要事項

切勿觸摸列印頭,否則可能會浩成 永久性損壞,而此類損壞不屬於列 印頭保修範圍。

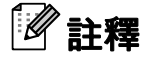

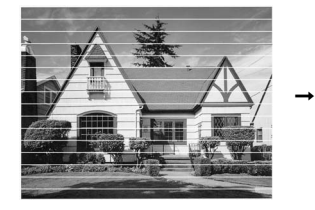

當列印頭噴嘴被 堵塞時,列印樣 本如圖所示。

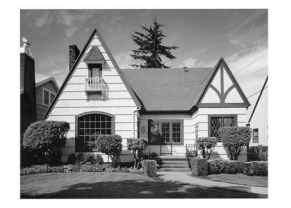

清潔列印頭噴 嘴後,橫向線 條消失。

#### <span id="page-72-1"></span>檢查列印對齊 <sup>A</sup>

如果移動設備之後列印的文字模糊不 清或影像色彩不鮮艷,則您可能需要 調整列印對齊。

- 1 按功能鍵。
- 2 按▲或▼鍵選擇墨水管理。 按確定鍵。
- **3** 按▲或▼鍵選擇列印測試頁。 按確定鍵。
- 4 按▲或▼鍵選擇列印對齊。 按確定鍵。
- 6 按黑白啟動或彩色啟動鍵。 設備將開始列印對齊測試頁。
- f 檢查 600 dpi 和 1200 dpi 列印測 試頁,確定 5 號是否與 0 號最匹 配。
- 執行以下操作之一:
	- 如果 600 dpi 和 1200 dpi 列印 測試頁的 5 號樣本都是最佳匹 配,請按數字鍵 1 ( 是 ) 完成對 齊檢杳,然後轉到步驟 10。
	- 如果另一個列印測試頁號碼與 600 dpi 或 1200 dpi 更匹配, 請按數字鍵 2 ( 否 ) 進行選擇。
- 68 對於 600 dpi,選擇與 0 號樣本最 匹配的測試列印頁號碼 (1-8)。
- 6 對於 1200 dpi, 選擇與 0 號樣本 最匹配的測試列印頁號碼 (1-8)。

<span id="page-72-0"></span>10 按停止 / 退出鍵。

故障排除

# <span id="page-73-0"></span>錯誤和維護訊息

B

與任何精密的辦公產品一樣,本設備也可能會出現故障,也需要更換耗材。出現 故障時,您的設備會識別錯誤並顯示對應的錯誤訊息。下表列出了常見錯誤及維 護訊息。

您可以自行解決大多數的錯誤並進行日常維護。如果您需要其他幫助,請瀏覽 Brother Solutions Center (Brother 解決方案中心 ) ([http://solutions.brother.com/\)](http://solutions.brother.com/) 以獲取最新的常見問答集和故障排除提示。

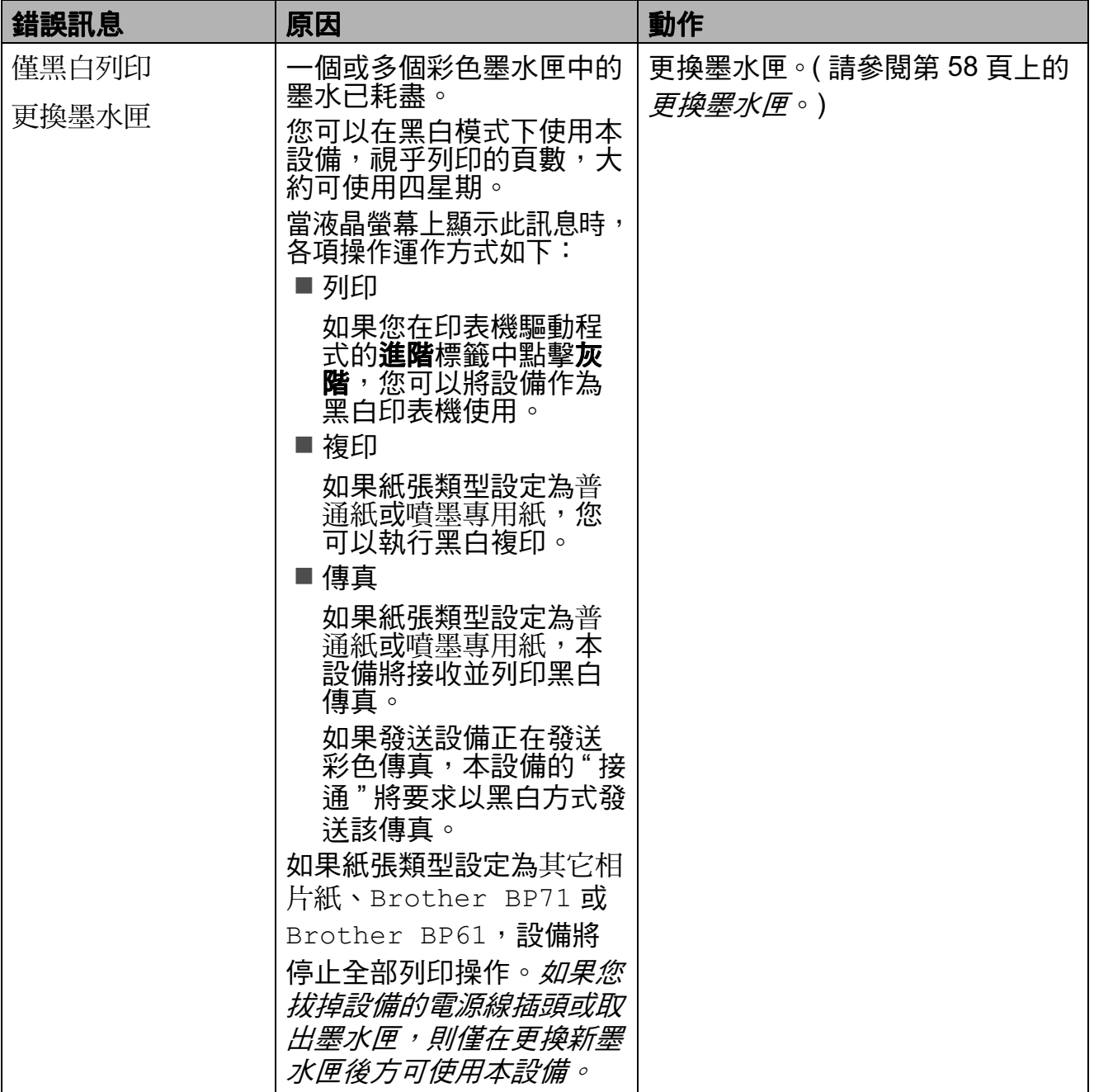

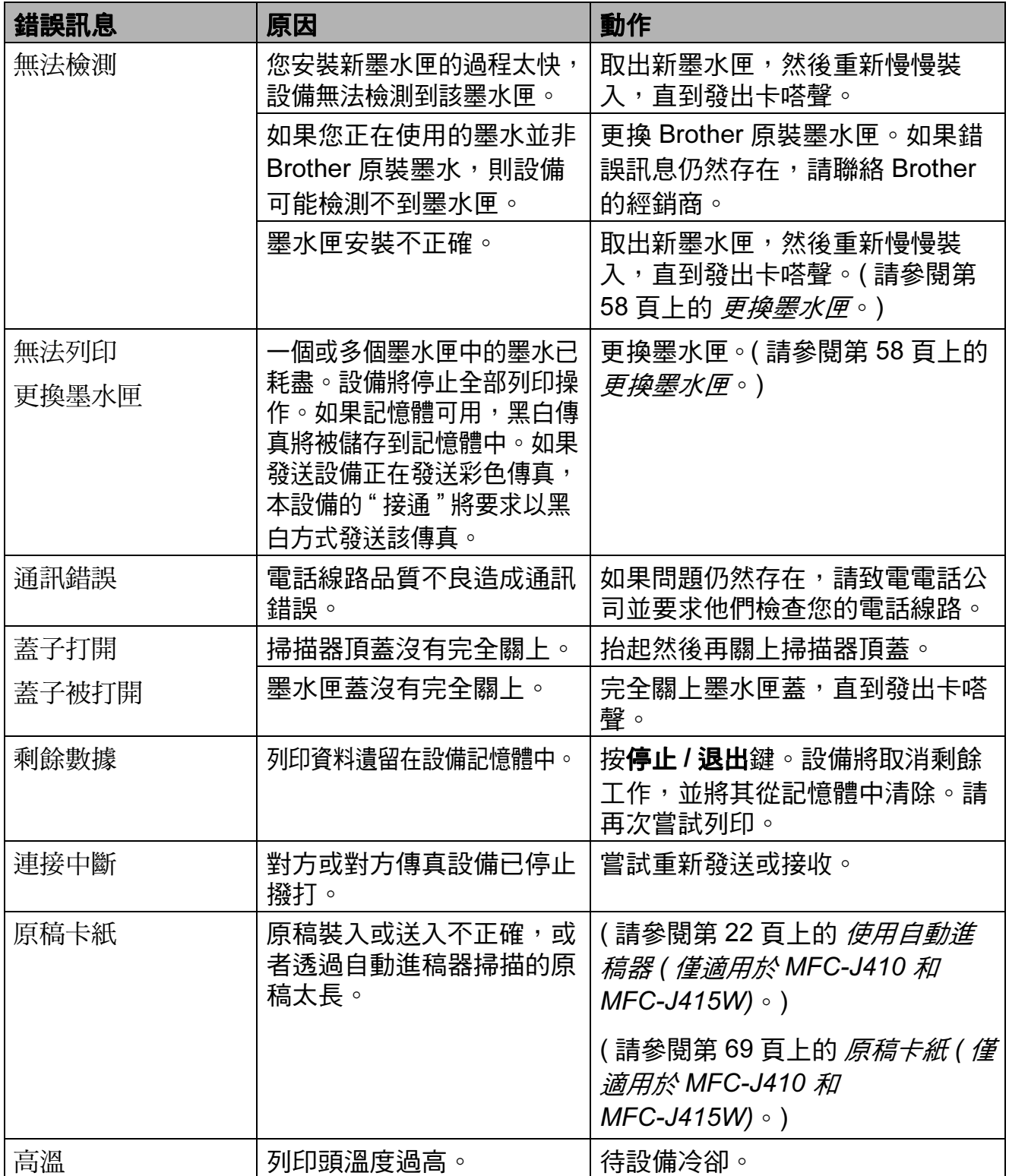

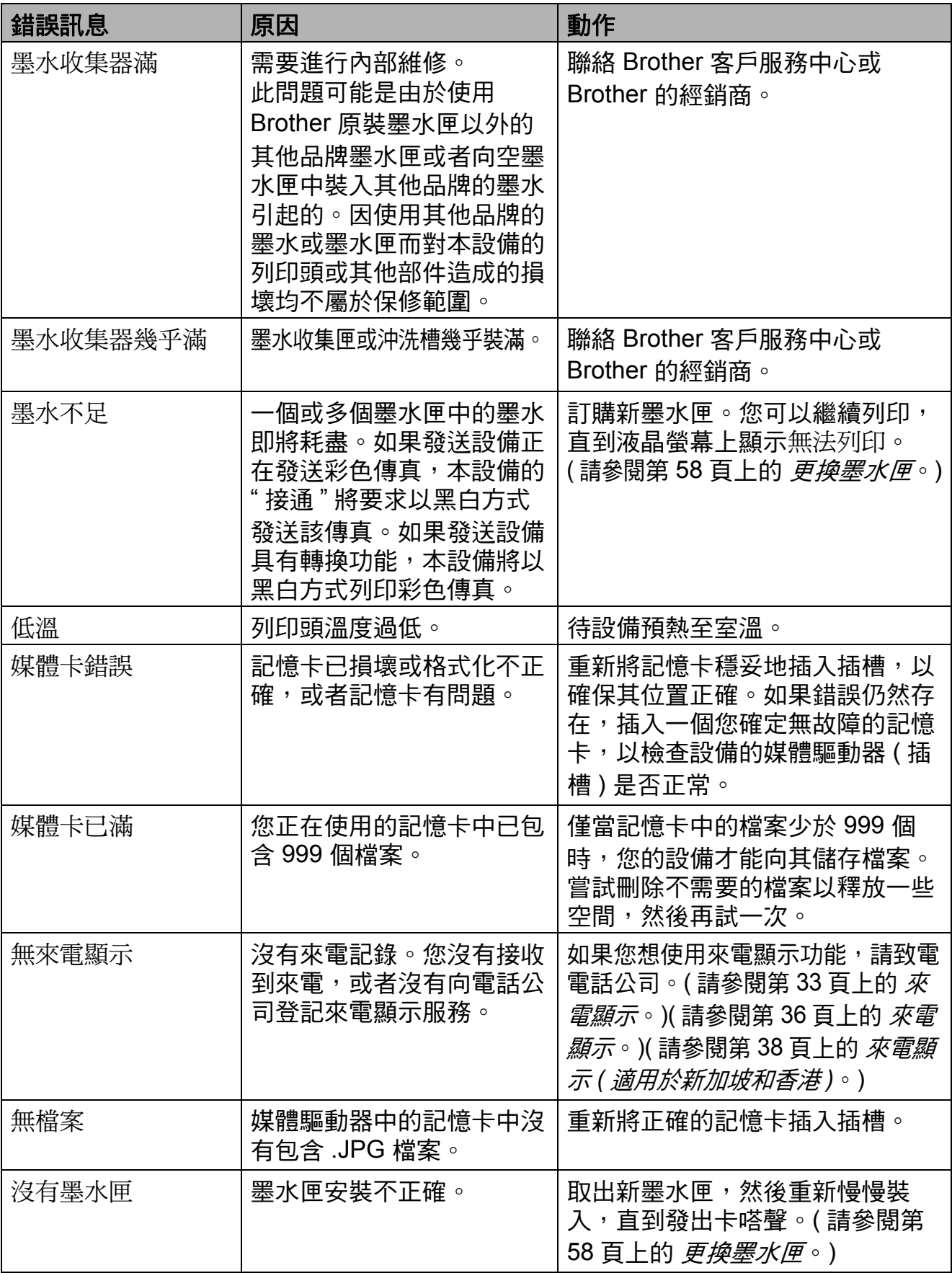

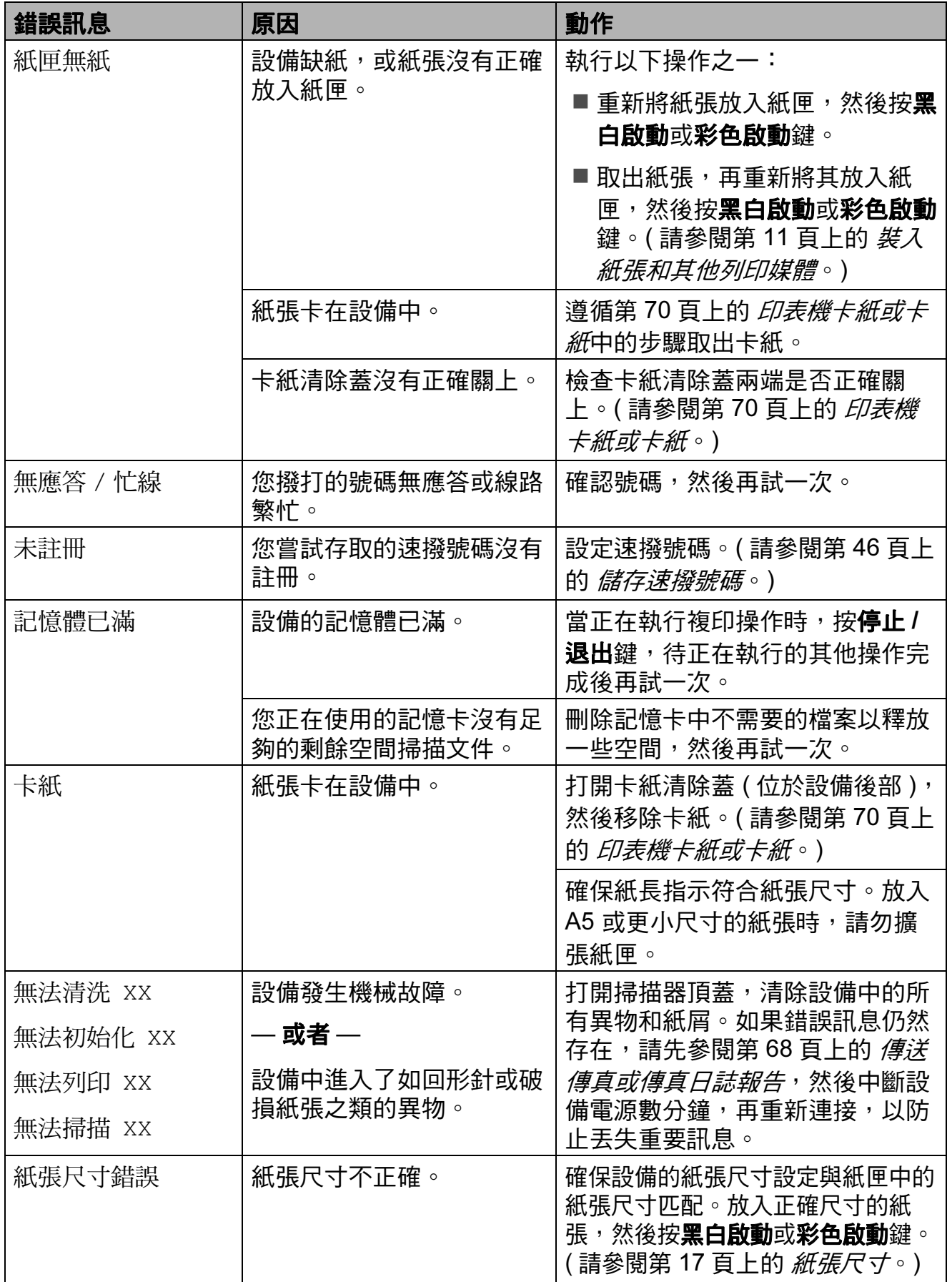

#### 錯誤動畫顯示 <sup>B</sup>

當發生卡紙時,錯誤動畫會顯示詳細 的操作步驟。您可以按自己的速度閱 讀這些步驟,按 **c** 鍵閱讀下一個步 驟,或者按 **d** 鍵閱讀上一個步驟。

#### <span id="page-77-0"></span>傳送傳真或傳真日誌報告

如果液晶螢幕上顯示:

- ■無法清洗 XX
- ■無法初始化 XX
- ■無法列印 XX
- ■無法掃描 XX

Brother 建議您將傳真傳送到其他傳真 設備或您的電腦。( 請參閱第 68 [頁上](#page-77-1) 的 [傳送傳真到其他傳真設備](#page-77-1)。)

您也可以傳送傳真日誌報告,以查看 有無需要傳送的傳真。( 請參閱[第](#page-78-1) 69 頁上的 [傳送傳真日誌報告到其他傳真](#page-78-1) [設備](#page-78-1)。)

#### <span id="page-77-1"></span>傳送傳真到其他傳真設備

如果您尚未設定本機標識,則無法進 入傳真傳送模式。( 請參閱*快速設置* 指導手冊中的 Enter personal information (station ID) (輸入個人資 <sup>訊</sup> ( 本機標識 ))。)

- 按停止 / 退出鍵暫時中斷錯誤。
- 2 按功能鍵。
- <mark>3</mark> 按▲或▼鍵選擇服務。 按確定鍵。
- **4 按▲或▼**鍵選擇數據傳送。 按確定鍵。
- **6** 按▲或▼鍵選擇傳真傳送。 按確定鍵。
- 6 執行以下操作之一:
	- 如果液晶螢幕上顯示無數據, 表示設備的儲存器中沒有留下 傳真。

按停止 / 退出鍵。

- ■輸入傳真即將轉傳到的傳真號 碼。
- 7 按黑白啟動鍵。

### <span id="page-78-1"></span>傳送傳真日誌報告到其他傳真設備

如果您尚未設定本機標識,則無法進 入傳真傳送模式。( 請參閱*快速設置* 指導手冊中的 Enter personal information (station ID) (輸入個人資 <sup>訊</sup> ( 本機標識 ))。)

- 按停止 / 退出鍵暫時中斷錯誤。
- 2 按功能鍵。
- **63 按 ▲ 或 ▼ 鍵選擇服務。** 按確定鍵。
- **4** 按▲或▼鍵選擇數據傳送。 按確定鍵。
- **6** 按▲或▼鍵選擇傳輸報告。 按確定鍵。
- 6 輸入傳真日誌報告即將轉傳到的 傳真號碼。
- 按黑白啟動鍵。

#### <span id="page-78-0"></span>原稿卡紙 ( 僅適用於 MFC-J410 **和 MFC-J415W)**

如果原稿裝入或送入不正確或者原稿 太長,則原稿可能會卡在自動進稿器 中。請遵循以下步驟清除原稿卡紙:

#### 原稿卡在自動進稿器的頂部

- 1 從自動進稿器中取出未被卡住的 紙張。
- 2 打開自動進稿器頂蓋。
- c 向左拉出卡住的原稿。

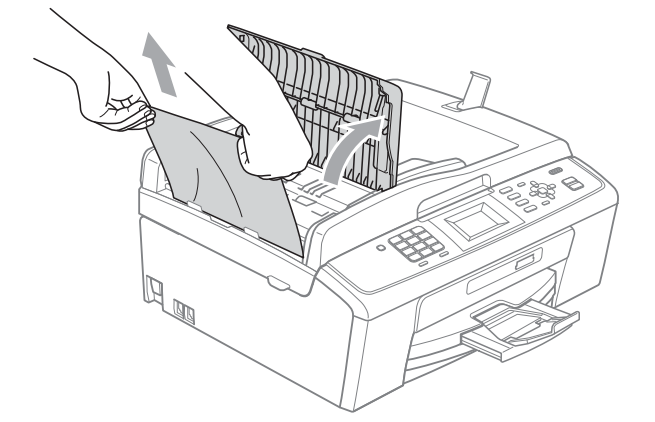

- 4 關上自動進稿器頂蓋。
- 6 按停止 / 退出鍵。

重要事項

為了避免再次發生原稿卡紙,請向 下輕按自動進稿器頂蓋的中間部分 以正確關上頂蓋。

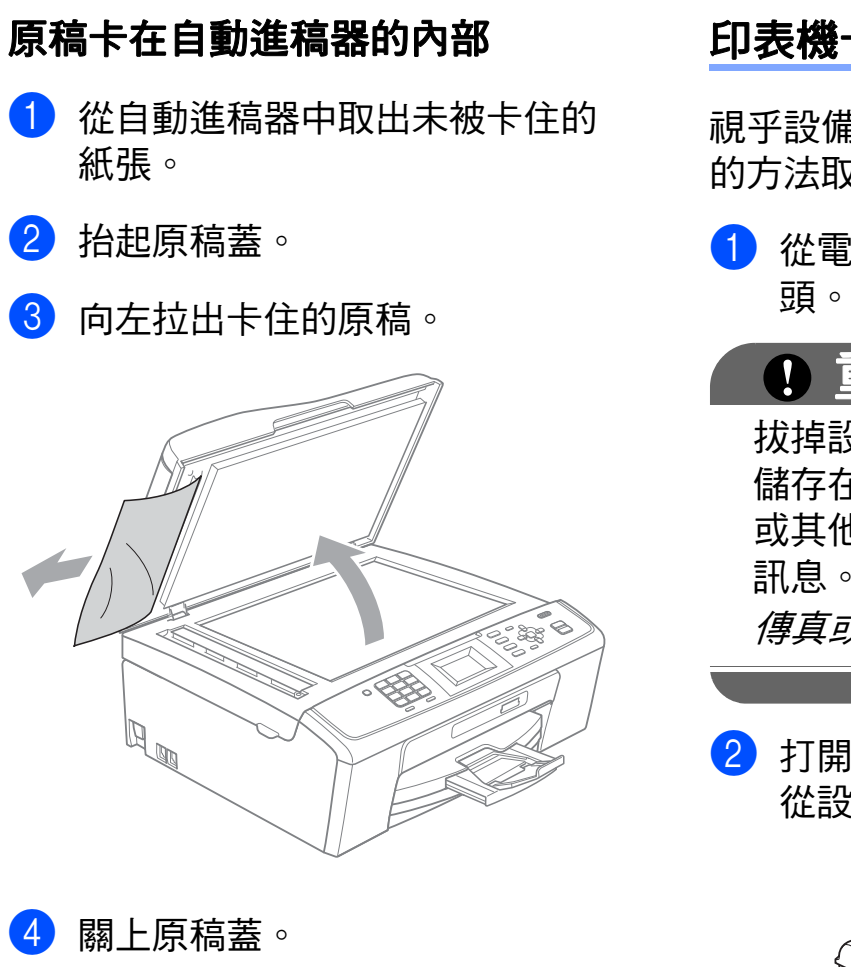

6 按停止 / 退出鍵。

## <span id="page-79-0"></span>印表機卡紙或卡紙

視乎設備發生卡紙的位置,採用正確 的方法取出卡紙。

1 從電源插座上拔掉設備電源線插

0 重要事項

拔掉設備電源線插頭前,您可以將 儲存在記憶體中的傳真傳送到電腦 或其他傳真設備,以防止丟失重要 訊息。( 請參閱第 68 [頁上的](#page-77-0) 傳送 [傳真或傳真日誌報告](#page-77-0)。)

2 打開設備後部的卡紙清除蓋 (1)。 從設備中拉出卡住的紙張。

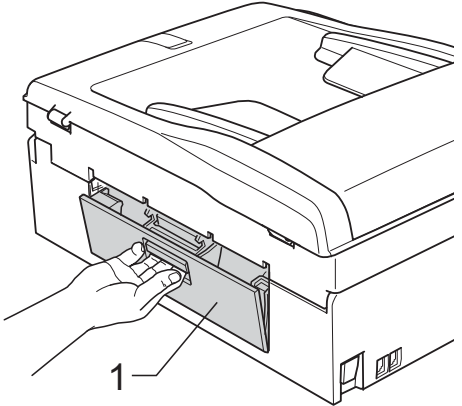

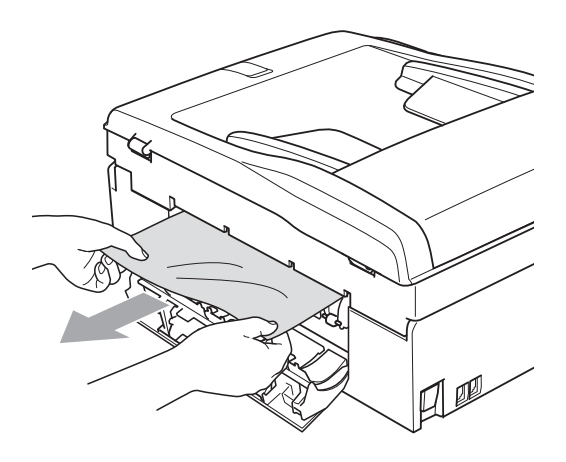

8 關上卡紙清除蓋。 確保蓋子已正確關閉。

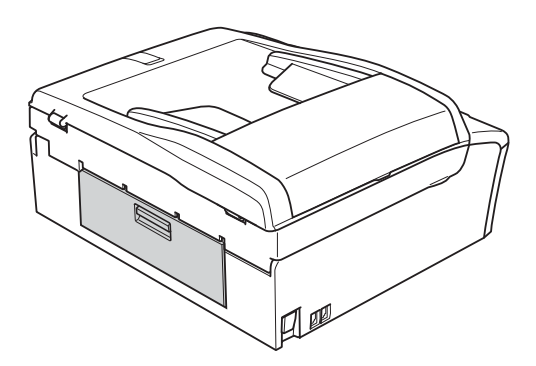

4 如果紙張支撐翼板被打開,請將 其關上,並關上紙張支撐板,然 後將紙匣從設備中完全拉出。

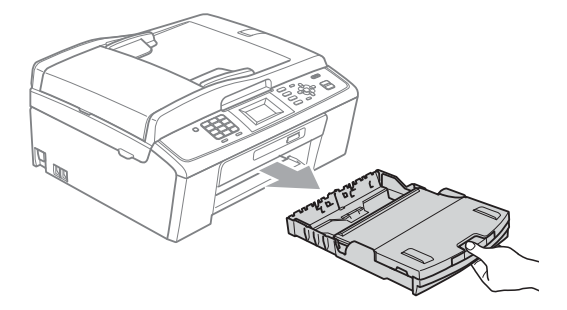

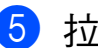

<sup>e</sup> <sup>拉</sup>出卡住的紙張 (1)。

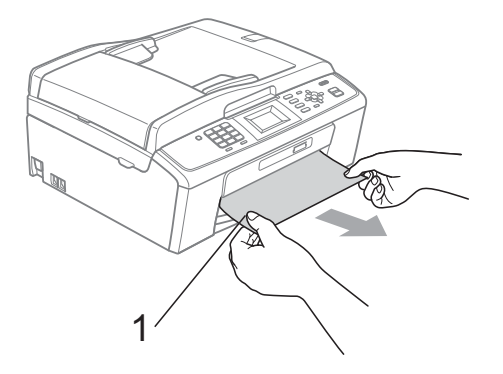

6 用雙手握住設備兩側的塑膠護耳, 抬起掃描器頂蓋 (1), 直到其牢固 地鎖定在打開位置。

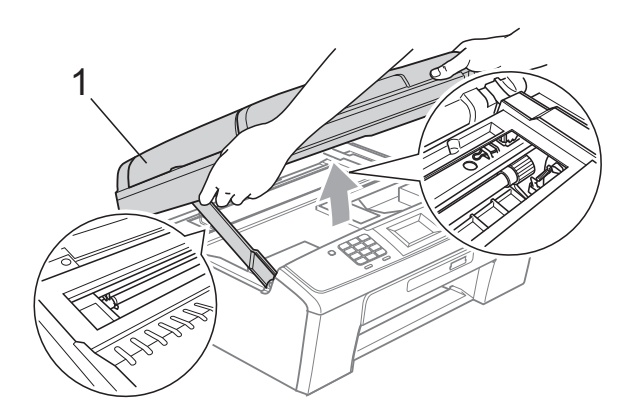

移動列印頭 (如有需要),以取出 該區域中的剩餘紙張。確保設備 內部沒有遺留卡住的紙張。檢查 列印卡盤的*兩*端。

#### 註釋

如果列印頭已移動至右角 ( 如圖所 示),您可能無法再移動列印頭。 重新連接電源線,然後按住停止/ 退出鍵,直到列印頭移至中間位 置。然後,拔掉設備電源線插頭, 取出紙張。

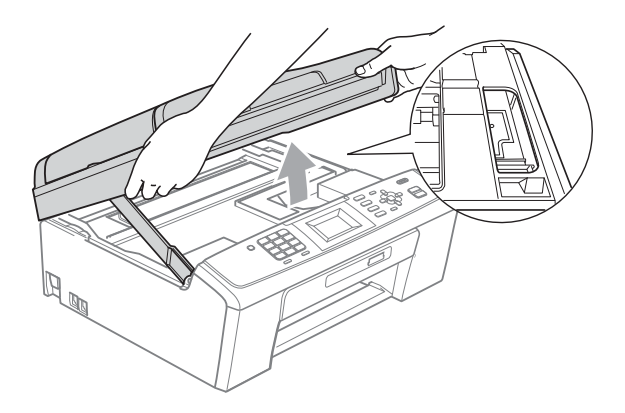

重要事項  $\mathbf \Omega$ 

如果墨水濺到您的皮膚或衣服上, 請立即用肥皂或洗滌劑進行清洗。

7 抬起掃描器頂蓋以釋放鎖定 桿 (1)。用雙手向下輕推掃描器 頂蓋支架 (2),並關上掃描器頂 蓋 (3)。

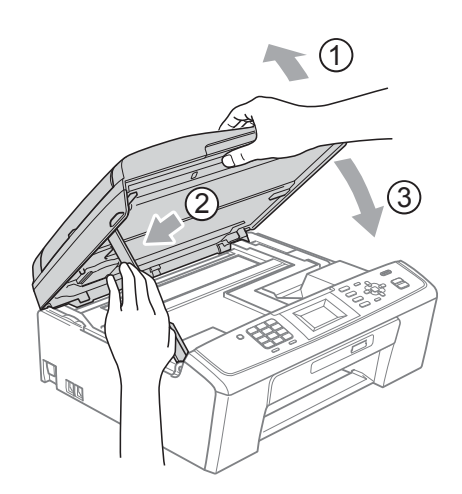

8 將紙匣完全推回設備。

8 將紙匣完全推入設備後,拉出紙 張支撐板 (1) 直至發出卡嗒聲, 然後展開紙張支撐翼板 (2)。

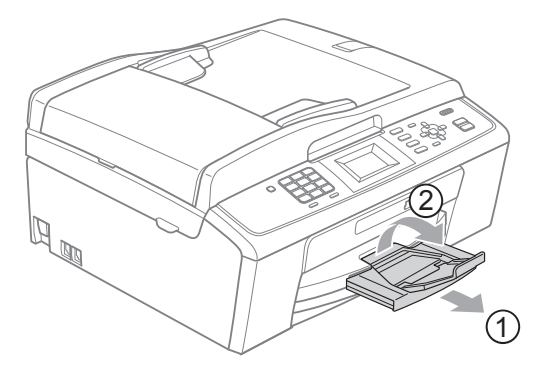

確保您完全拉出紙張支撐板,直 到發出卡嗒聲。

重要事項

對於 Legal 尺寸的紙張,請勿使用 紙張支撐翼板。

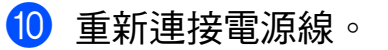

# 故障排除

如果您認為本設備有問題,請對照下表進行檢查並遵循故障排除提示執行操作。 您可以自行輕鬆解決大多數的問題。如果您需要其他幫助,請瀏覽 Brother Solutions Center (Brother 解決方案中心 )(<http://solutions.brother.com/>) 以獲取<sup>最</sup> 新的常見問答集和故障排除提示。

### 設備問題

#### 列印

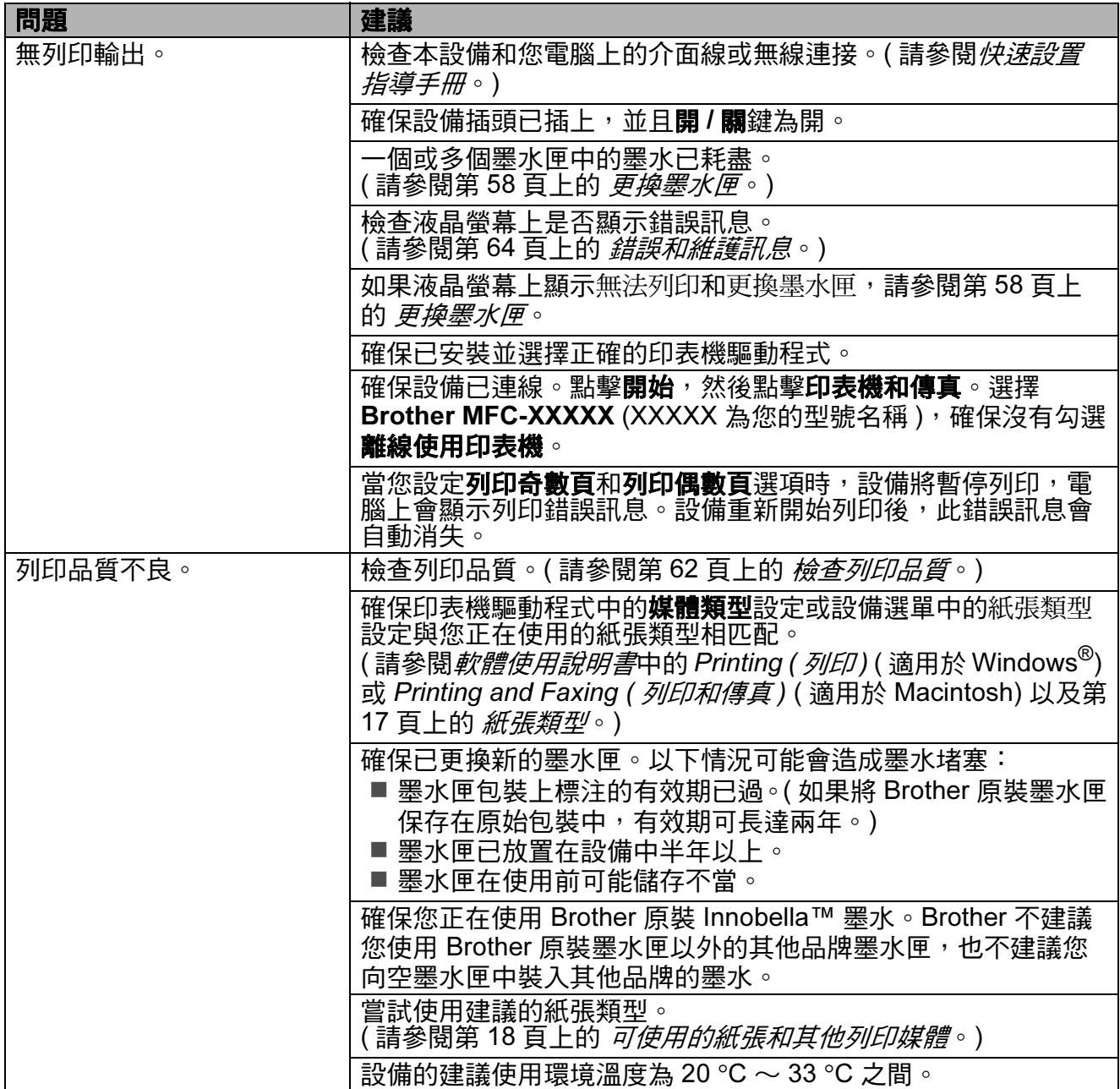

# 列印 (繼續)

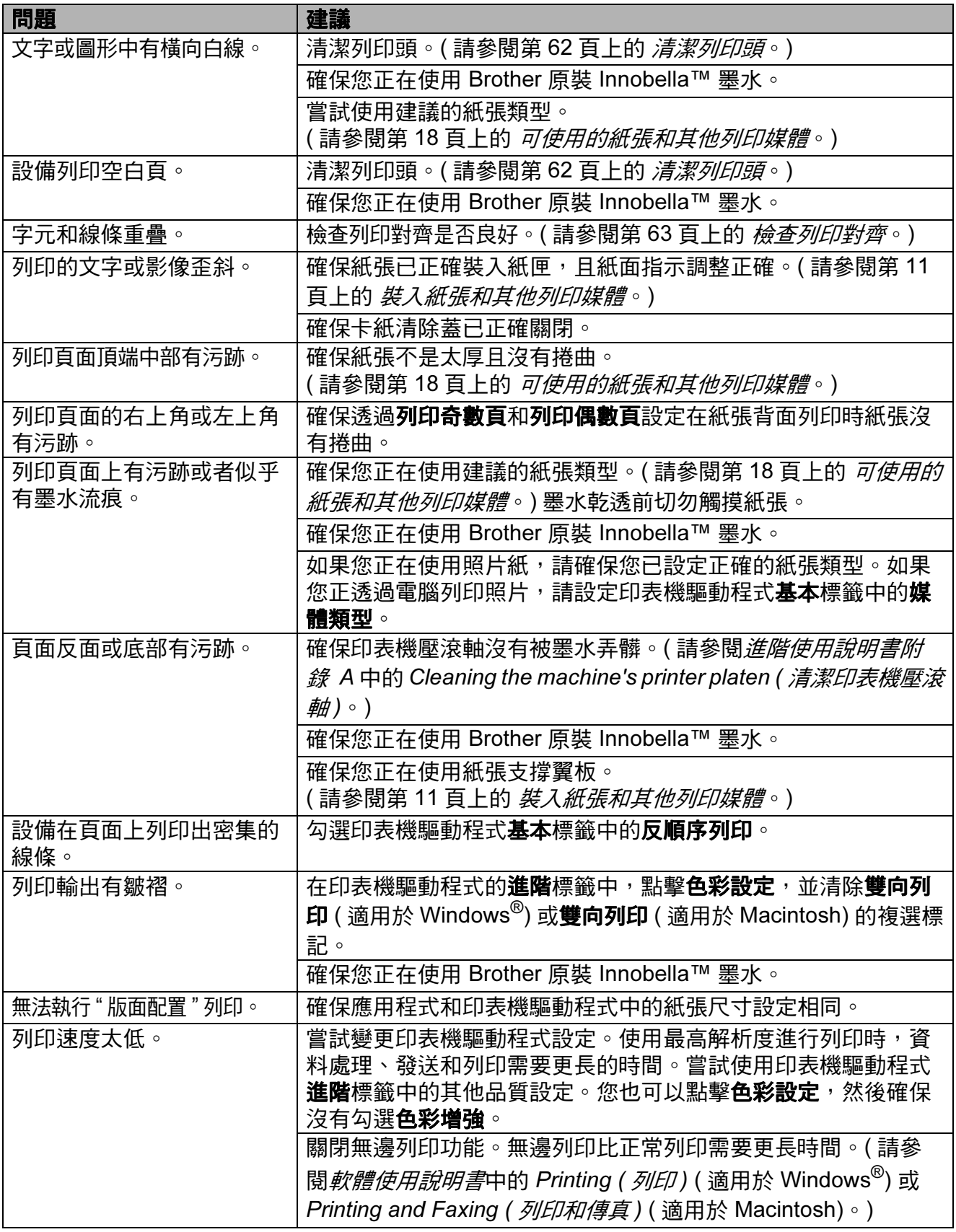

## 列印 (繼續)

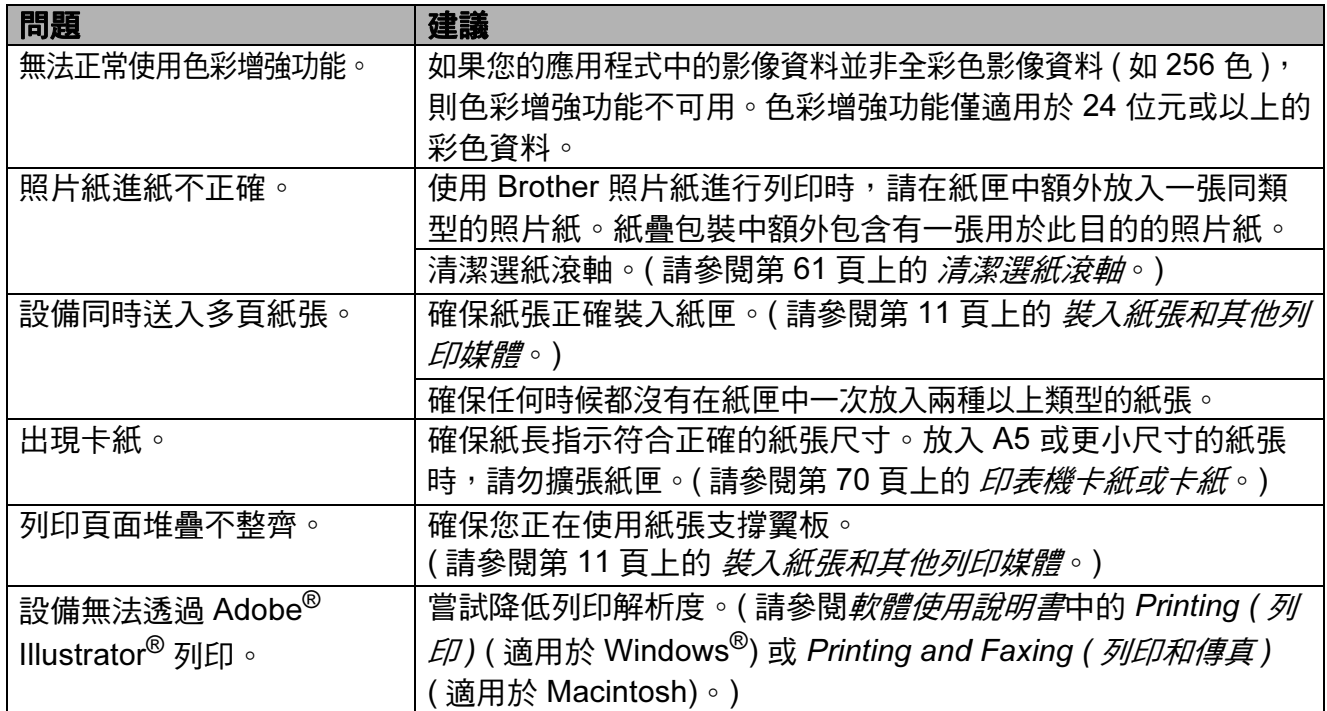

### 列印接收的傳真

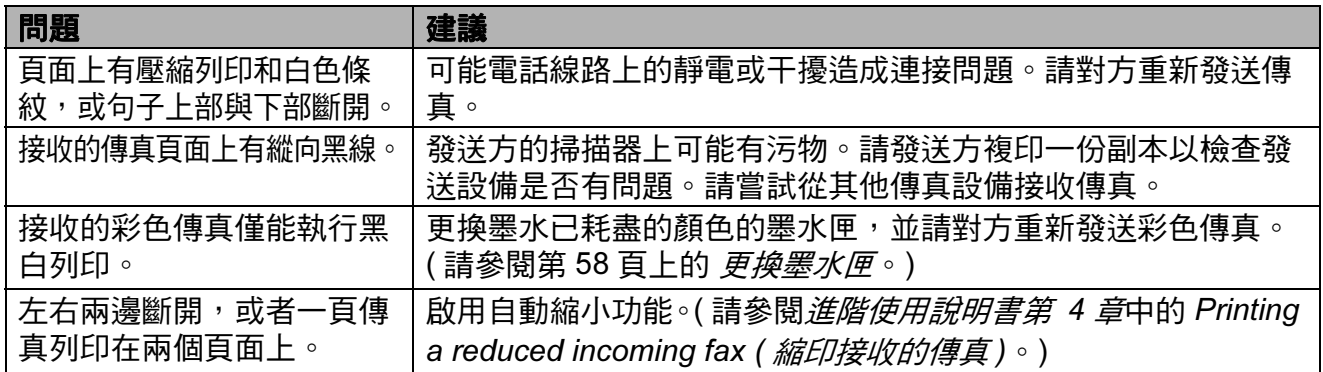

### 電話線路或連接

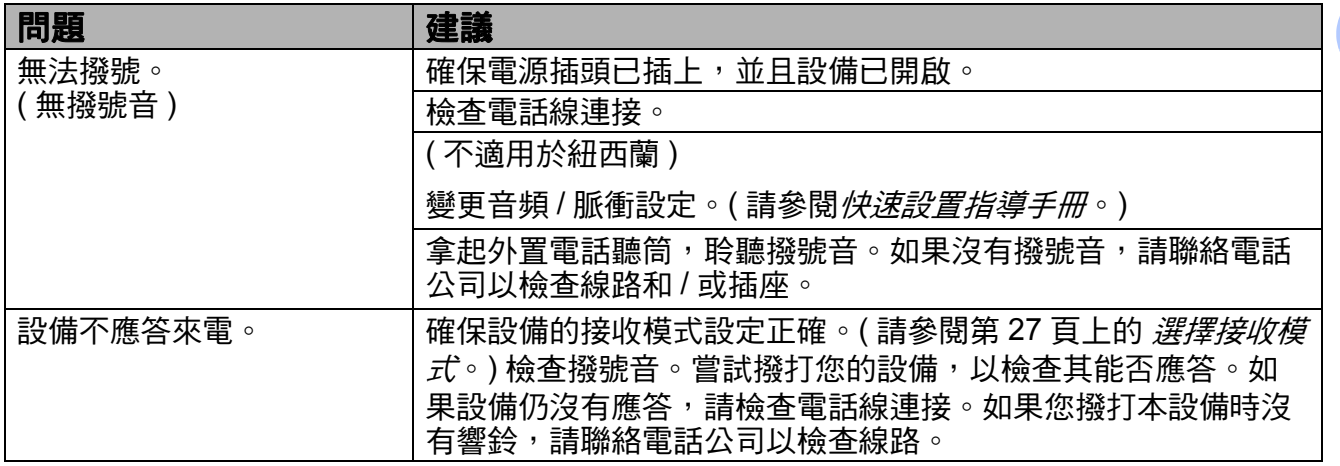

### 發送傳真

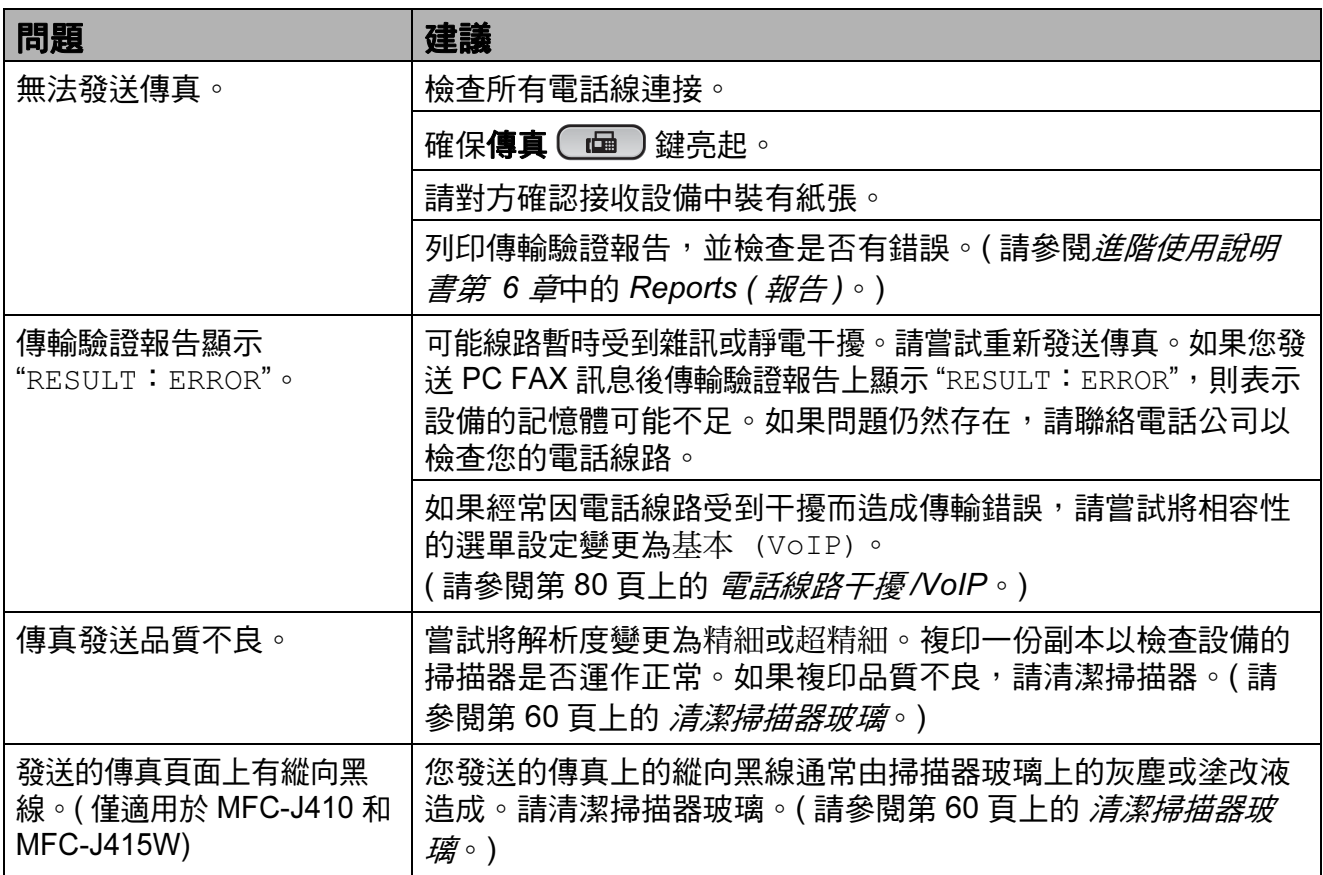

### 處理來電

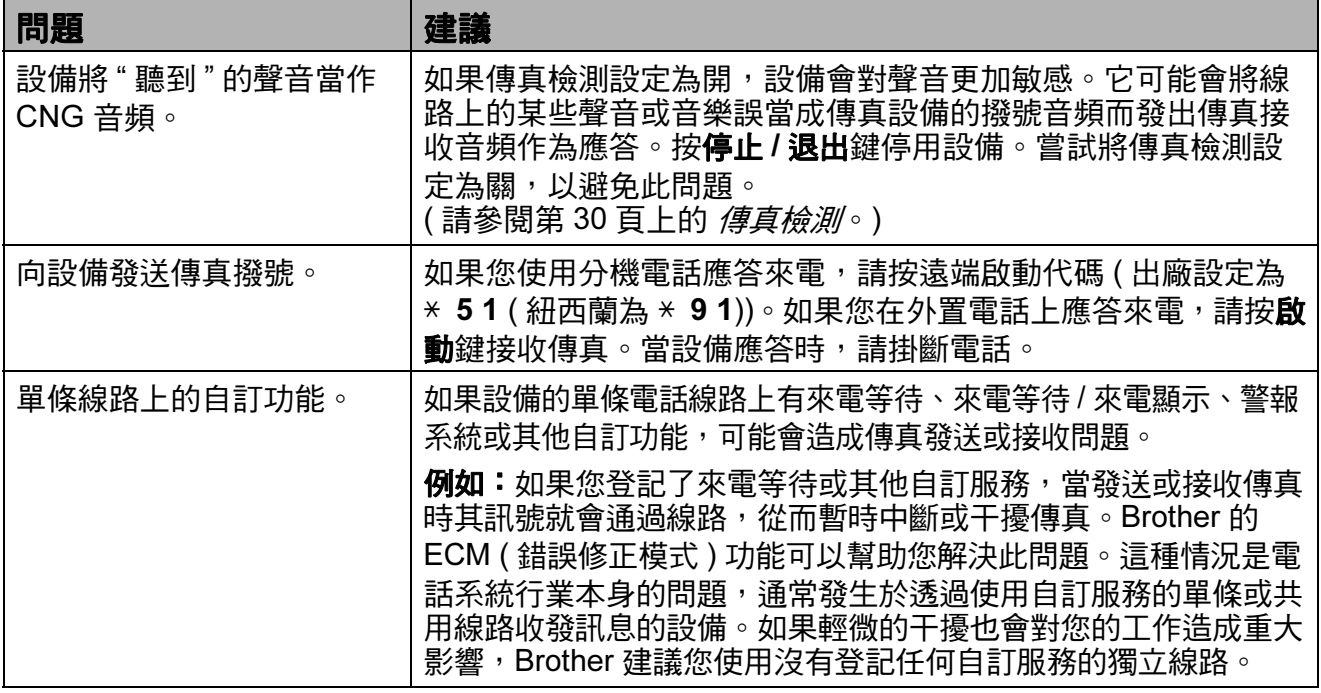

### 複印問題

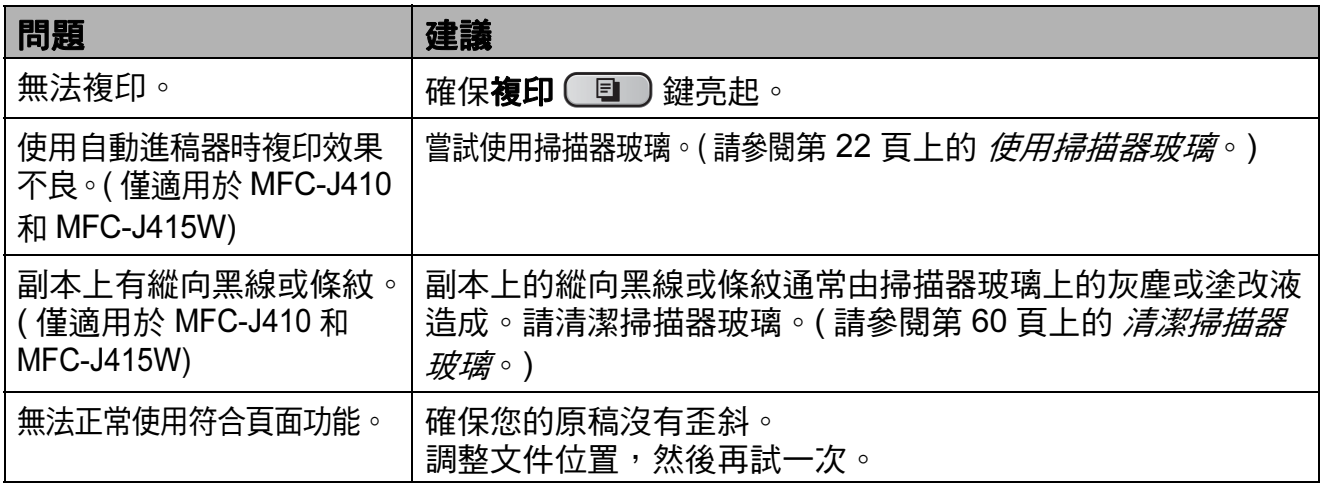

### 掃描問題

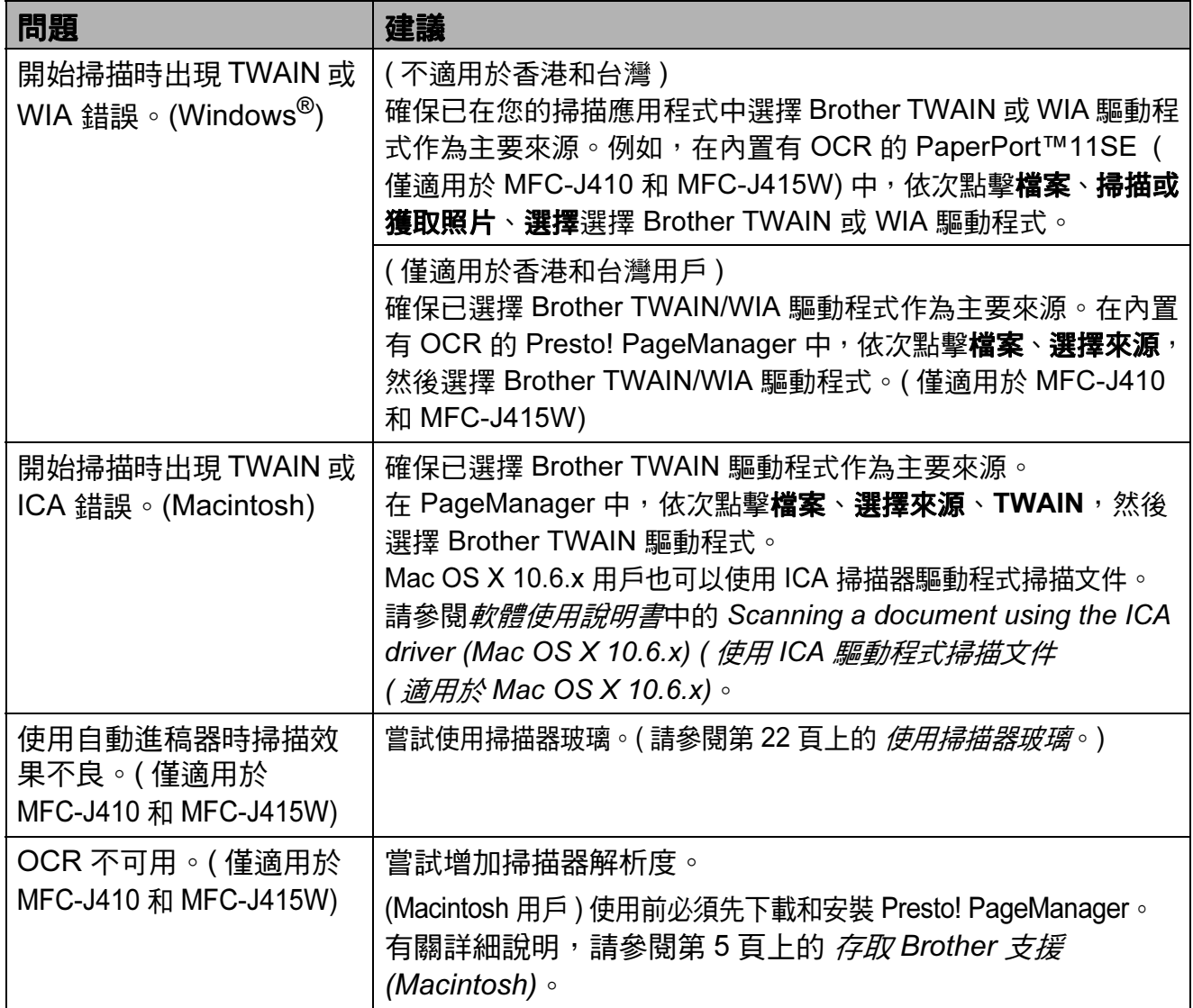

B

### 軟體問題

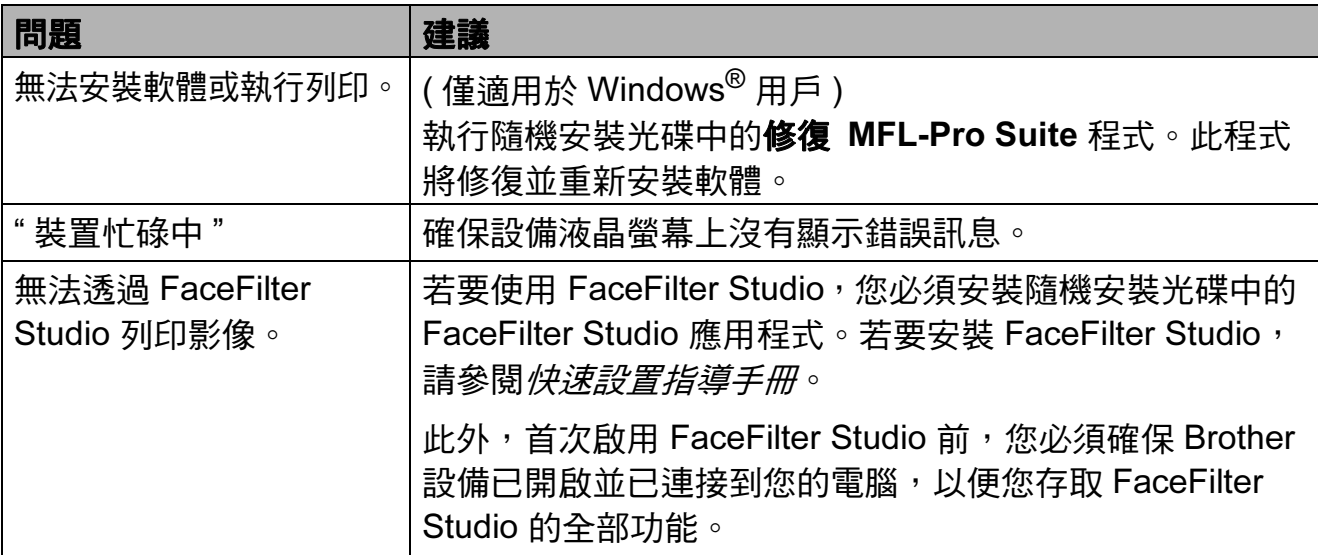

# PhotoCapture Center™ ( 影像擷取中心 ) 問題

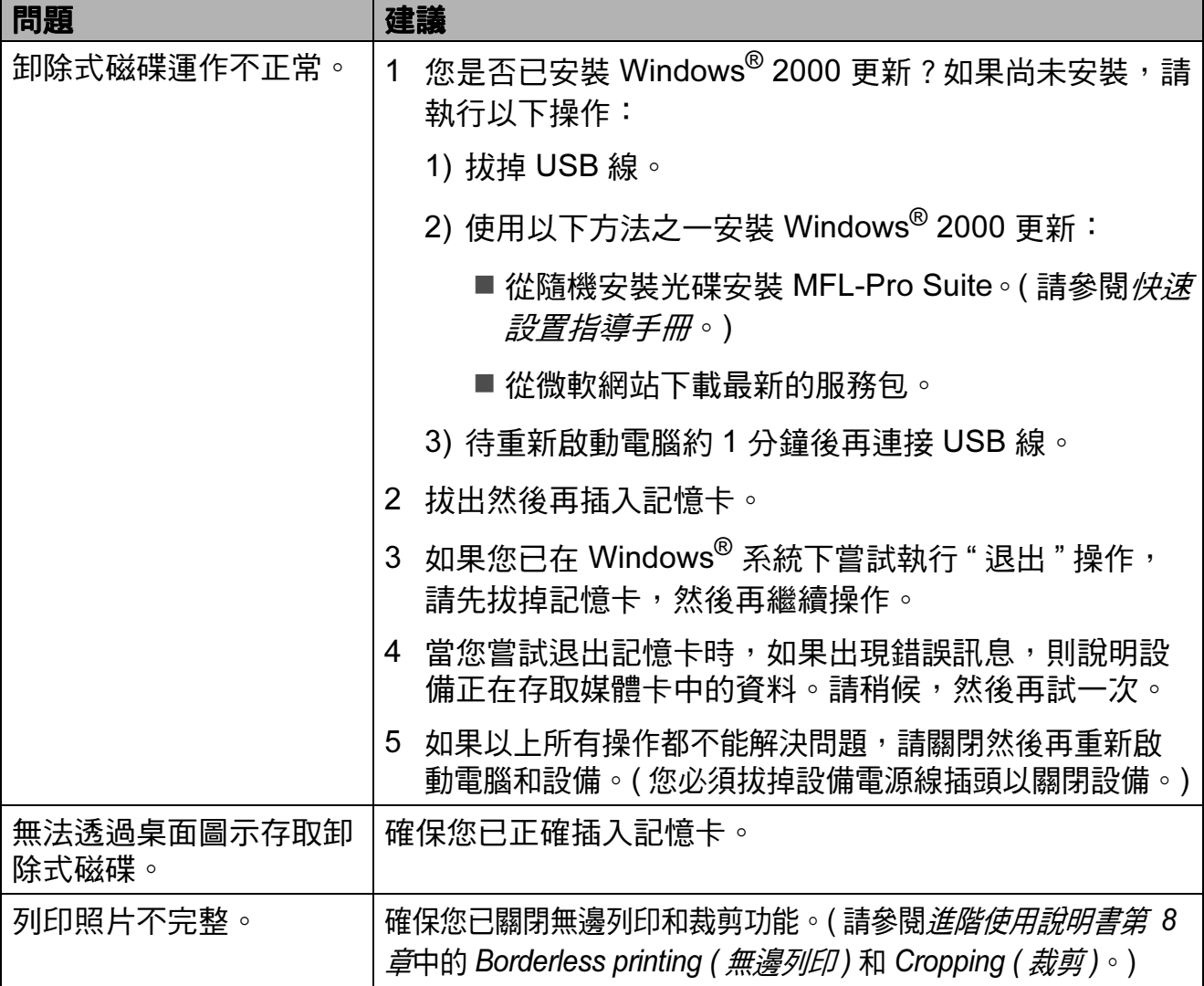

# 網路問題 ( 僅適用於 MFC-J265W 和 MFC-J415W)

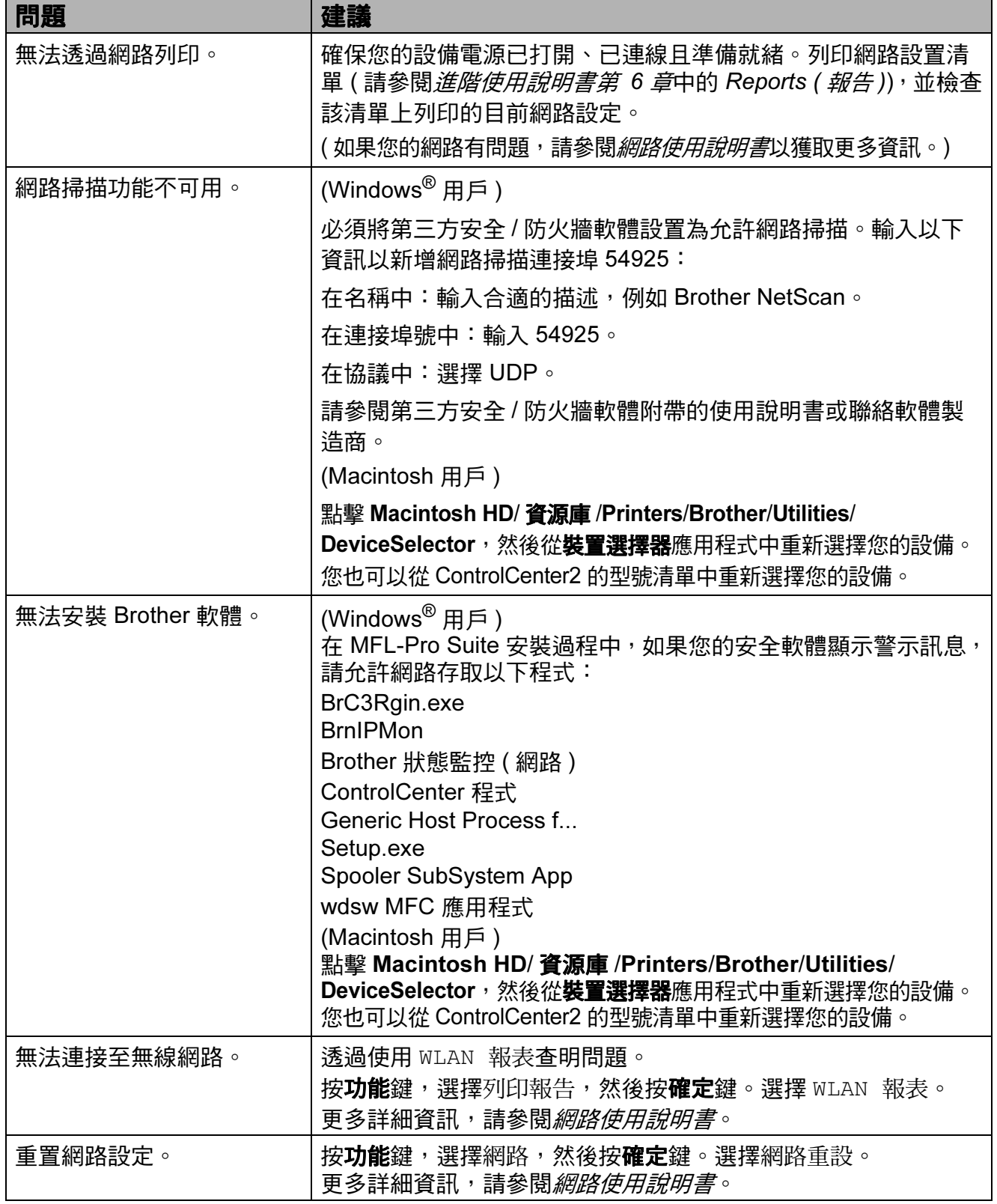

#### <span id="page-89-1"></span>撥號音檢測 <sup>B</sup>

當您執行自動發送傳真時,在預設狀 態下,設備會等待預定的時間後再開 始撥號。透過將撥號音設定變更為檢 測,您可以使設備檢測到撥號音後立 即開始撥號。當您同時向多個號碼發 送同一份傳真時,此設定可以節約少 量時間。如果變更設定後開始出現撥 號問題,請恢復出廠設定不檢測。

- 1 按功能鍵。
- 2 按 ▲ 或 ▼ 鍵選擇初始設定。 按確定鍵。
- **63 按 ▲** 或 ▼ 鍵選擇撥號音。 按確定鍵。
- d 按 **a** 或 **b** 鍵選擇檢測或不檢測。 按確定鍵。
- 6 按停止 / 退出鍵。

#### <span id="page-89-2"></span><span id="page-89-0"></span>電話線路干擾 /VoIP

如果因電話線路受到干擾而造成傳真 發送或接收問題,您可以變更相容性 設定,以降低數據機速度,從而降低 發生錯誤的可能性。

- 1 按功能鍵。
- 2 按▲或▼鍵選擇初始設定。 按確定鍵。
- **a** 按 ▲ 或 ▼ 鍵選擇相容性。 按確定鍵。
- **4** 按▲或▼鍵選擇正常或 基本 (VoIP)。
	- ■基本 (VoIP)可以將數據機速 度降低到 9,600 bps 並關閉 ECM ( 彩色傳真發送除外 )。 除非電話線路一直出現干擾問 題,否則請僅在必要時選擇此 選項。

若要提高大多數 VoIP 服務的 相容性,Brother 建議您將相容 性設定變更為基本 (VoIP)。

■ 正常可以將數據機速度設定為 14,400 bps。

按確定鍵。

6 按停止 / 退出鍵。

註釋

- VoIP (IP 語音)是一種電話系統, 它使用的是網路連接,而不是傳統 電話線。
- Brother 不建議使用 VoIP 線路。 VoIP 的常規限制可能會導致傳真 設備的部分功能無法正常使用。

# 設備資訊

### <span id="page-90-0"></span>查看序號 <sup>B</sup>

您可以在液晶螢幕上查看設備的序號。

#### 1 按功能鍵。

- 2 按▲或▼鍵選擇機器資訊。 按確定鍵。
- 3 按 ▲ 或 ▼ 鍵選擇序號。 按確定鍵。
- 4 按停止 / 退出鍵。

#### <span id="page-90-1"></span>重置功能 <sup>B</sup>

可執行以下重置功能:

- 1 網路 ( 僅適用於 MFC-J265W 和 MFC-J415W) 您可以將印表伺服器的密碼、IP 位 址資訊等恢復為出廠預設設定。
- 2 速撥及傳真 速撥和傳真重置以下設定:
	- ■速撥

( 速撥和設定群組 )

■本機標識

( 名稱和號碼 )

■報告設定

( 傳輸驗證報告、快速撥號清單 和傳真日誌 )

■ 歷史記錄

( 來電顯示歷史記錄和撥出電話 )

■ 記憶體中的傳真

3 所有設定 您可以將設備的所有設定恢復為出 廠設定。 Brother 強烈建議您處置本設備時 執行此操作。

#### 如何重置設備 <sup>B</sup>

- 1 按功能鍵。
- 2 按▲或▼鍵選擇初始設定。 按確定鍵。
- 6 按▲或▼鍵選擇重置。 按確定鍵。
- **4 按▲或▼**鍵選擇您想使用的重置類 型。 按確定鍵。 按數字鍵 1 確認。

6 按數字鍵 1 重新啟動設備。

選單和功能 <sup>C</sup>

# 螢幕程式設計 <sup>C</sup>

C

本設備設計獨特,讓您能夠方便地使 用功能鍵進行螢幕程式設計。程式設 計功能簡單易用,有助於您充分利用 設備提供的所有選單項目。

由於您是透過液晶螢幕執行程式設 計,所以我們製作了詳細的螢幕提 示,以幫助您更好地對您的設備進行 程式設計。您只需遵循螢幕上的提示 執行操作,便能完成選單項目和程式 設計選項的設置。

# 選單表 <sup>C</sup>

選單表將幫助您瞭解設備程式中的選單項目和項目選項。出廠設定以粗體顯示, 並帶有星號。

功能 $(\stackrel{\tiny\textsf{Mem}}{=})$ 

<span id="page-92-0"></span>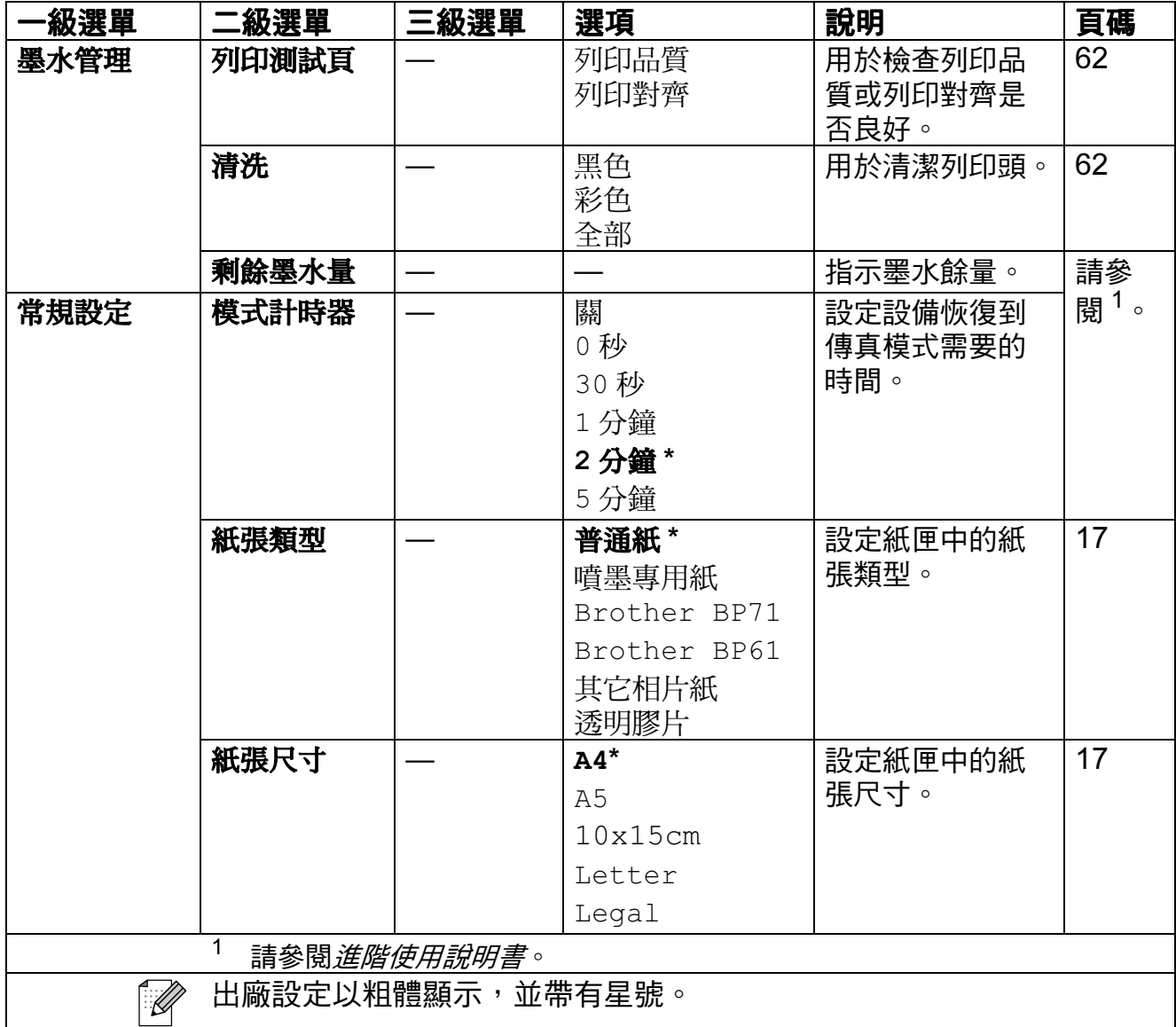

 $\mathbf C$ 

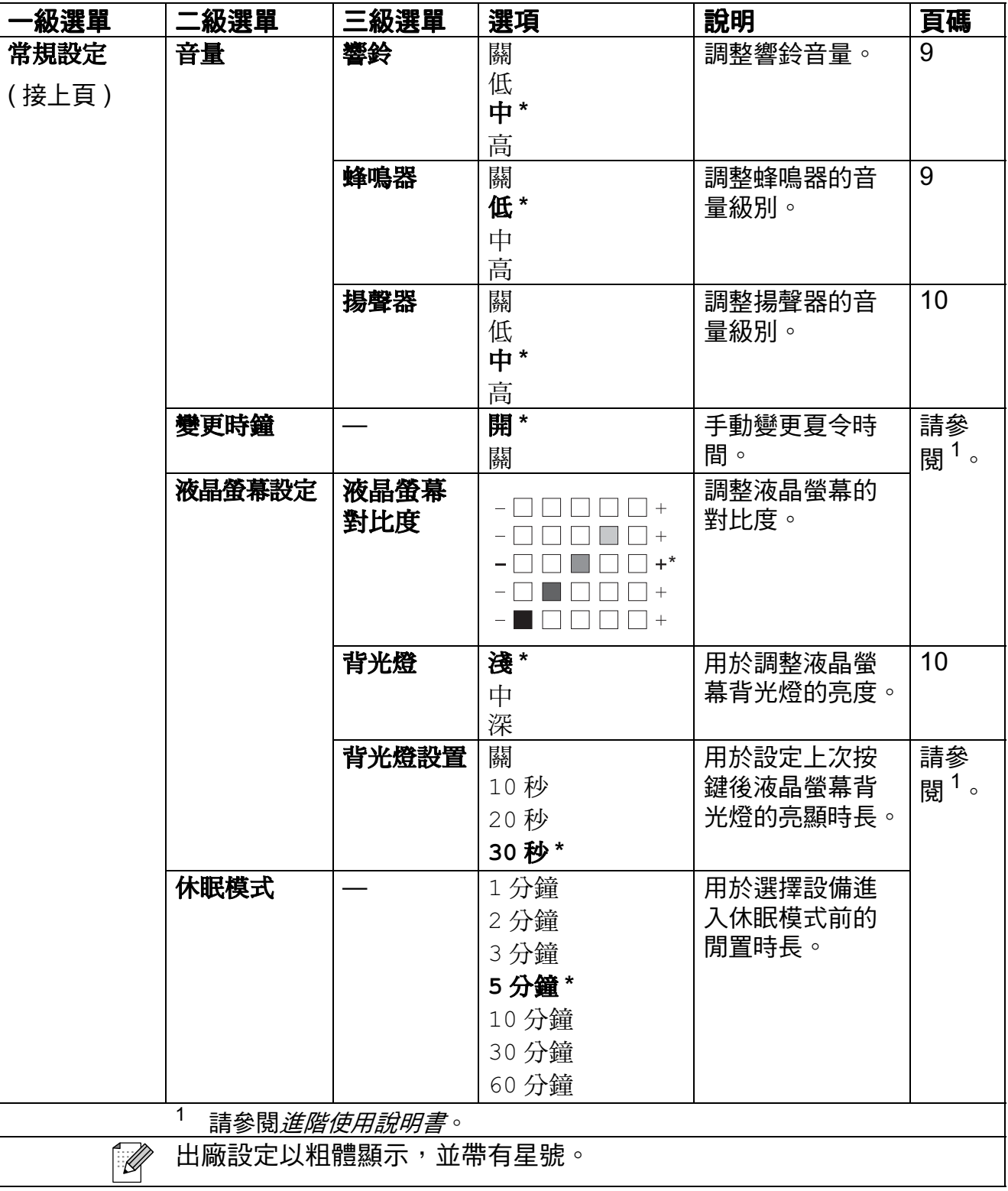

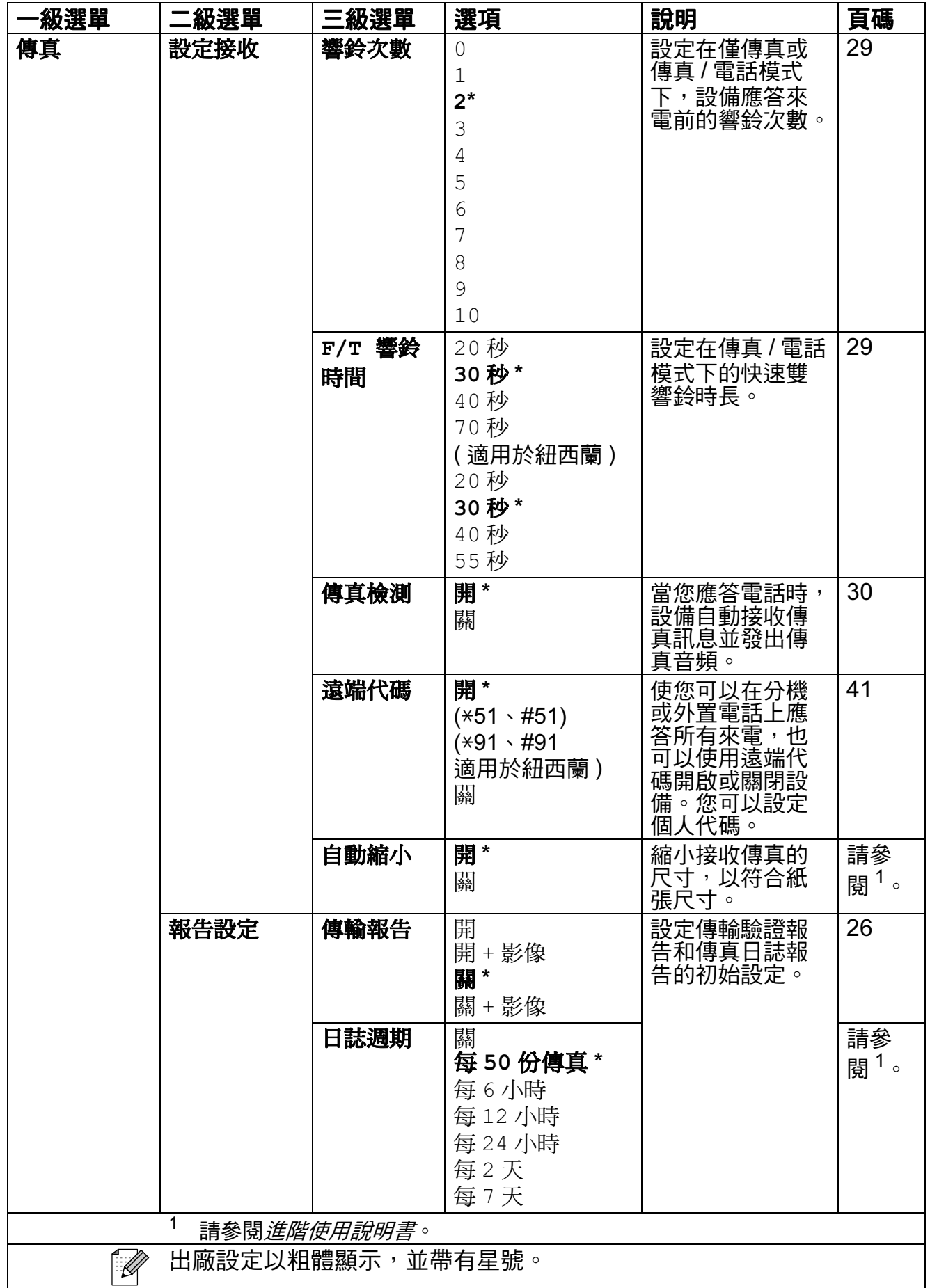

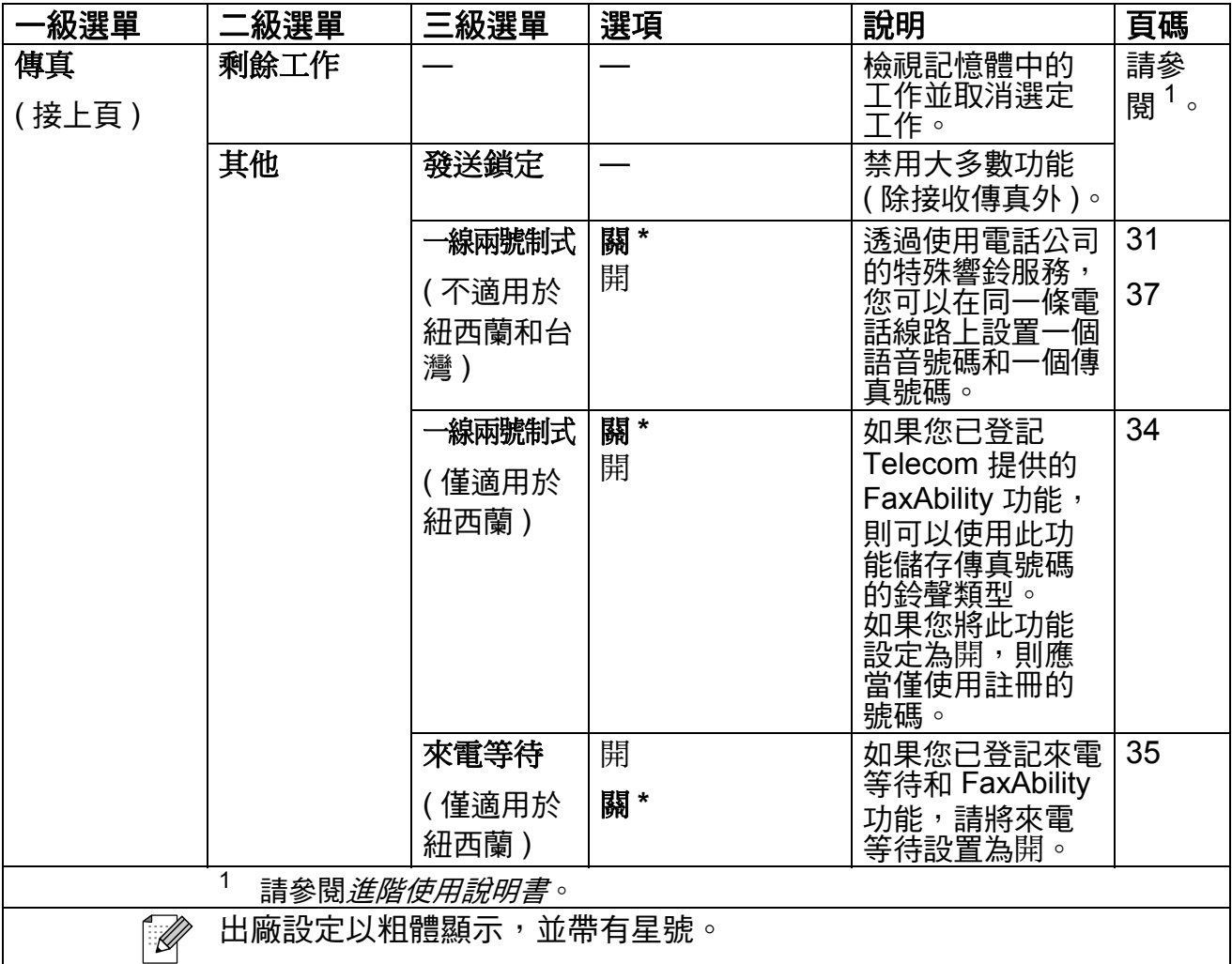

### 網路選單

# ( 僅適用於 MFC-J265W 和 MFC-J415W)

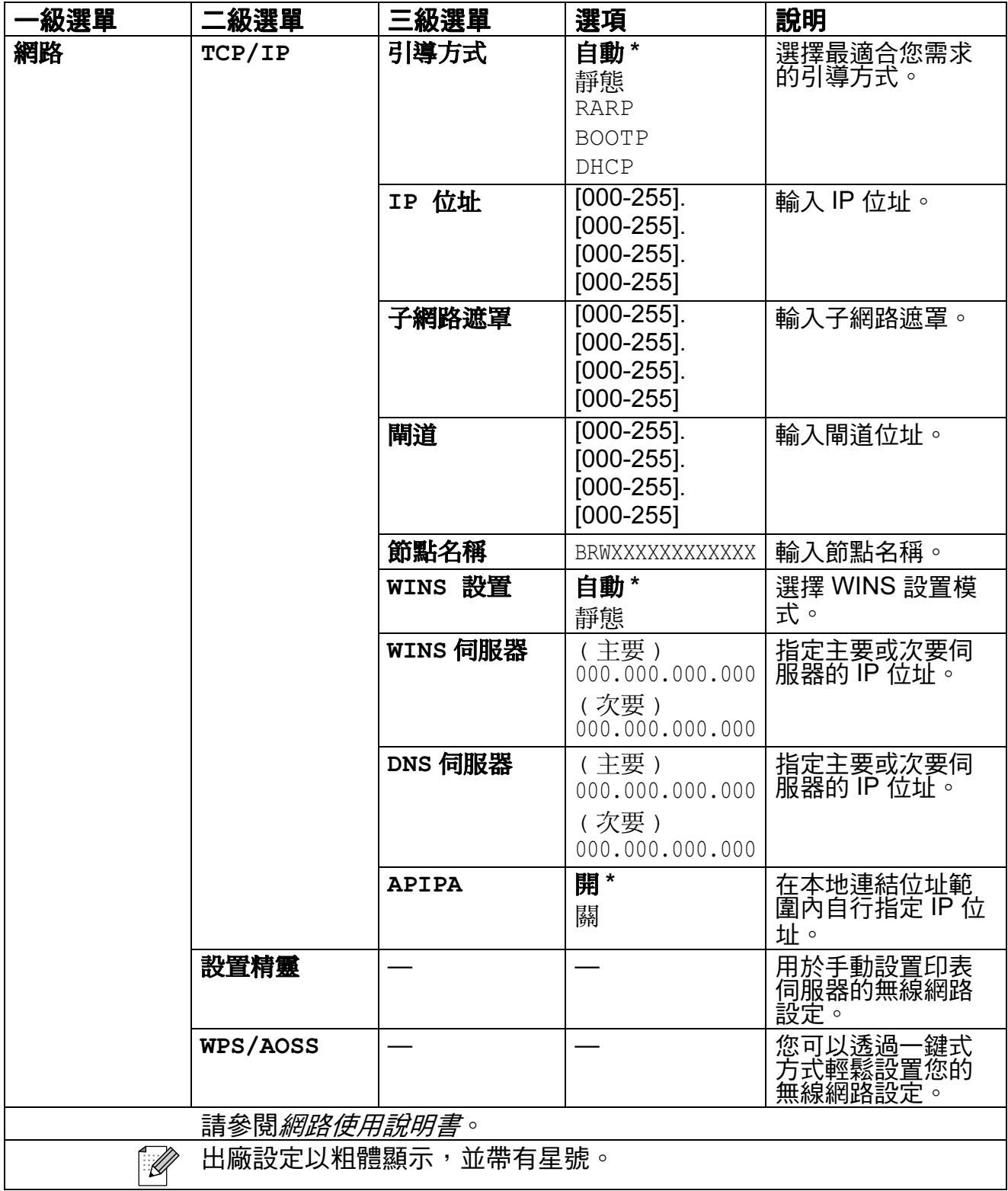

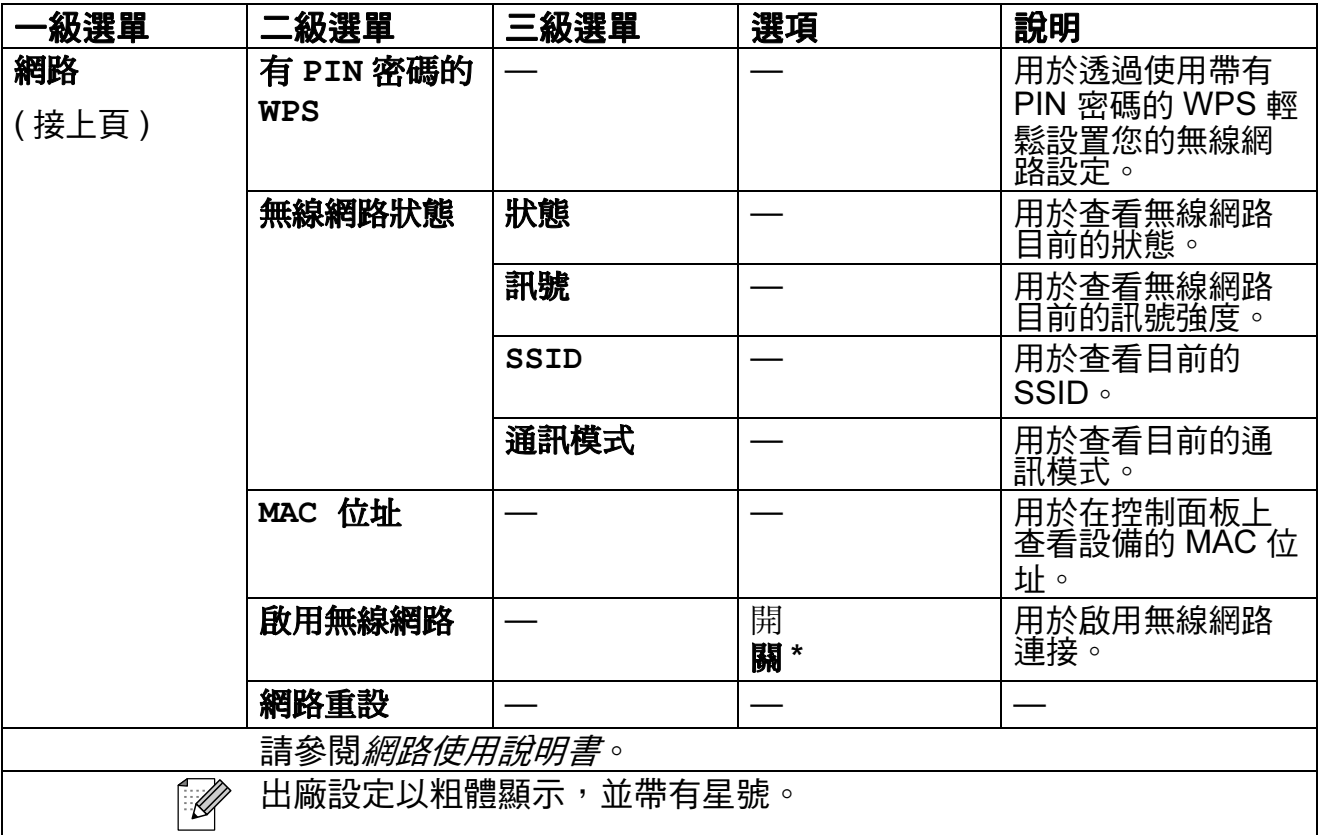

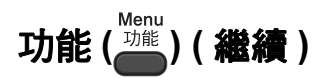

<span id="page-98-1"></span><span id="page-98-0"></span> $\overline{\phantom{a}}$ 

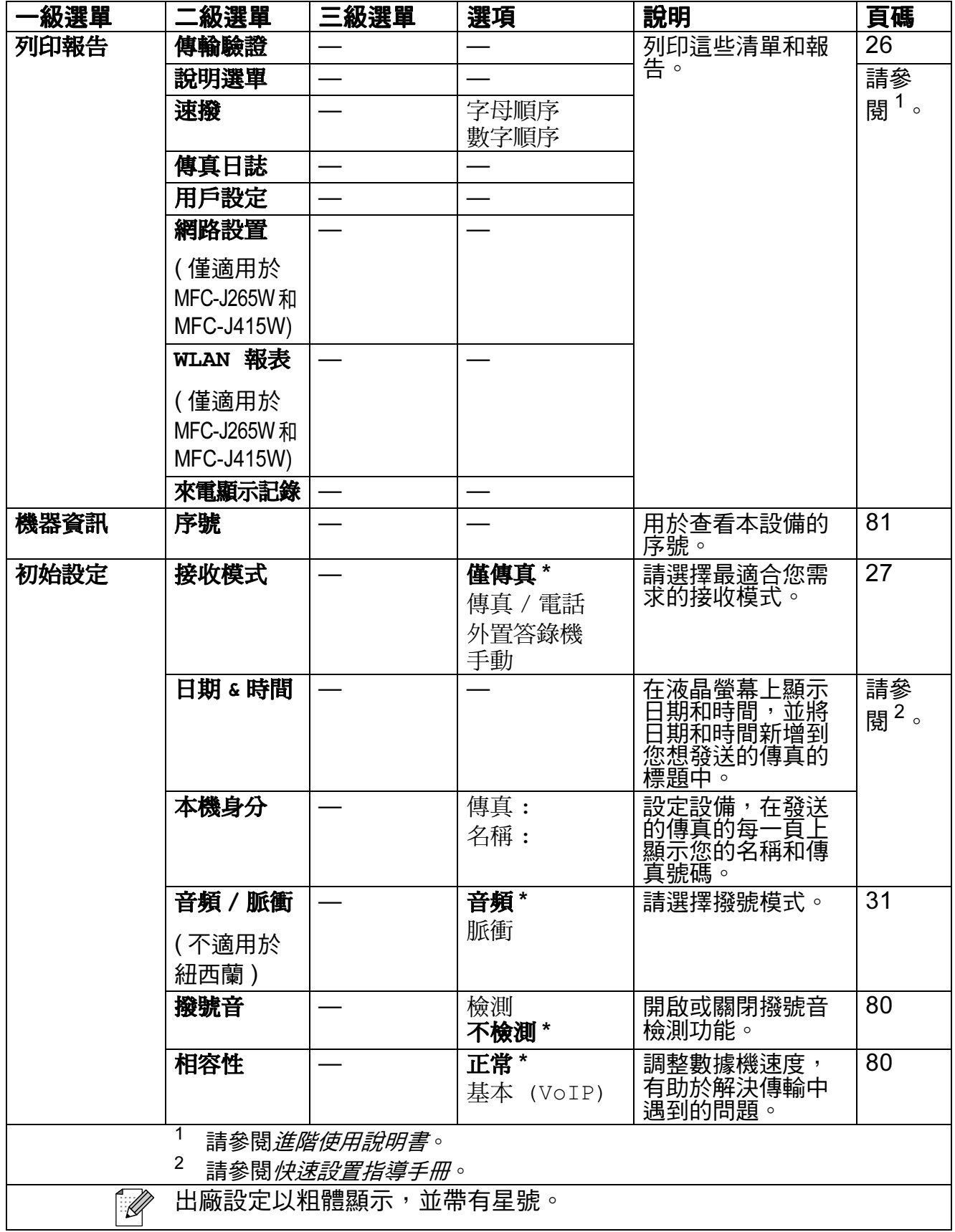

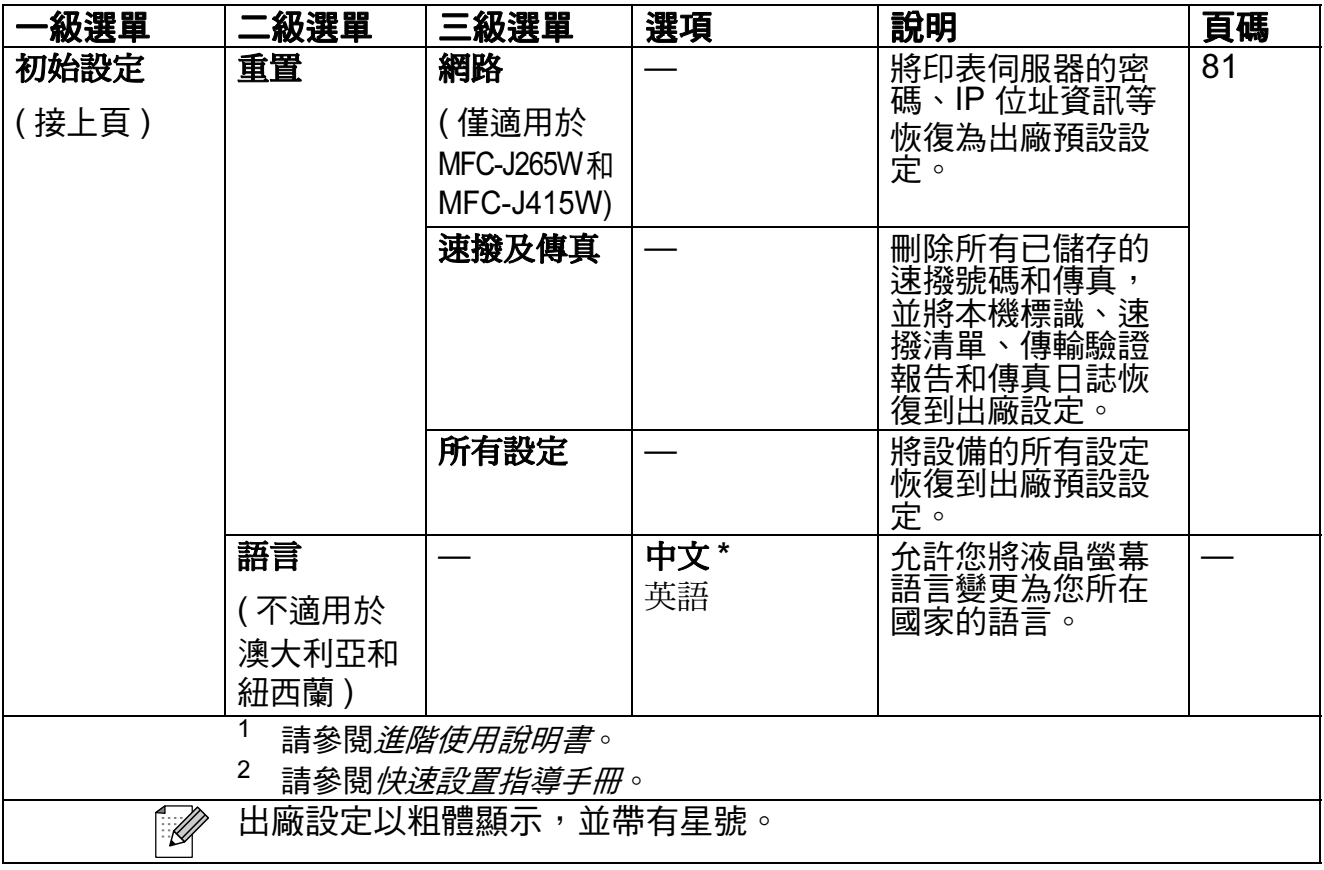

### 傳真 (圖)

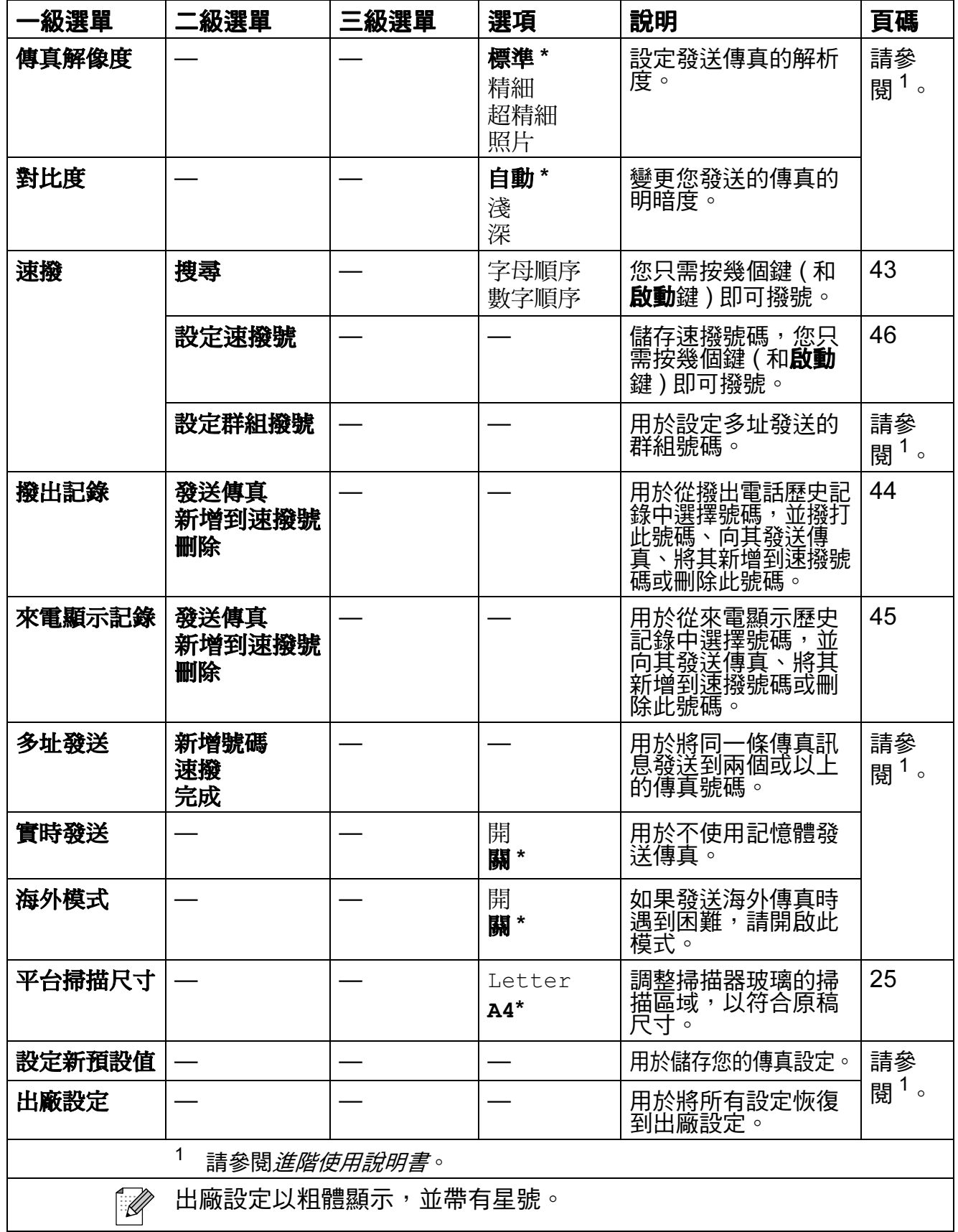

<span id="page-100-0"></span> $\overline{\phantom{a}}$ 

掃描 (△)

<span id="page-101-2"></span><span id="page-101-1"></span><span id="page-101-0"></span>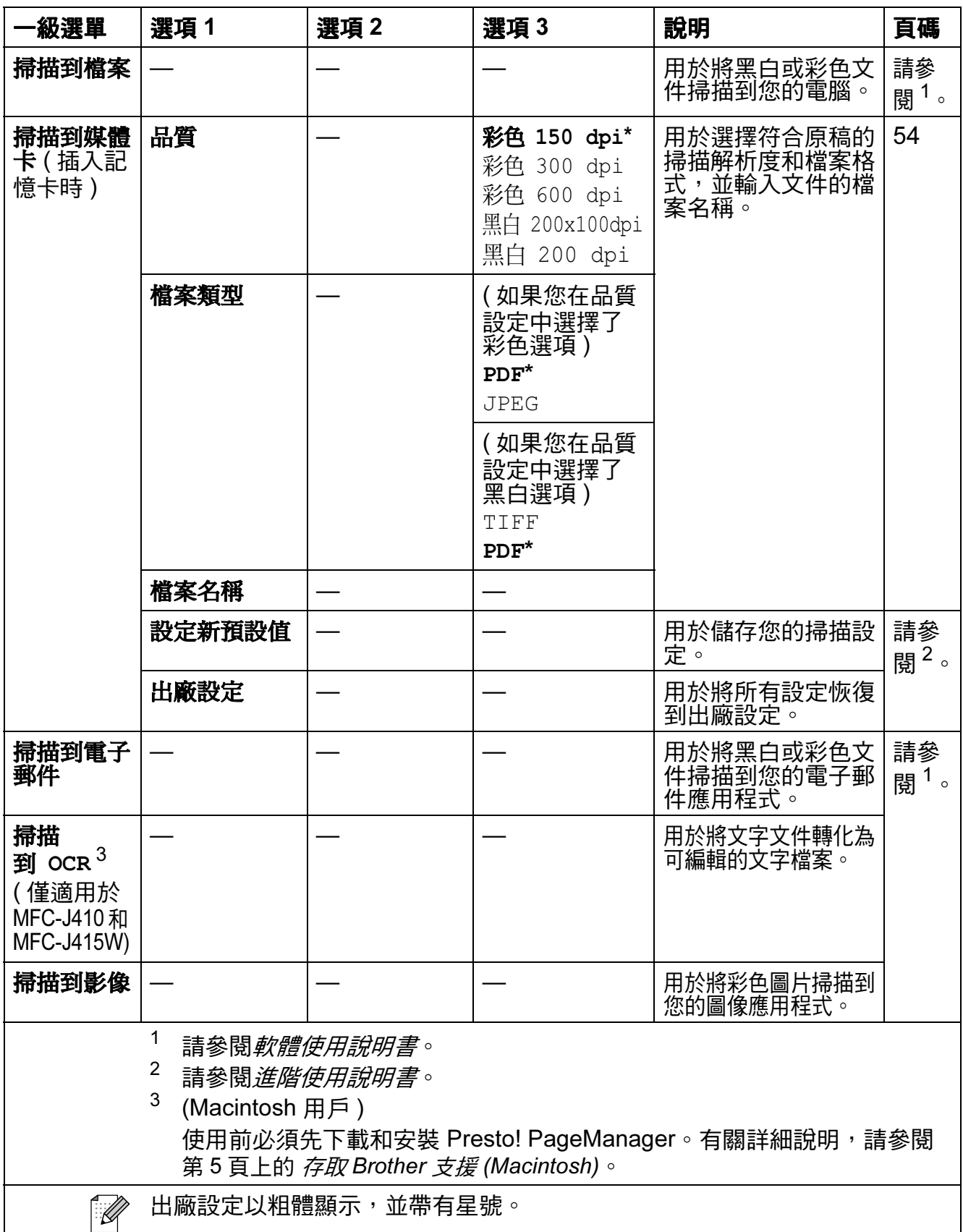

# 複印 (国)

<span id="page-102-0"></span>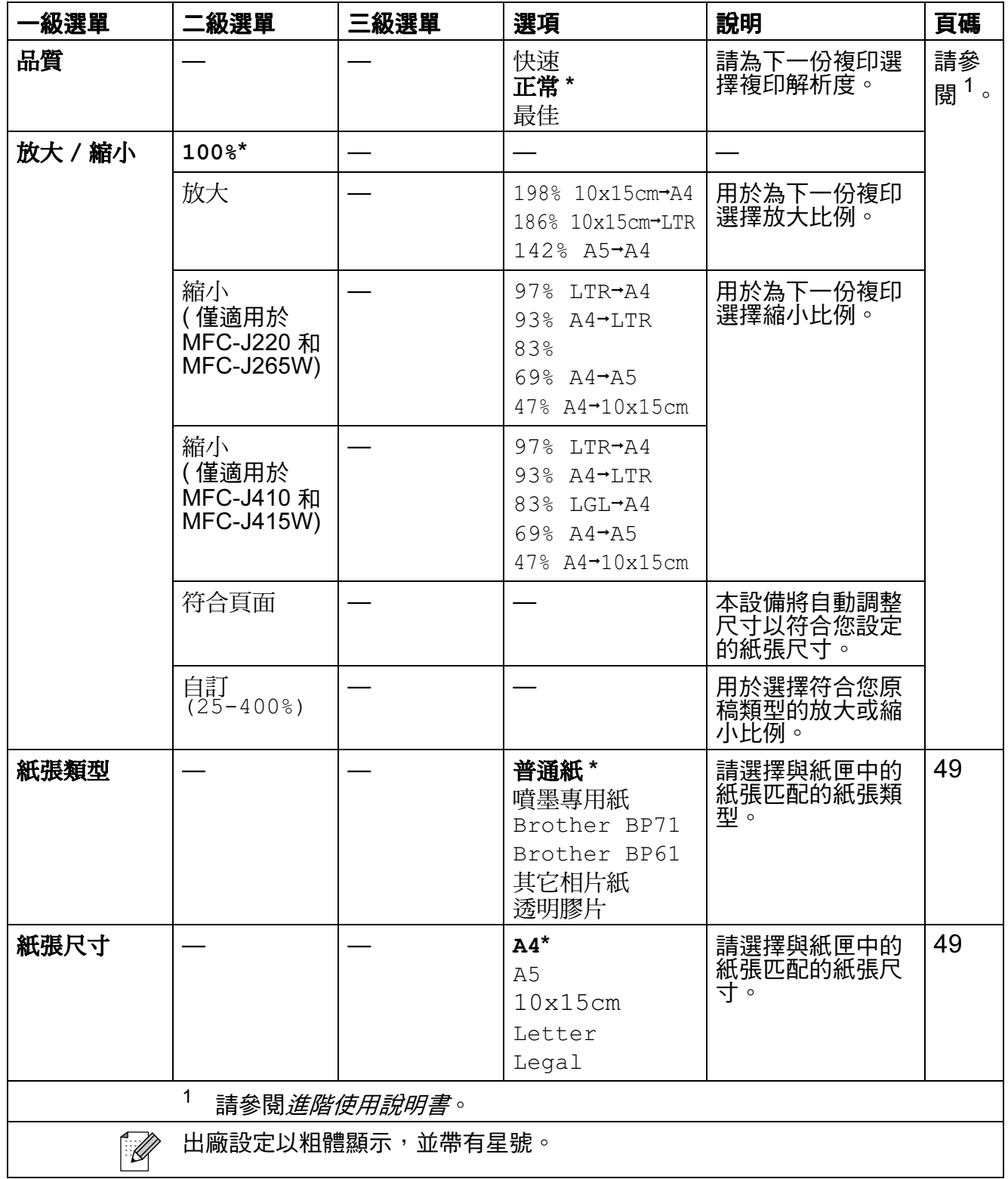

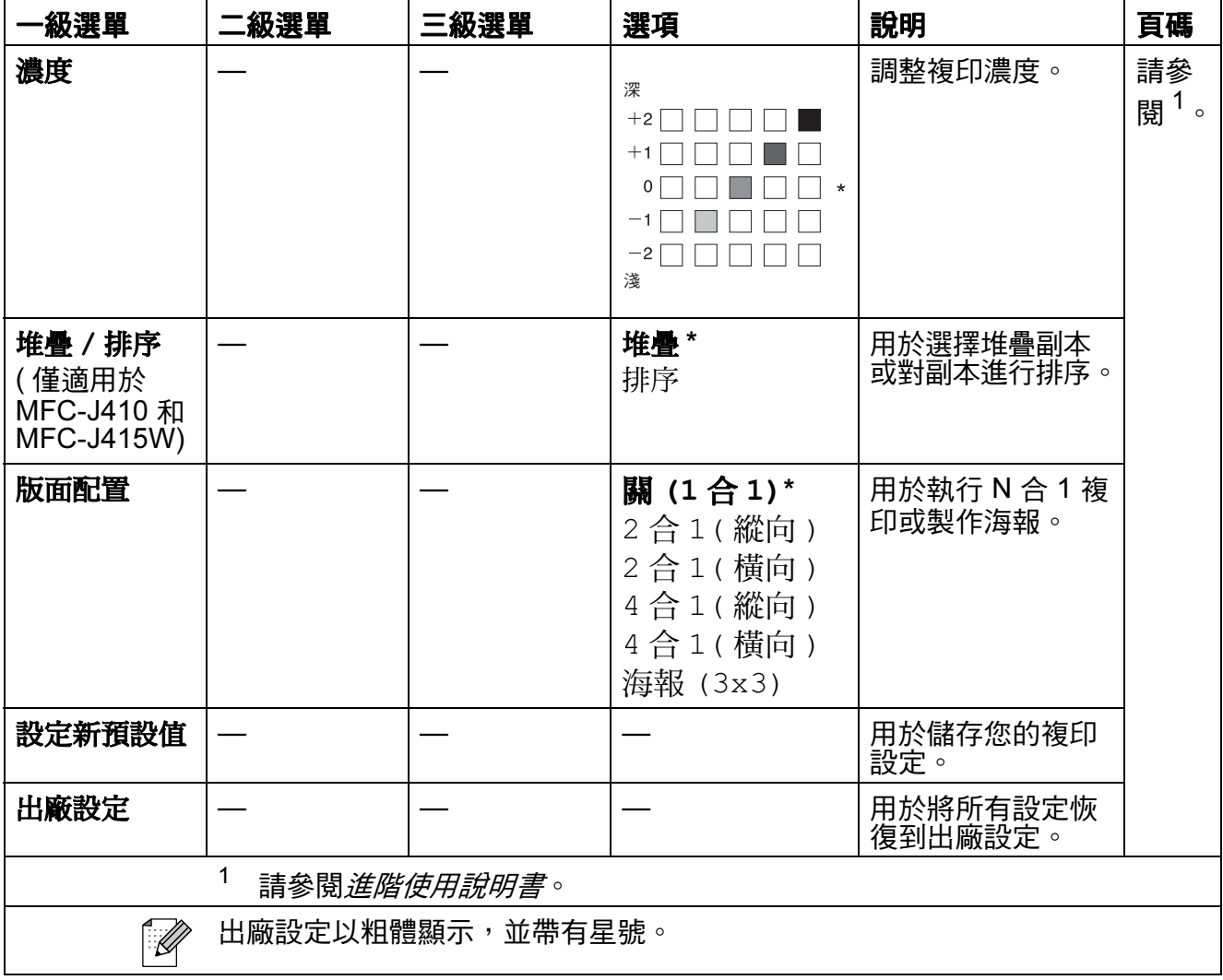

### 圖像處理 (國)

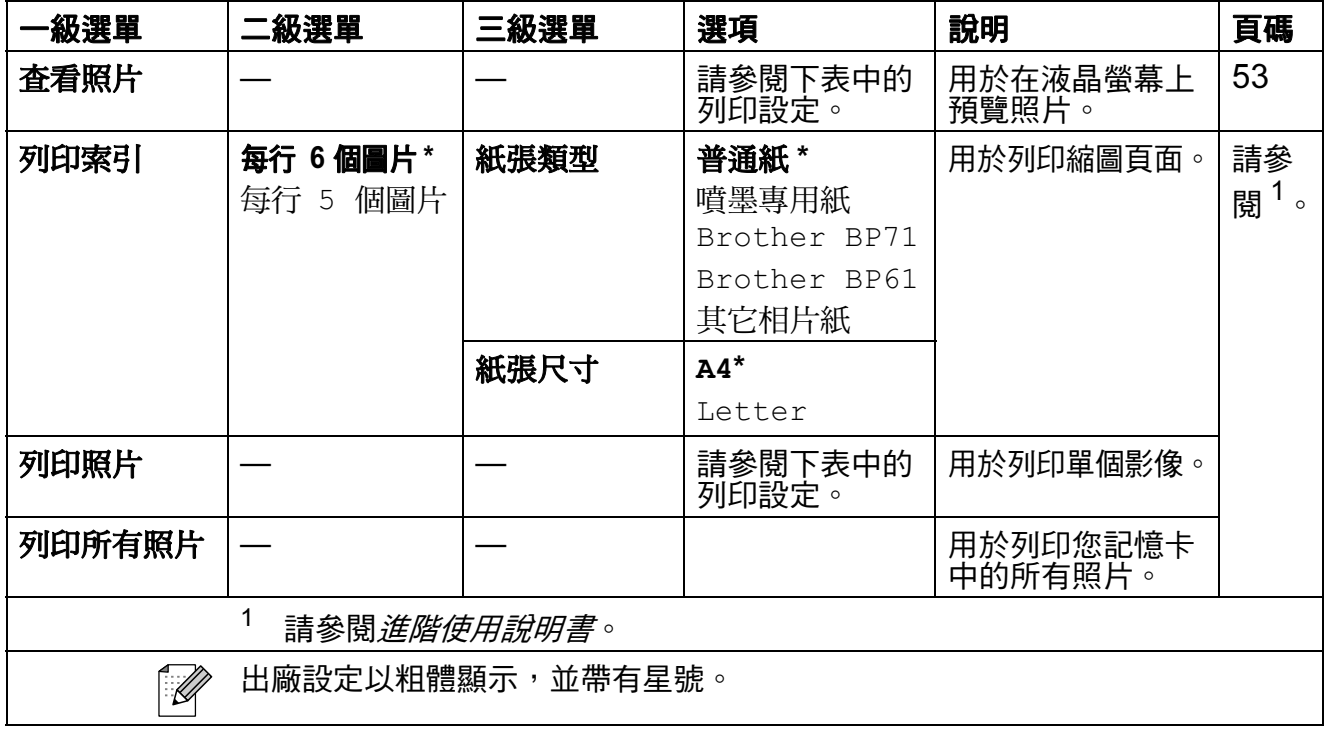

#### <span id="page-104-0"></span>列印設定

<span id="page-104-1"></span>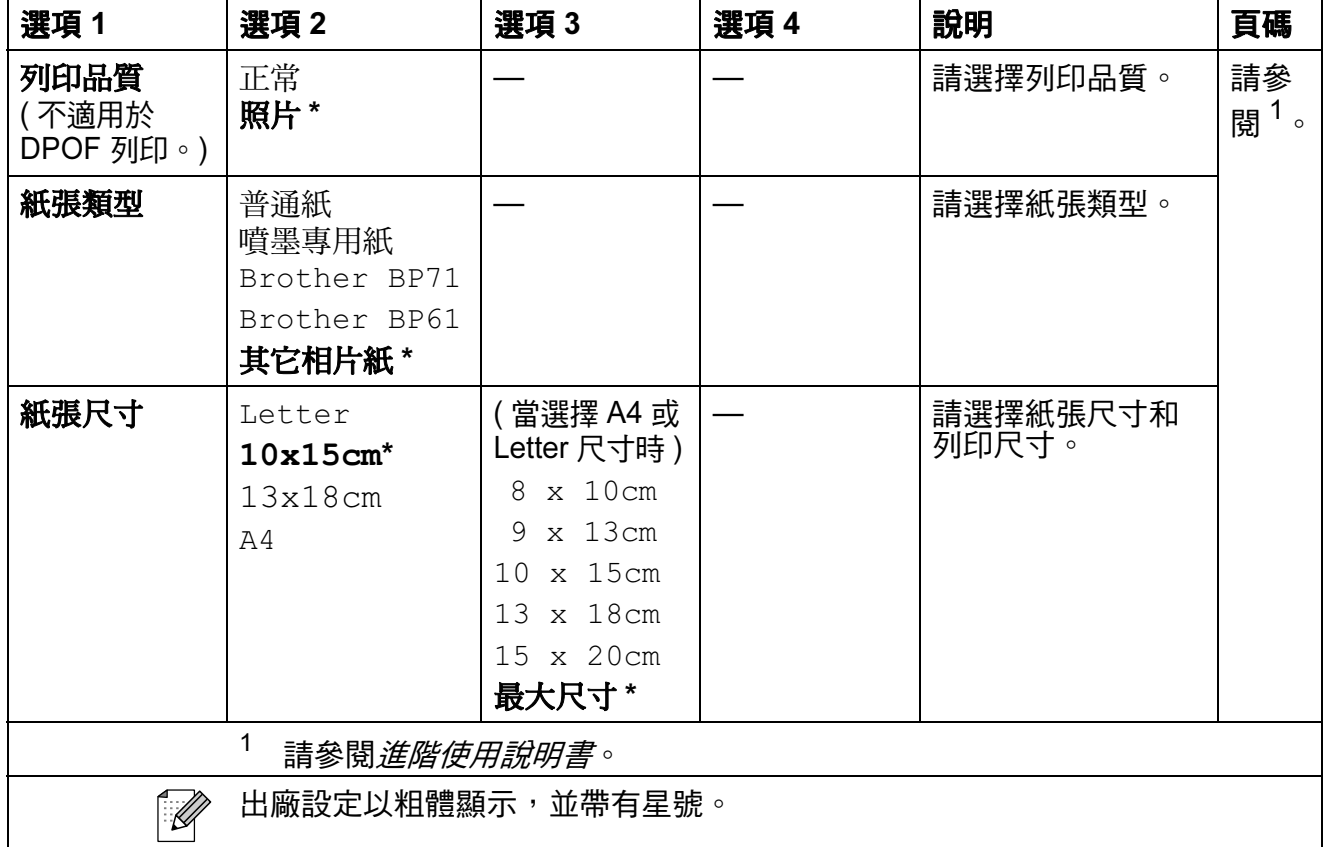

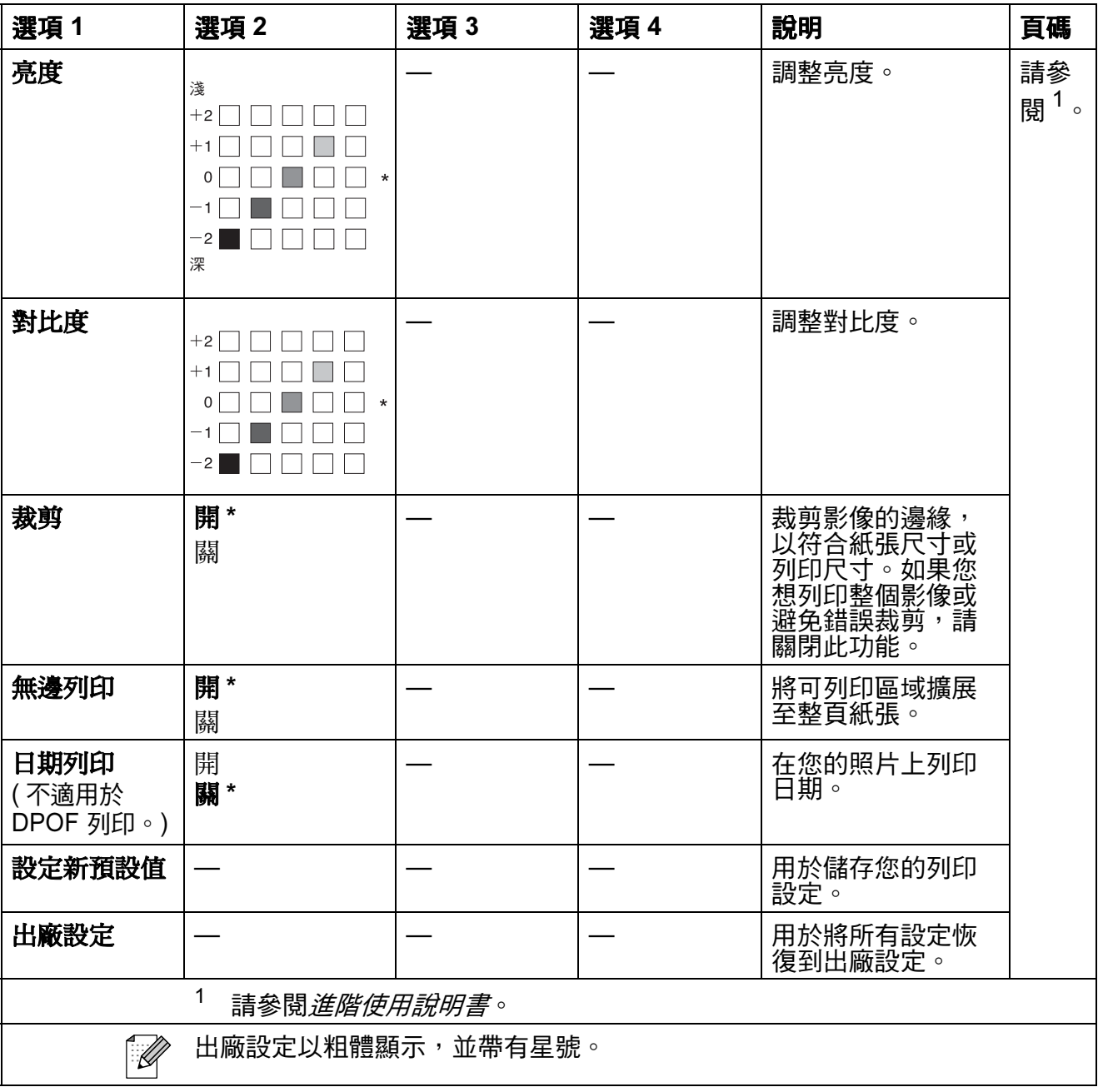

# 速撥 $($ <del>△</del>)

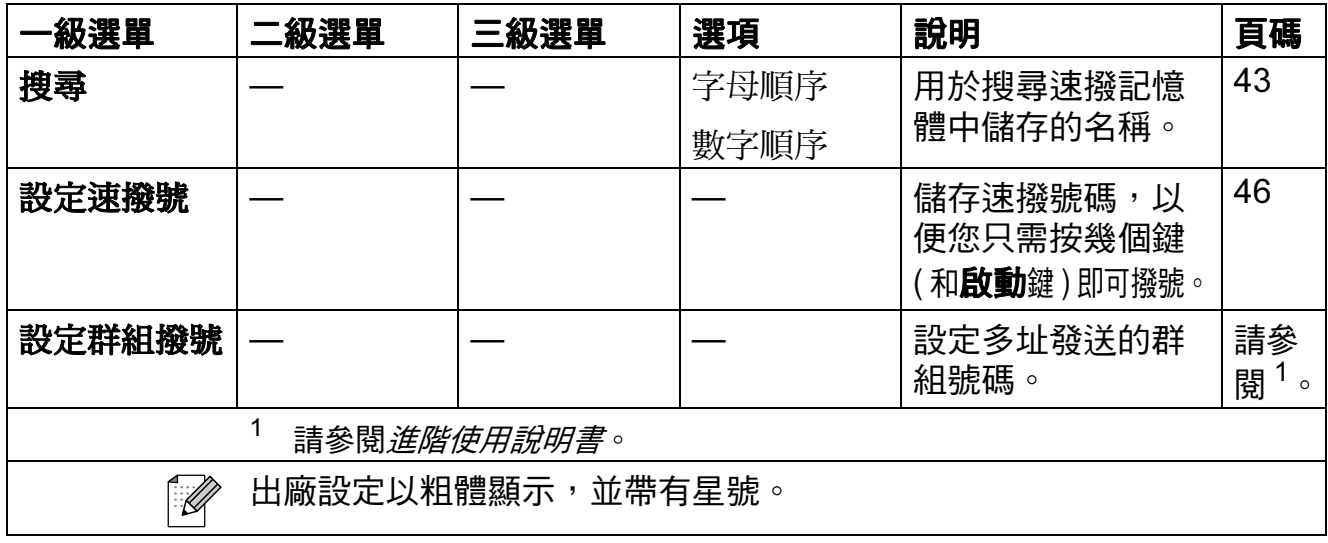

# <span id="page-106-0"></span>重撥 / 暫停 ( $\overset{\text{Redial}/\text{Pause }\bar{\mathbb{E}}^{\{ \!\!\!\ p \ \!\!\!\}}(\mathbb{E}^{\{ \!\!\!\ p \ \!\!\!\}})$

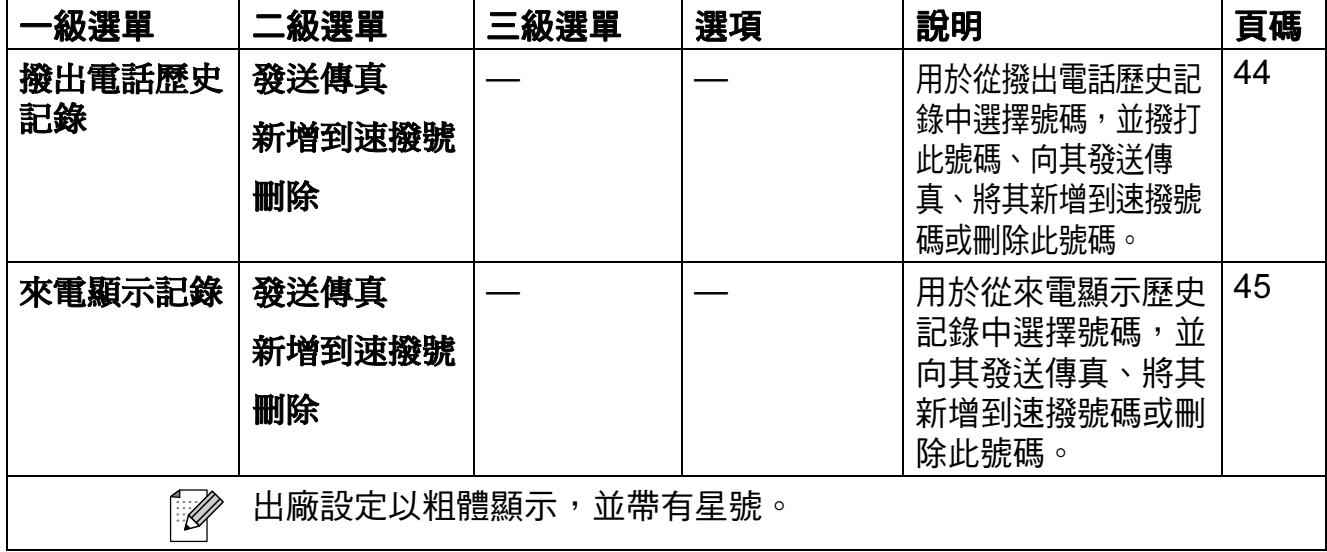

# 輸入文字 <sup>C</sup>

當您設定本機標識等功能選項時,可能需要向本設備輸入文字。大部分數字鍵鍵 面上印有三或四個字母,而 0、# 和 \* 鍵用於輸入特殊字元,因此這三個鍵鍵面 上沒有印任何字母。

如下表所示,透過按相應的擬盤按鍵相應的次數,即可輸入所需字元。

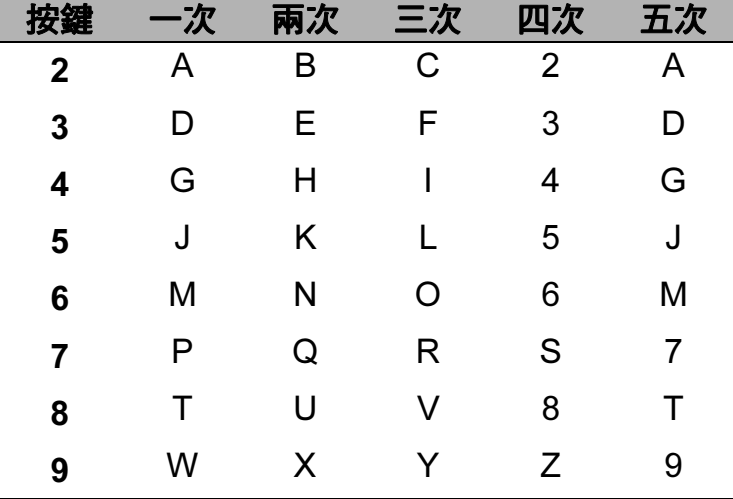

#### 插入空格 <sup>C</sup>

者要在傳真號碼中插入空格,請在數字間按 ▶ 鍵一次。若要在名稱中插入空格, 請在字元間按 **c** 鍵兩次。

#### 錯誤修正 <sup>C</sup>

如果您不慎輸入錯誤字母而需要修正,請按 ◀ 鍵將游標移到錯誤字元的下方,按 **清除**鍵,然後輸入正確的字元。您也可以返回並插入字母。

#### 重複字母 <sup>C</sup>

如果您需要連續輸入同一按鍵上的字母,請按 ▶ 鍵將游標移到右側,然後再按此 按鍵。

#### 特殊字元和符號 <sup>C</sup>

重複按 l 或 # 鍵,直到顯示您需要輸入的特殊字元或符號。

按 \* 鍵 輸入 ( 空格 ! " # \$ % & ' ( ) \* + . - . /

按#鍵 輸入 : ; < = > ? @ []^\_
規格

## ·般資訊

D

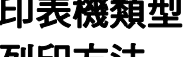

#### 記憶體容量 32 MB

電源 (台灣)

印表機類型 噴墨 列印方法 现白: 彩色: 點壓電噴墨技術,94 × 1 個噴嘴 點壓電噴墨技術, 94 × 3 個噴嘴 LCD (液晶螢幕) 1.9 英寸 (48.98 毫米) STN 彩色液晶螢幕 AC 100  $\sim$  120 V 50/60 Hz ( 其他國家和地區 ) AC 220  $\sim$  240 V 50/60 Hz 功耗 $1$  (台灣) 複印模式: 大約 19 W<sup>[2](#page-109-1)</sup> 備用模式: 大約 4W 休眠模式: 大約 2.5 W 關閉狀態: 大約 0.65 W ( 其他國家和地區 ) 複印模式:  $\pm$  大約 19.5 W<sup>[2](#page-109-1)</sup> 備用模式: 大約 4 W (MFC-J265W) 大約 4.5 W (MFC-J220、 MFC-J410 和 MFC-J415W) 休眠模式: 大約 2.5 W 關閉狀態: 大約 0.65 W

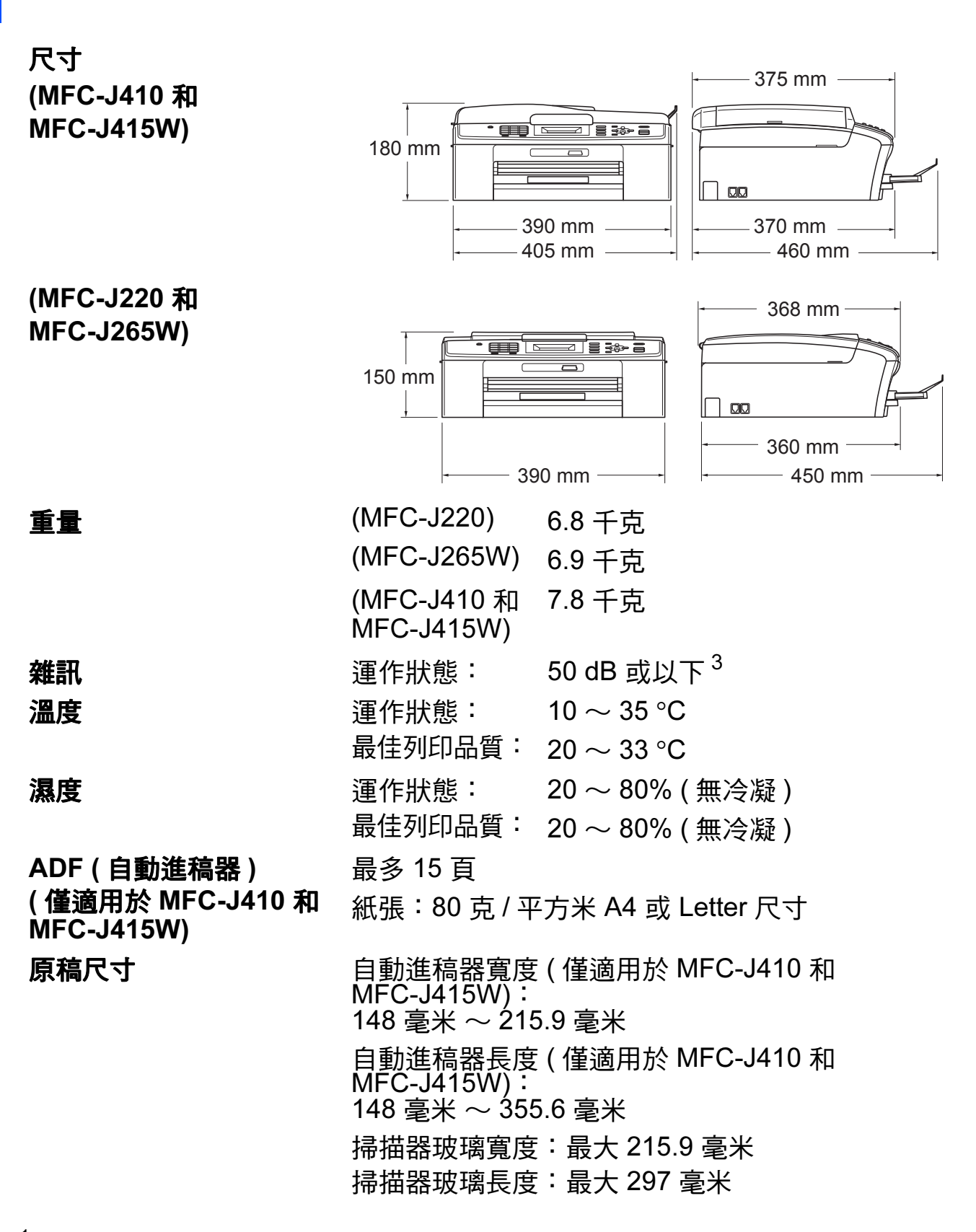

<span id="page-109-0"></span> $^{\mathrm{1}}$  當所有模式都連接至 USB 時。

<span id="page-109-1"></span> $^2$  當使用自動進稿器時,解析度:標準;草稿:ISO/IEC24712 列印模式。(MFC-J410 和 MFC-J415W) 當解析度為標準;草稿為 ISO/IEC24712 列印模式時。(MFC-J220 和 MFC-J265W)

<span id="page-109-2"></span> $3\text{$  雑訊視乎列印條件而定。

### <span id="page-110-3"></span>列印媒體

紙張輪入 紙匣

■紙張類型:

普通紙、噴墨專用紙(塗層紙)、相片紙<sup>[1](#page-110-0)</sup>、透明膠 片 $12$  $12$  和信封

■紙張尺寸:

A4、Legal、Executive、Letter、A5、A6、JIS B5、 信封 ( 商品編號 10、DL、C5、Monarch、JE4)、照 片 10 × 15 厘米、照片 2L (13 × 18 cm)、索引卡和明 信片 $3$ 

寬度:98 毫米 ~ 215.9 毫米

長度:148 毫米 ~ 355.6 毫米

更多資訊,請參閱第 21 頁上的 [紙張重量、厚度和容](#page-30-0) [量](#page-30-0)。

■ 紙匣最大容量:

大約 100 張 80 克 / 平方米普通紙

- **紙張輸出 有力の**最多 50 張 A4 尺寸的普通紙 ( 正面朝上列印輸出到出稿 紙匣 $)$ <sup>[1](#page-110-0)</sup>
- <span id="page-110-0"></span> $^{\text{1}}$  使用相片紙或透明膠片時,請在設備輸出列印頁後立即將其從出稿紙匣蓋中取出,以免弄髒列 印頁面。
- <span id="page-110-4"></span><span id="page-110-1"></span><sup>2</sup> 請僅使用建議的透明膠片進行噴墨列印。
- <span id="page-110-2"></span>3 請參閱第 20 百上的 *[各項操作的紙張類型和尺寸](#page-29-0)*。

## <span id="page-111-1"></span>傳真  $\blacksquare$  Define the contract of  $\blacksquare$

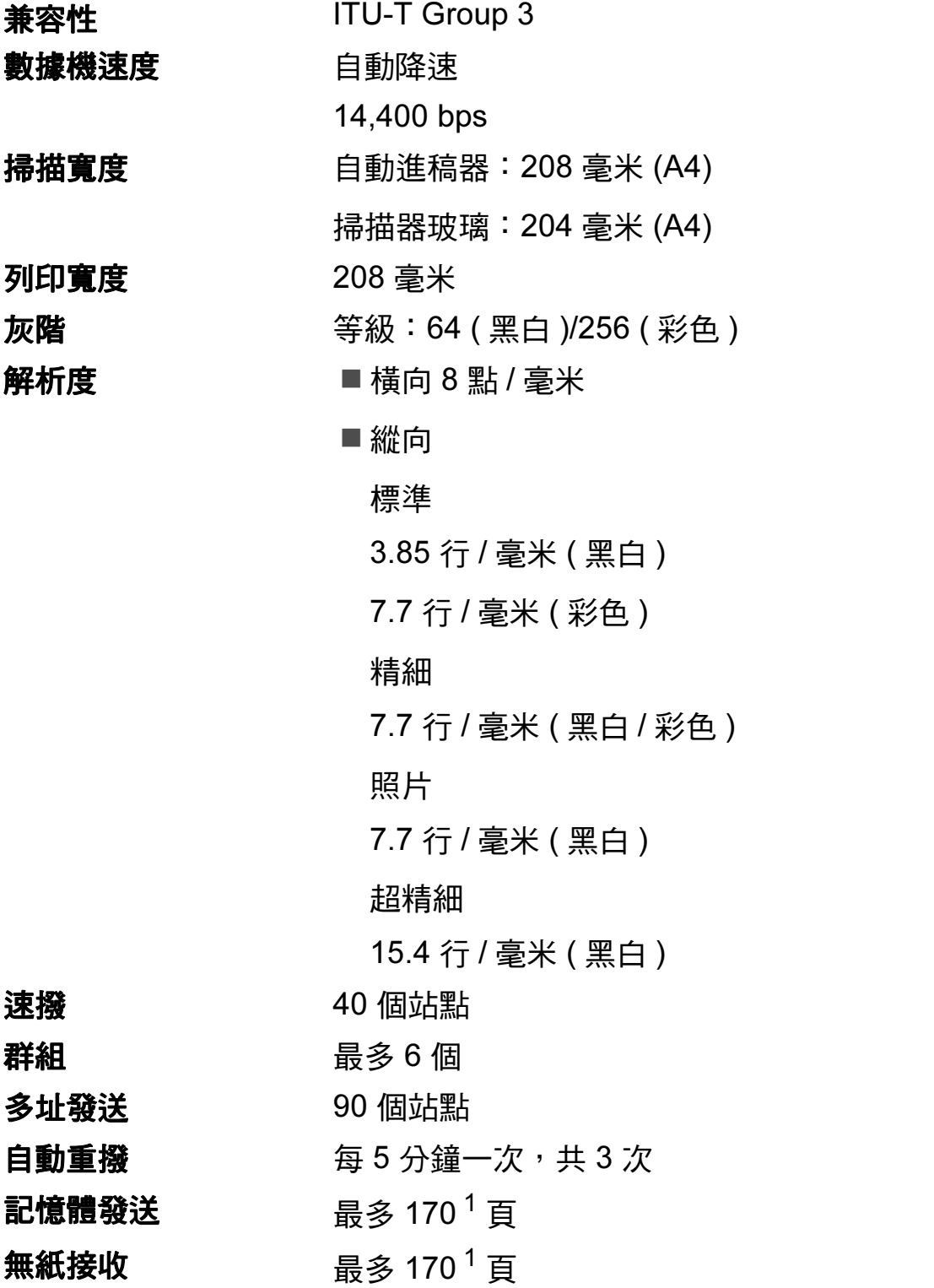

<span id="page-111-0"></span><sup>1</sup> " 頁數 " 請參考 "ITU-T 測試表 #1" ( 標準商業信紙、標準解析度、MMR 代碼 )。技術規格和列印材 料如有更改,恕不另行通知。

## <span id="page-112-1"></span>**複印** Development in the contract of the contract of the contract of the contract of the contract of the contract of

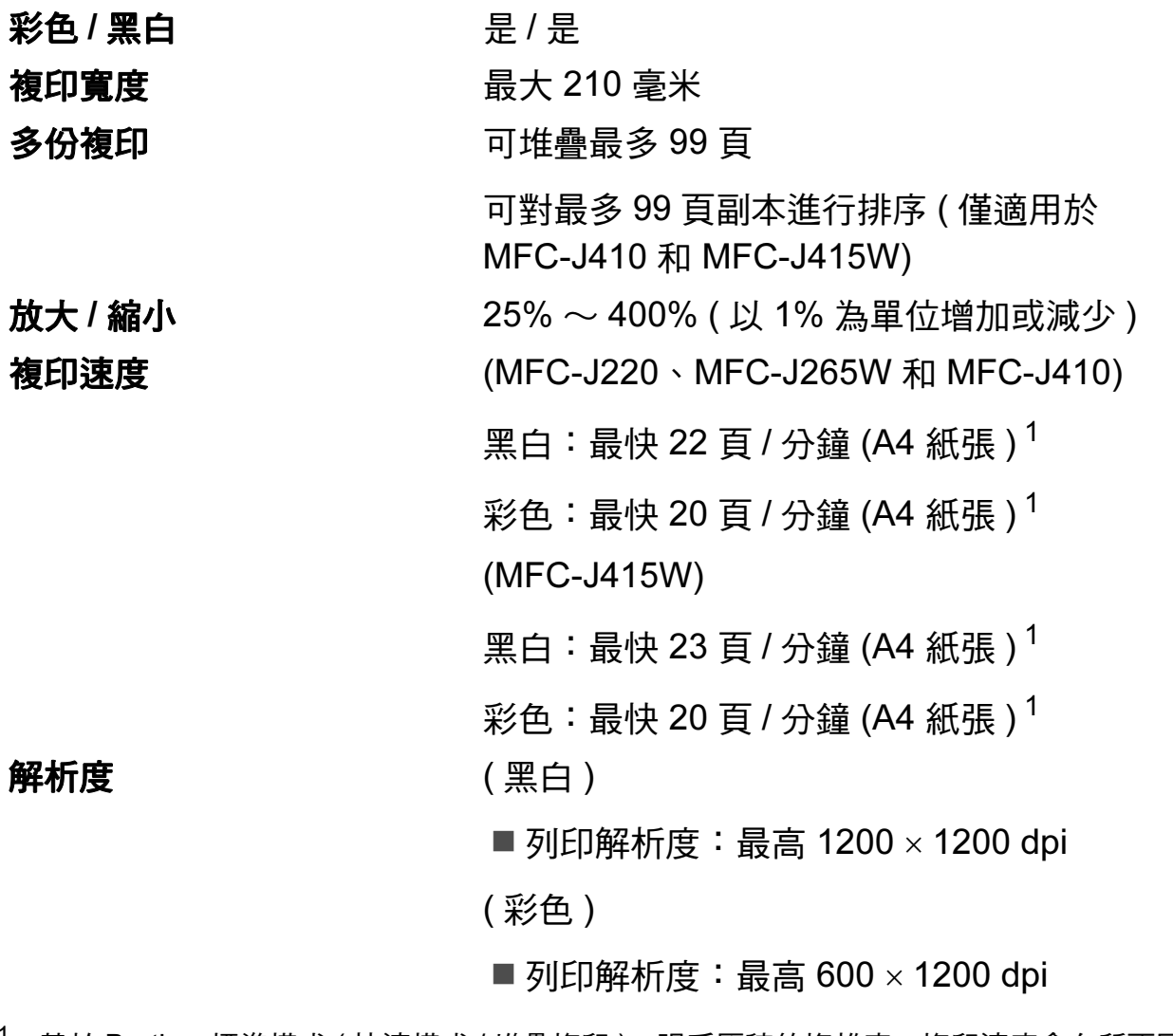

<span id="page-112-0"></span> $^{\mathrm{1}}$  基於 Brother 標準模式 ( 快速模式 / 堆疊複印 )。視乎原稿的複雜度,複印速度會有所不同。

D

# <span id="page-113-3"></span>PhotoCapture Center™ (影像擷取中心)

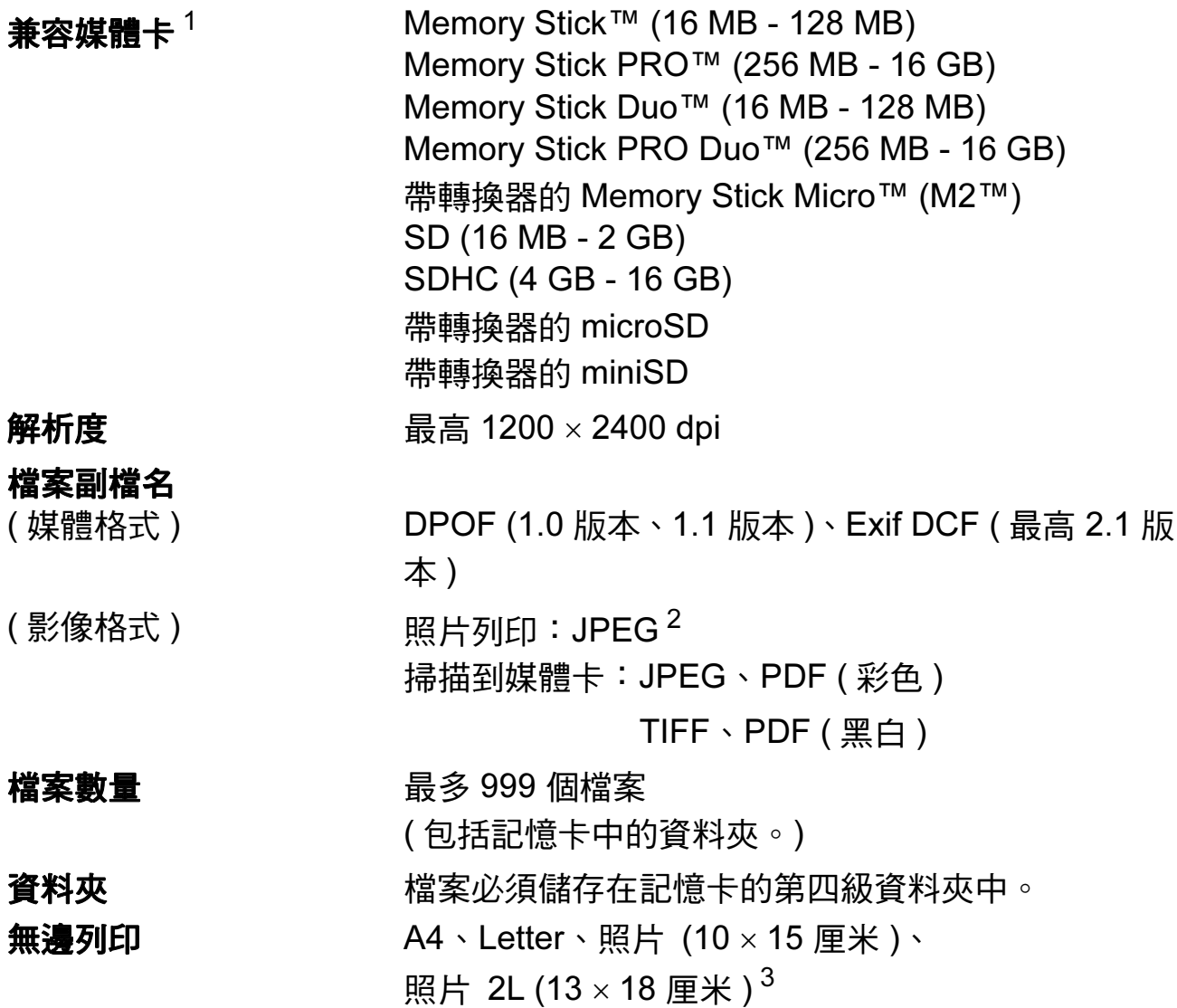

<span id="page-113-0"></span><sup>1</sup> 不包括記憶卡和轉換器。

<span id="page-113-1"></span><sup>2</sup> 不支援 Progressive JPEG ( 漸進 JPEG) 格式。

<span id="page-113-2"></span>3 請參閱第 20 頁上的 *[各項操作的紙張類型和尺寸](#page-29-0)*。

## <span id="page-114-4"></span>掃描器 <sup>D</sup>

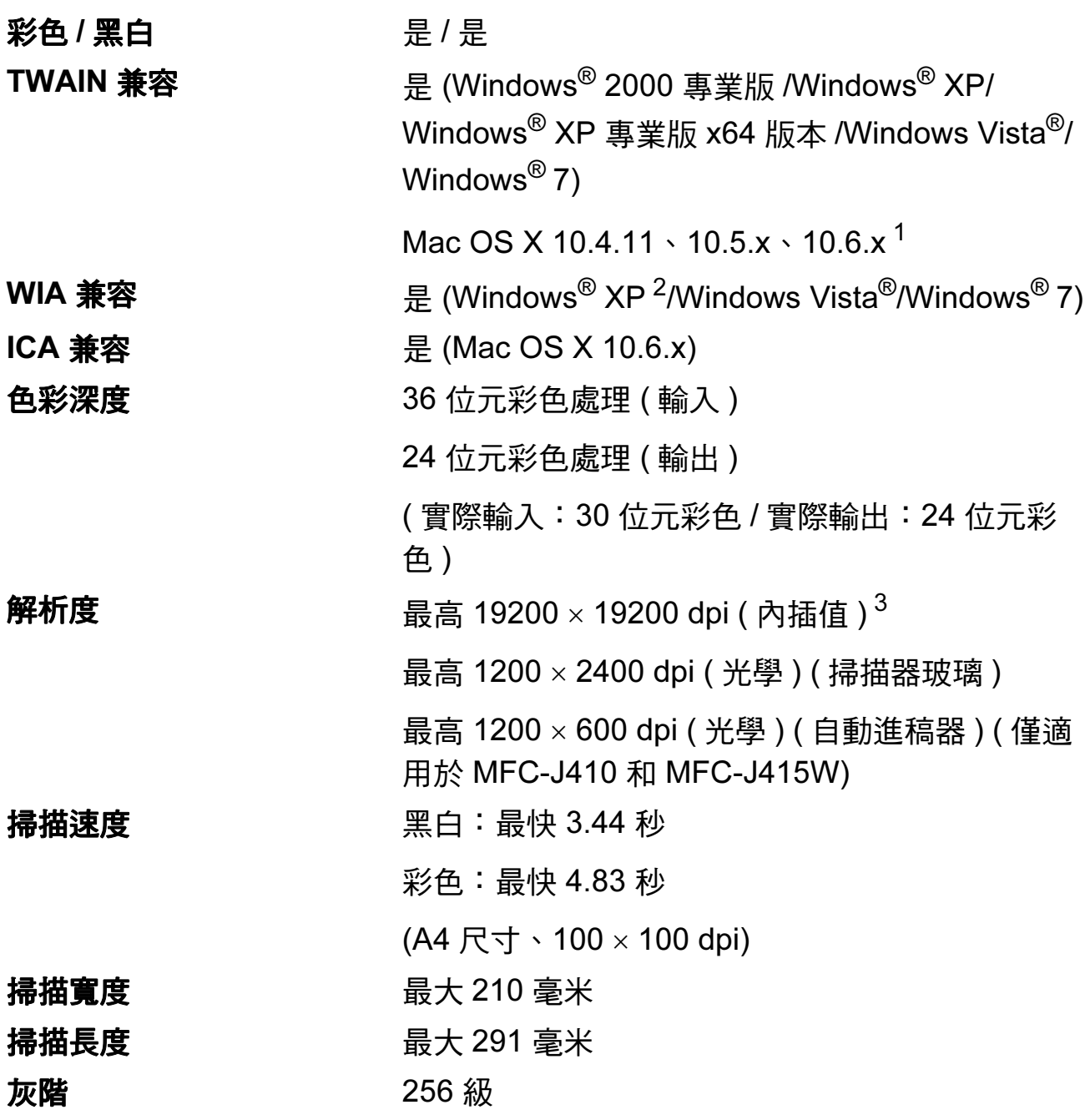

<span id="page-114-3"></span><span id="page-114-0"></span><sup>1</sup> 如需獲取適用於 Mac OS X 的最新驅動程式更新,請瀏覽 <http://solutions.brother.com/>。

- <span id="page-114-1"></span><sup>2</sup> Windows® XP 在本使用說明書中指 Windows® XP 家庭版、Windows® XP 專業版和 Windows<sup>®</sup> XP 專業版 x64 版本。
- <span id="page-114-2"></span> $^3$   $\,$  透過適用於 Windows® XP、Windows Vista® 和 Windows® 7 的 WIA 驅動程式進行掃描時,最 高解析度為 1200 × 1200 dpi ( 可以使用 Brother 掃描器公用程式選擇高達 19200 × 19200 dpi 的 解析度 )。

D

## <span id="page-115-3"></span>印表機 <sup>D</sup>

**解析度 インスタックス 最高 1200 × 6000 dpi** 列印寬度 204 毫米  $[210 \equiv 4 \pmod{13}$  $[210 \equiv 4 \pmod{13}$  $[210 \equiv 4 \pmod{13}$  $[210 \equiv 4 \pmod{13}$  $[210 \equiv 4 \pmod{13}$ 無邊列印 A4、Letter、A6、照片 10 × 15 厘米、 索引卡 127 × 203 毫米、照片 2L 13 × 18 厘米、 明信片 1 100 × 148 毫米<sup>[2](#page-115-2)</sup>

<span id="page-115-0"></span> $1$ 當無邊列印功能設定為開時。

- <span id="page-115-2"></span> $^2$  請參閱第 20 頁上的 *[各項操作的紙張類型和尺寸](#page-29-0)*。<br><sup>3</sup> 堂使用 А4 尺寸的纸張列印時。
- <span id="page-115-1"></span>當使用 A4 尺寸的紙張列印時。

# 介面 <sup>D</sup>

USB<sup>[1](#page-116-0)2</sup> 長度不超過 [2](#page-116-1) 米的 USB 2.0 介面線。

無線區域網路 ( 僅適用於 MFC-J265W 和 MFC-J415W)

IEEE 802.11b/g ( 基礎架構 /Ad-hoc 模式 )

- <span id="page-116-0"></span> $^1$  本設備附有全速 USB 2.0 介面。該介面兼容高速 USB 2.0,但最高資料傳輸速度為 12 MB/ 秒。 您也可以將本設備連接到附有 USB 1.1 介面的電腦。
- <span id="page-116-1"></span><sup>2</sup> 不支援第三方 USB 連接埠。

<span id="page-117-6"></span>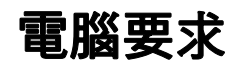

<span id="page-117-5"></span><span id="page-117-4"></span><span id="page-117-3"></span><span id="page-117-2"></span><span id="page-117-1"></span><span id="page-117-0"></span>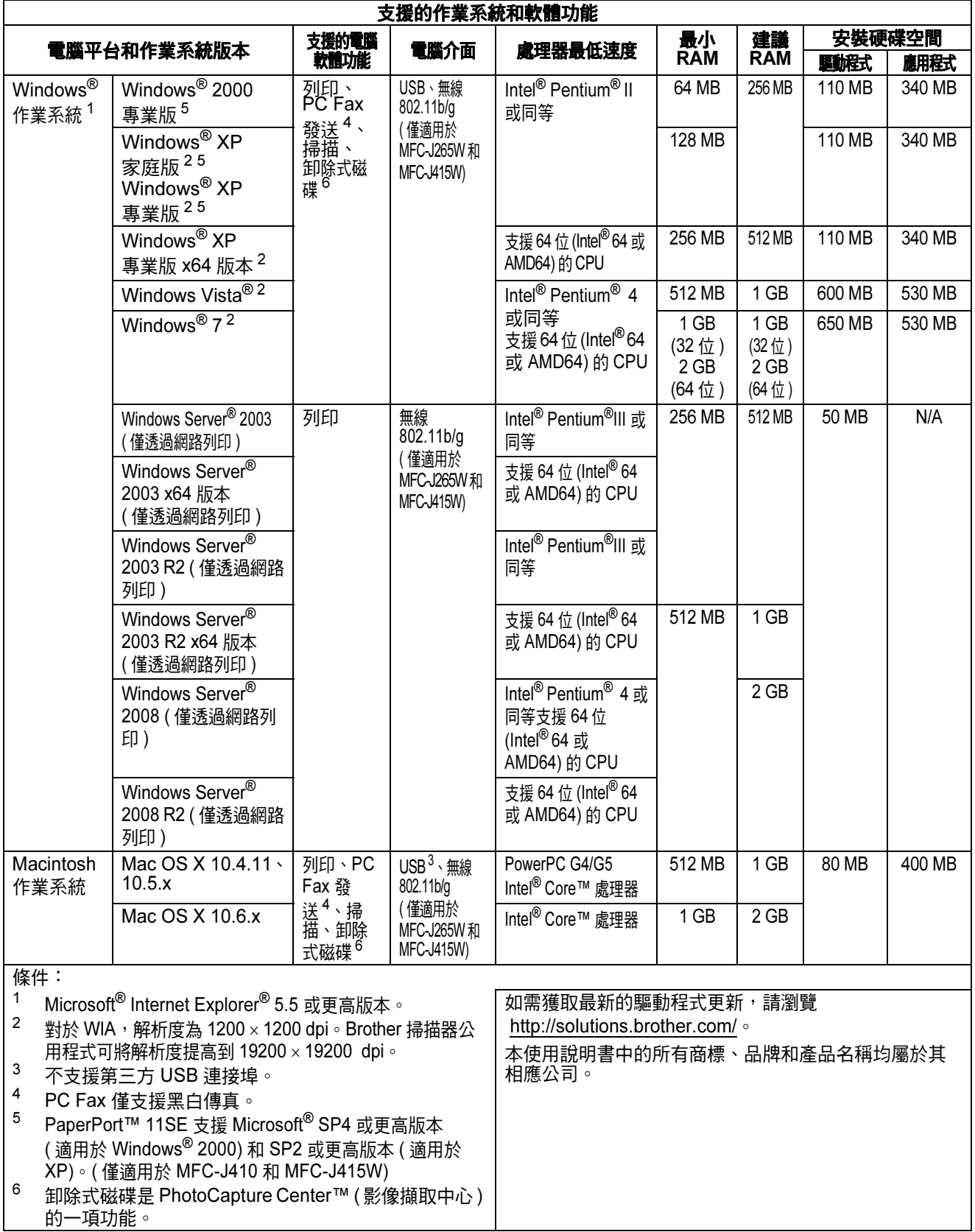

## <span id="page-118-2"></span>**耗材** Distribution in the contract of the contract of the contract of the contract of the contract of the contract of

**墨水** 本設備使用單獨的黑色、黃色、靛藍色和洋紅色墨水 匣,墨水匣獨立於列印頭組件。

**墨水匣使用壽命** 當您首次安裝墨水匣時,設備會向墨水輸送管注入一定 量的墨水,以實現高品質列印輸出。此過程僅執行一 次。此過程完成後本設備附帶的墨水匣比標準墨水匣的 容量小 (65%)。其後的所有墨水匣均可以列印出墨水匣 上標注的頁數。

更換耗材 < 黑色 > LC39BK、< 靛藍色 > LC39C < 洋紅色 > LC39M、< 黃色 > LC39Y

 $\mathbb{R}$ 鱼 - 大約 300 百 $^{1}$  $^{1}$  $^{1}$ 

 $\frac{1}{6}$  $\frac{1}{6}$  $\frac{1}{6}$ 鱼、靛藍色和洋紅色 - 大約 260 頁  $^1$ 

<span id="page-118-0"></span><sup>1</sup> 墨水匣的近似容量符合 ISO/IEC 24711 標準。

有關更換耗材的更多資訊,請瀏覽 <http://www.brother.com/pageyield>。

#### <span id="page-118-1"></span>什麼是 Innobella™?

Innobella™ 是由 Brother 提供的一系列原裝耗材。 "Innobella™" 一詞取材自 " 創新 " 和 "Bella" ( 意大利語, 意指 " 美麗 "),寓意以 " 創新 " 的技術為您呈現 " 美麗 " 和 " 持久 " 的列印效果。

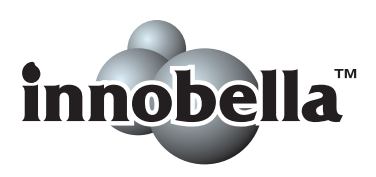

如果您想列印照片影像, Brother 建議您使用 Innobella™ 相片紙 (BP71 系列 ),以實現高品質列印。透過配合使用 Innobella™ 墨水和紙張,您可以更輕鬆地實現絢麗多彩 的列印效果。

## 網路 ( 僅適用於 MFC-J265W 和 MFC-J415W) <sup>D</sup>

## 註釋

有關網路規格的完整資訊,請參閱網路使用說明書。

WPS 是

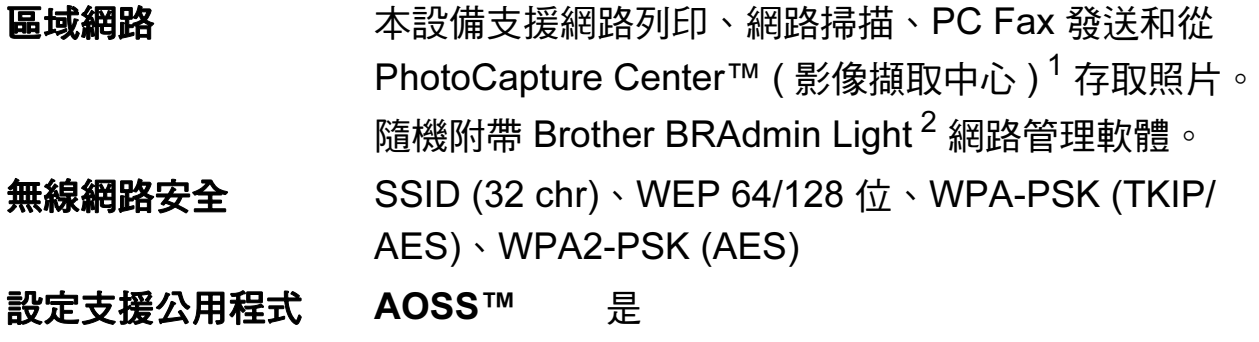

<span id="page-119-0"></span> $1$ 請參閱第 [108](#page-117-6) 頁中的電腦要求表。

<span id="page-119-1"></span><sup>2</sup> 如果您需要更高級的印表機管理,可從<http://solutions.brother.com/> 下載最新版本的 Brother BRAdmin 專業版公用程式。

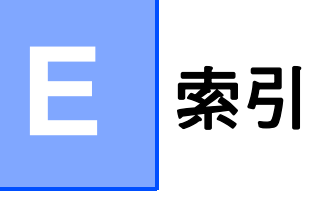

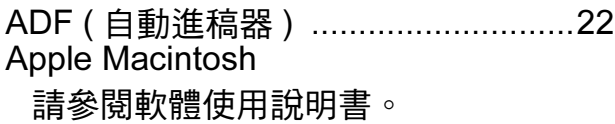

### B

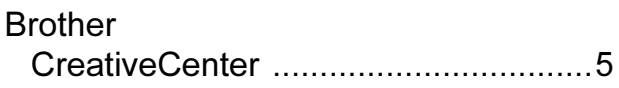

## C

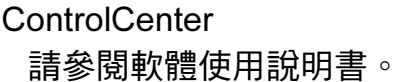

#### F

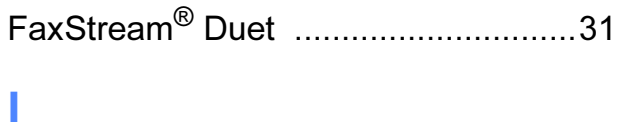

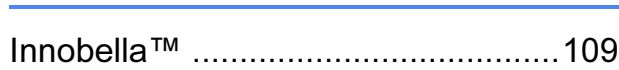

## L

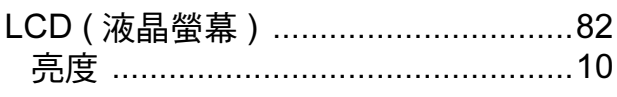

### M

Macintosh 請參閱軟體使用說明書。

#### P

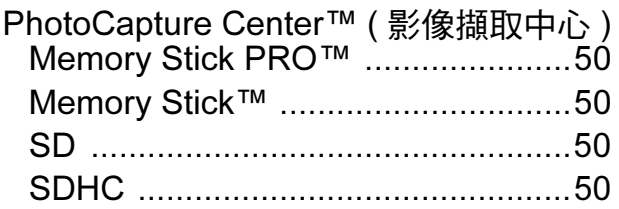

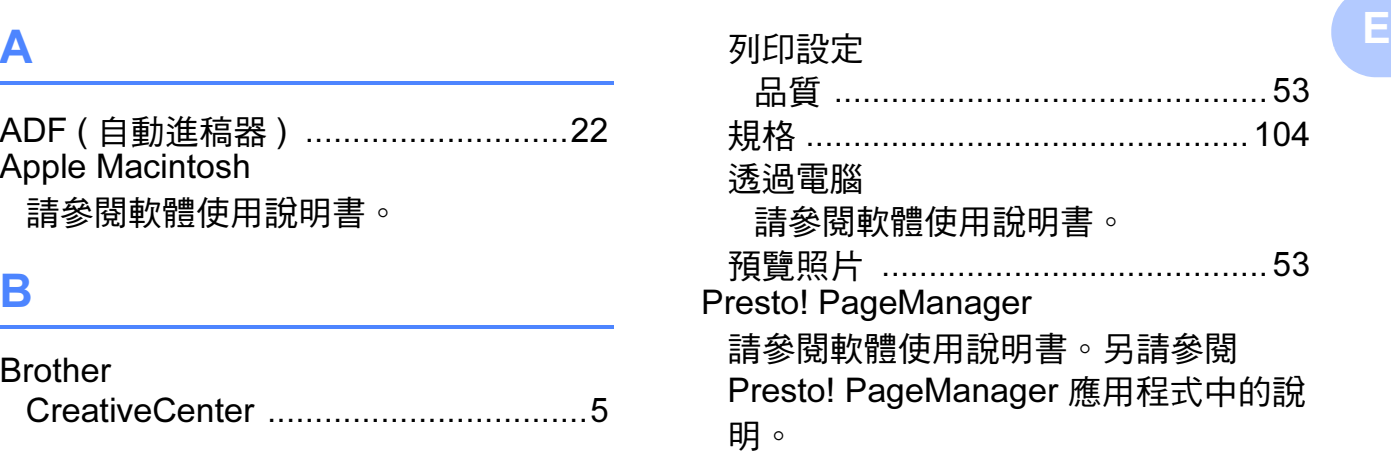

#### T

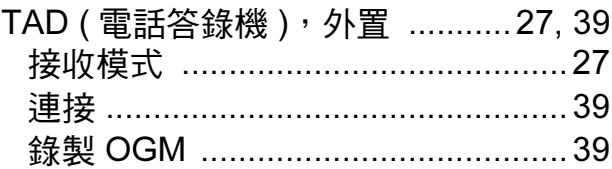

#### W

Windows® 請參閱軟體使用說明書。

### 一畫

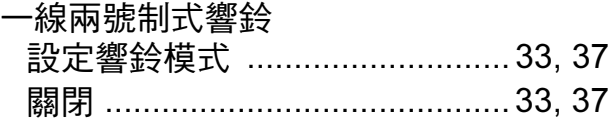

### 四畫

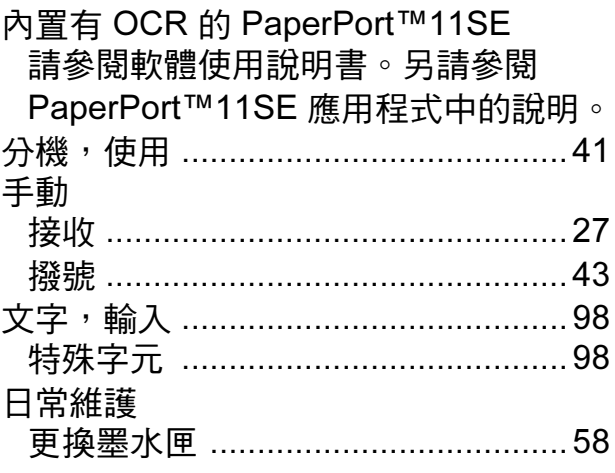

## 五畫

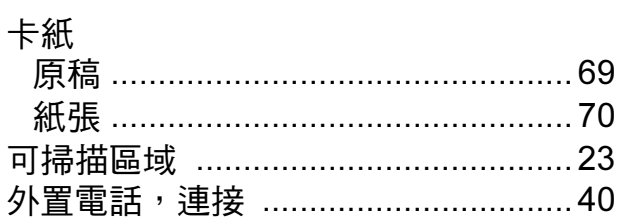

# 六畫

#### 列印

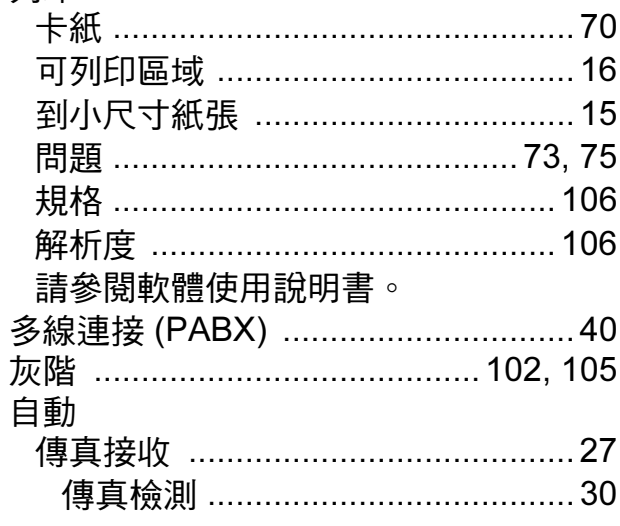

# 七畫

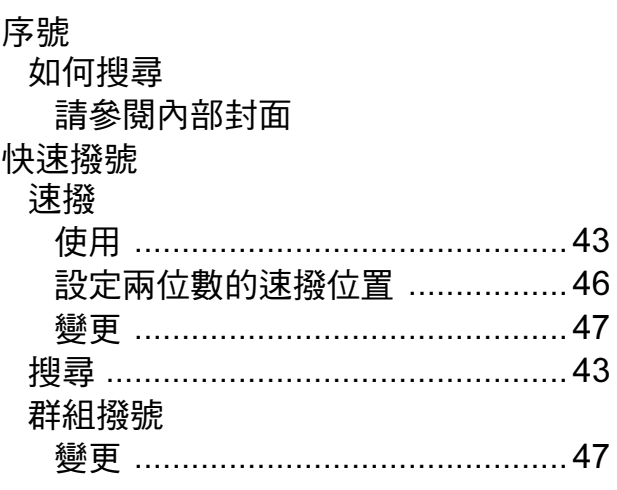

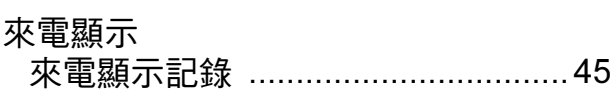

# 九畫

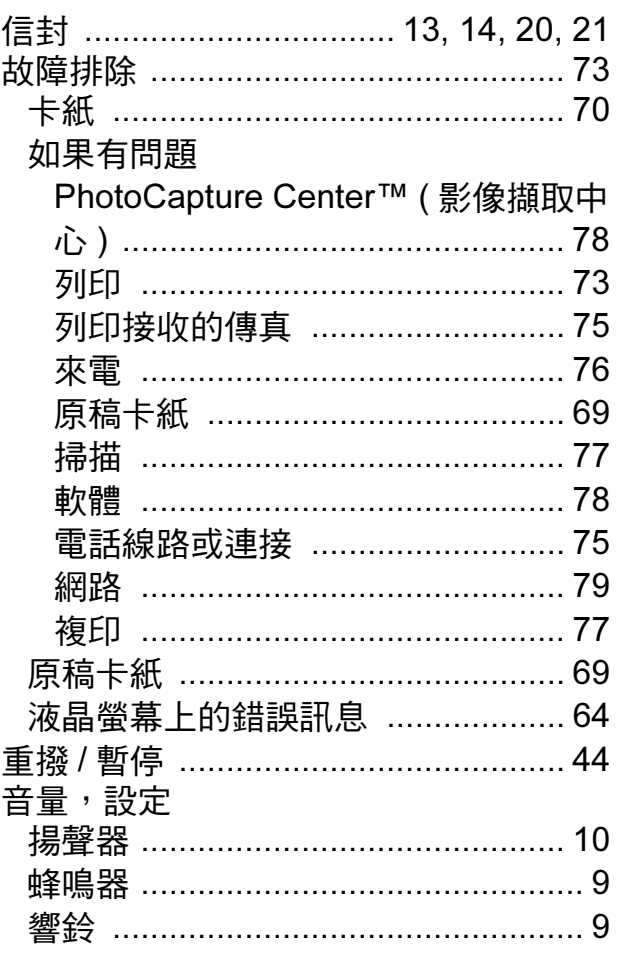

## T

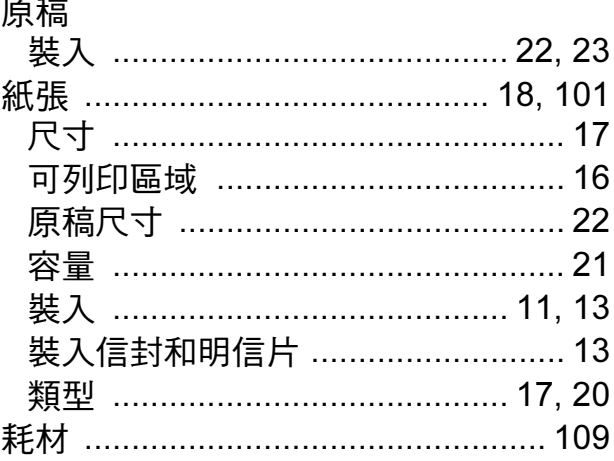

# 十一畫

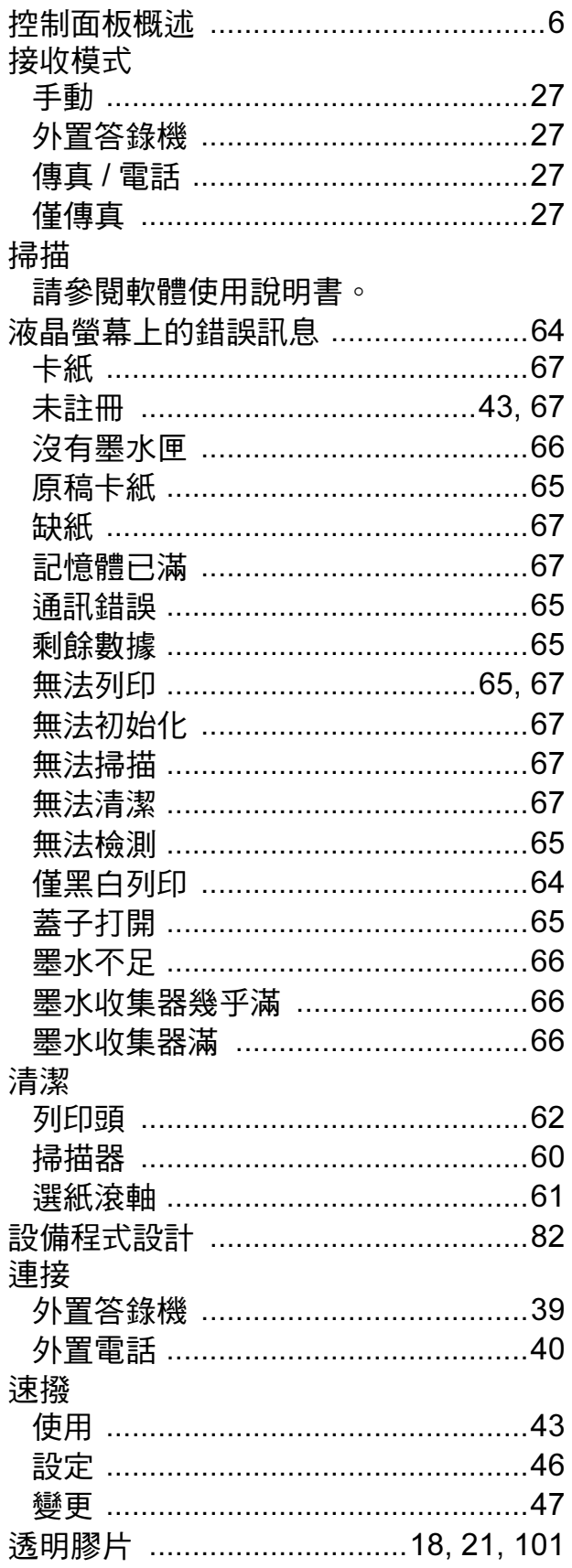

## 十二畫

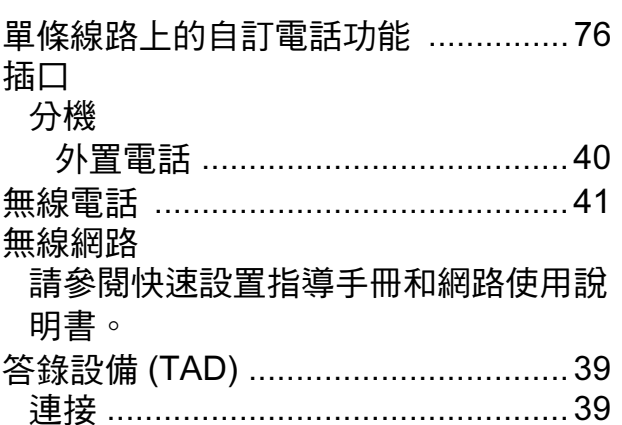

E,

## 十三畫

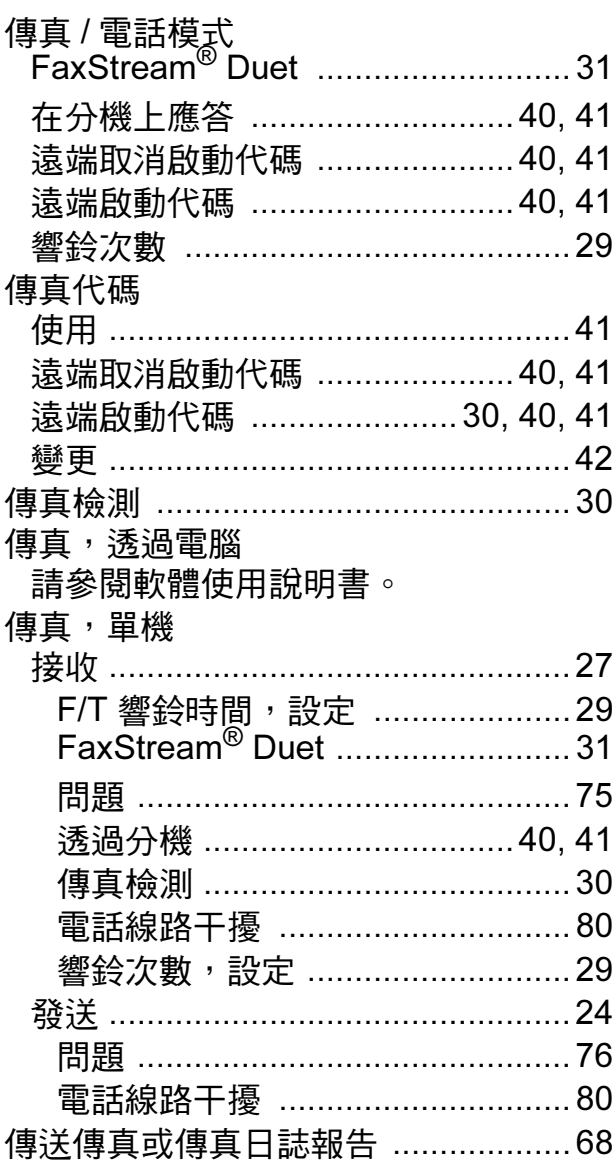

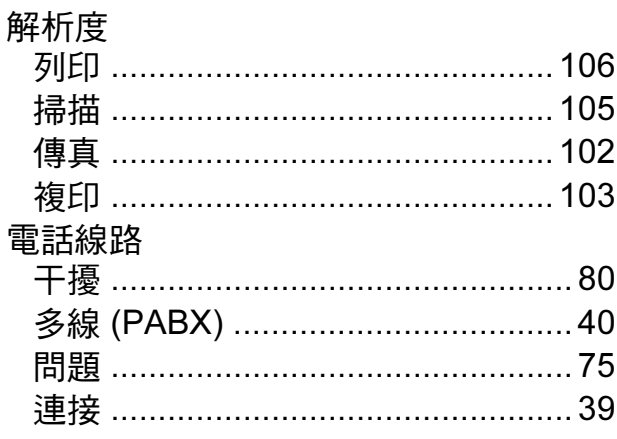

# 十四畫 2000年10月

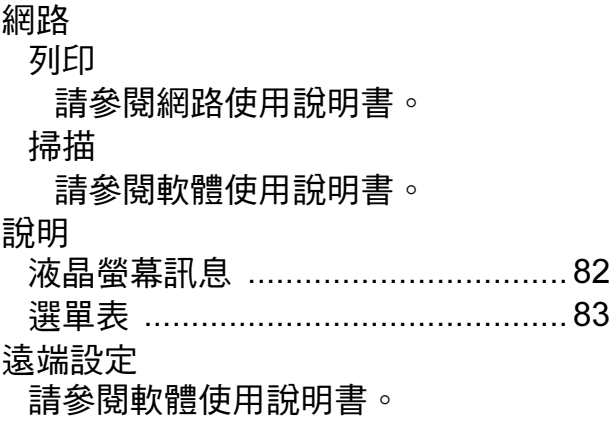

# 

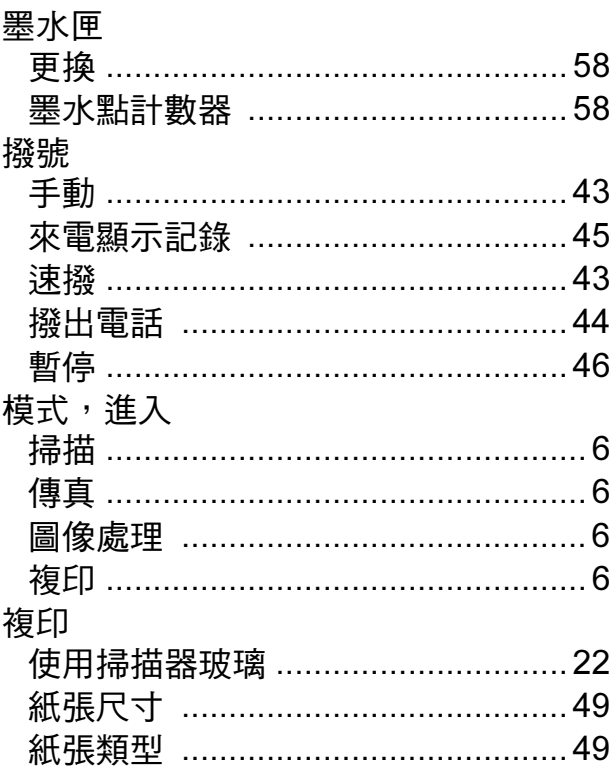

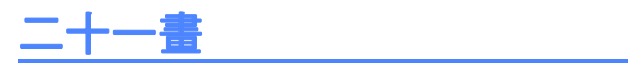

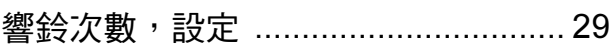

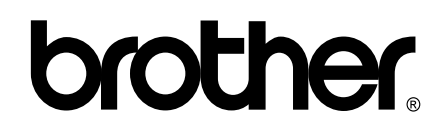

#### 請瀏覽我們的全球網站: <http://www.brother.com>

本設備僅允許在購買國使用。當地 Brother 公司或其經銷商僅為在該國購買的設備提供 技術支援。